# **AS I G N AT UR A: SIST EMAS DE REPRESENT ACIÓN - DIBUJO PROF.TITULAR: Arquitecto HUGO BARAGIOLA**

# MATERIAL PEDAGÓGICO DE LA CÁTEDRA:

# **SISTEMAS DE REPRESENTACIÓN DIBUJO TÉCNICO**

# LIBRO N° 2

## **2019**

# **CONTENIDO Y AUTORES**

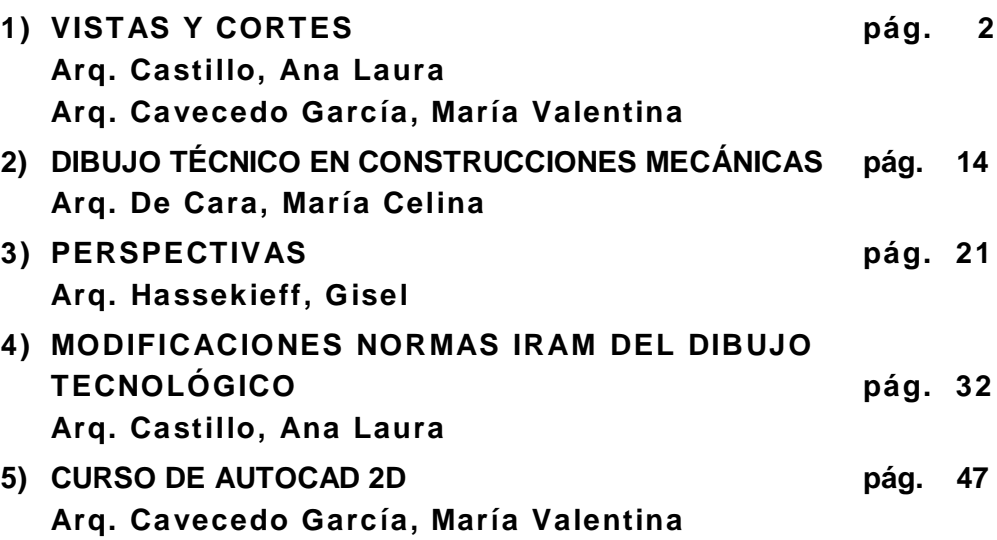

**AS I G N AT UR A: SIST EMAS DE REPRESENT ACIÓN - DIBUJO**

**PROF.TITULAR: Arquitecto HUGO BARAGIOLA** 

# MATERIAL PEDAGÓGICO DE LA CÁTEDRA:

**M Ó D U L O B : D I B U J O NO R M A L I Z A D O**

# **VISTAS Y CORTES**

# **AUT ORES:**

**Arq. CASTILLO, ANA LAURA Arq. CAVECEDO G ARCÍA, MARÍA V ALENTINA 2014**

## **CONTENIDO**

## **6) INTRODUCCIÓN pág. 2**

- **1.1. Objetivos temáticos 1.2. Conocimientos previos**
- **1.3. Síntesis teórica**
- **1.4. Sistema Monge**
- **1.5. ISO E e ISO A**
- **7) REPRESENTACIÓN DE VISTAS, CORTES Y SECCIONES pág. 5**
	- **2.1. Definiciones**
	- **2.2. Elegir la vista**
	- **2.3. Vista auxiliar**
	- **2.4. Elegir el corte**
	- **2.5. Cortes especiales**
- **8) EJEM PLO ILUSTRATIVO pág. 8**
	- **3.1. Objeto a representar**
	- **3.2. Procedimiento y resolución**
	- **9) BIBLIOGRAFÍA pág. 12**

## **1) INTRODUCCIÓN**

#### **1.1. OBJETIVOS TEMÁTICOS**

- Fomentar la capacidad de **captar** las **formas** espaciales para representación de **vistas, cortes y secciones.** 

- **Incorporar conocimientos de dibujo técnico** mediante **prácticas** dadas por los docentes.

- **Utilizar** una metodología de **comprensión** del tema, **análisis** y planteo de **soluciones** de representación.

- **Desarrollar destrezas** para **integrar y aplicar** los **saberes** adquiridos.

- Adquirir habilidad **para representación de croquis a mano alzada y con instrumentos de dibujo.**

- **Incentivar el trabajo en equipo** en labores previas y de compresión a fin de lograr un **interaprendizaje** entre los integrantes.

#### **1.2. CONOCIMIENTOS PREVIOS**

En esta nueva unidad se incorporarán conocimientos de proyecciones ortogonales, cuerpos en el espacio, planos de representación, método Monge, sistema ISO E, sistema ISO A, normas nacionales e internacionales y la representación de **vistas, cortes y secciones.**

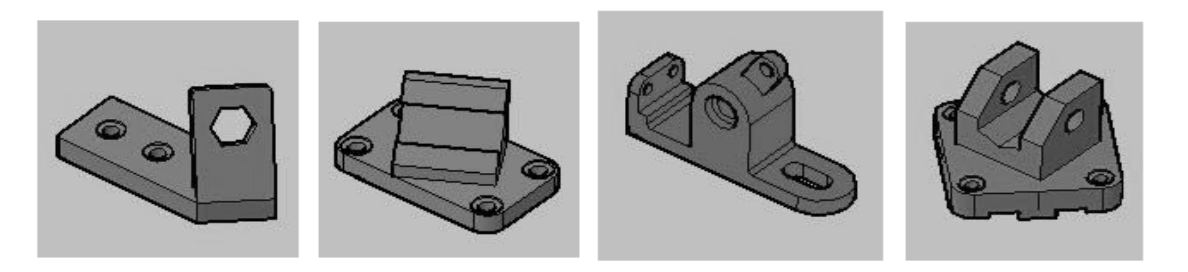

#### **1.3. SÍNTESIS TEÓRICA**

El dibujo técnico se expresa por medio de proyecciones.

La proyección es la representación gráfica de un objeto sobre una superficie plana, resultante de unir las proyecciones individuales de cada punto del objeto. Son los sistemas por los cuales se llevan o trasladan los elementos geométricos desde el espacio a los planos de proyección por intermedio de las líneas de proyección.

Las proyecciones se dividen en dos grandes grupos: **proyecciones cilíndricas** (o paralelas) y **proyecciones cónicas**. La principal diferencia entre estas dos es el ángulo que forma el rayo proyectante con respecto del plano de proyección.

Las proyecciones cilíndricas (o paralelas) se dividen en: **ortogonales** u **oblicuas**.

Una **proyección ortogonal**, es aquella que se crea a partir del trazado de la totalidad de las **rectas proyectantes perpendiculares** a un cierto **plano.** Es decir, la intersección de los planos de proyección se produce en ángulos de noventa grados, formando diversos cuadrantes. De este modo, existe un vínculo entre los puntos de aquello que se proyecta con los puntos proyectados.

Lo que posibilita la proyección ortogonal es el dibujo de las diferentes **vistas** de un objeto, que se encuentra en el espacio. De este modo se puede contar con dos o más puntos de vista distintos del objeto.

Estas proyecciones surgieron en el siglo XVIII y fueron impulsadas por **Gaspard Monge.**

P.T. - ARQ. HUGO BARAGIOLA

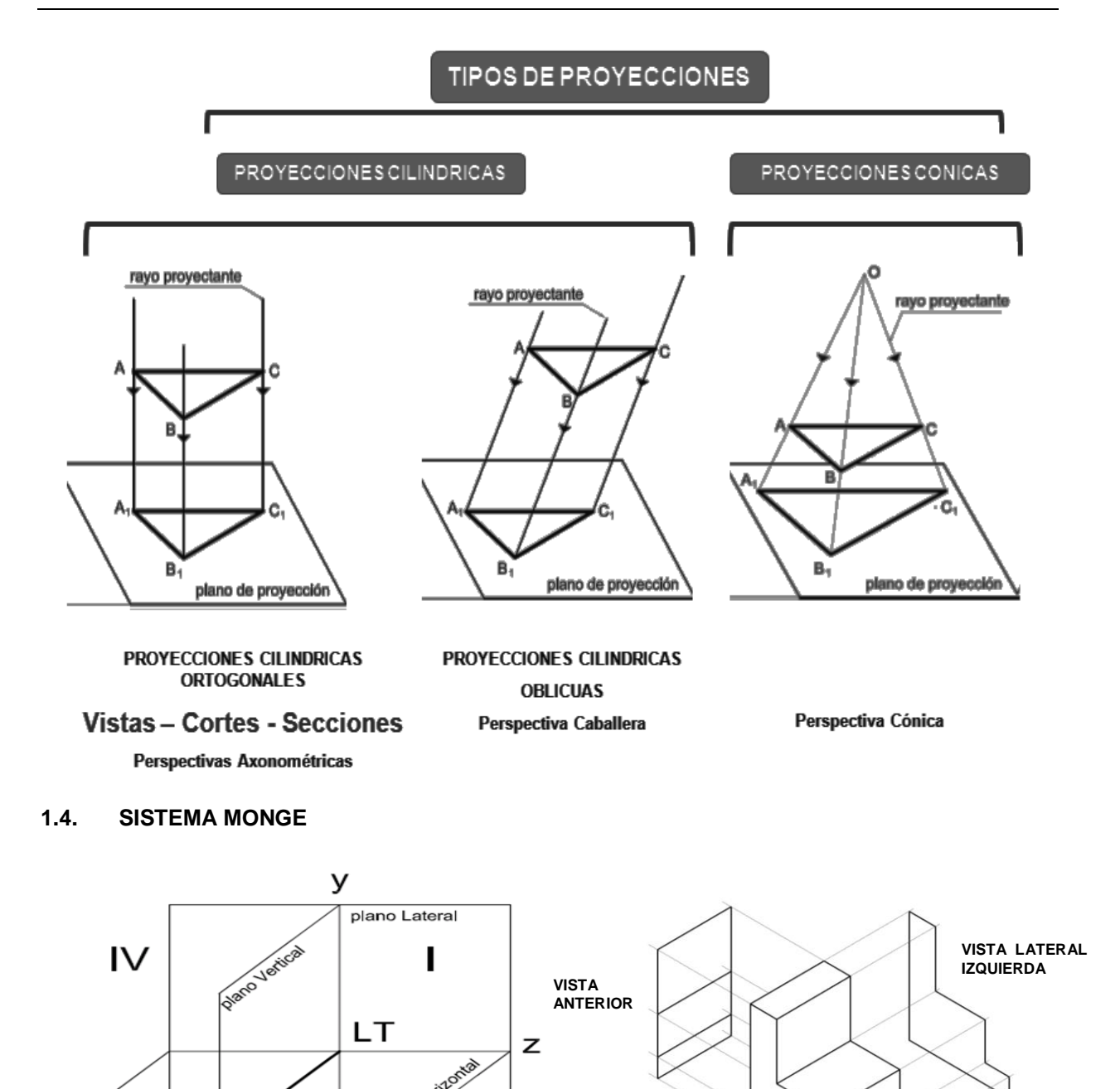

 Gaspard Monge fue un matemático francés, que creó un método de respresentación geométrico en el cual ubica a los elementos del espacio tridimensional sobre un plano, este plano puede ser lateral, vertical y horizontal.

 $\mathbf{H}$ 

X

 $\mathbf{III}$ 

**VISTA SUPERIOR**

El espacio tridimensional está a la vez dividido en cuatro cuadrantes, la ubicación del objeto en cada cuadrante dará lugar al sistema de representación.

Este sistema es muy útil para la representación de figuras simples. Para figuras más complejas se creó el sistema de vistas múltiples, los utilizados son ISO E – ISO A.

#### **1.5. ISO E - ISO A**

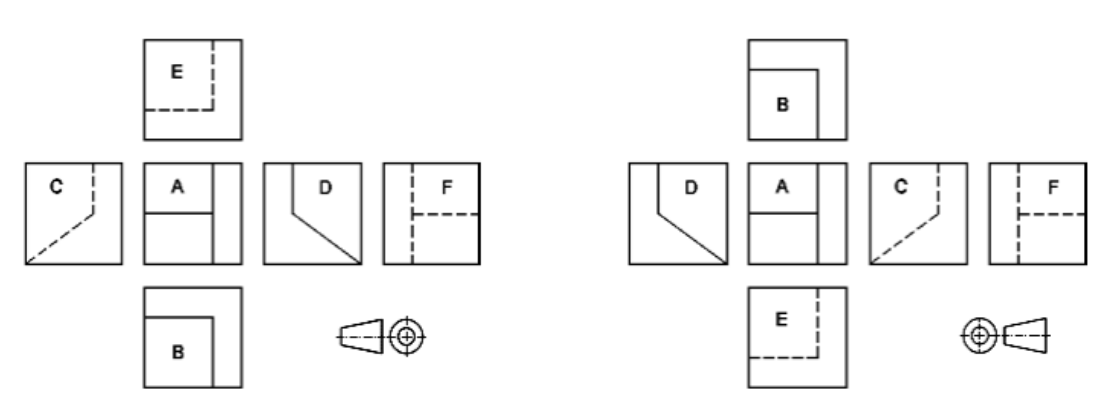

*Fuente: Manual Normas IRAM 2011* 

#### **ISO E**

- El sistema ISO E (europeo) es utilizado mayormente en Europa, y en América Latina.
- El objeto está ubicado en el primer cuadrante.
- En éste, el objeto se encuentra entre el observador y el plano de proyección.

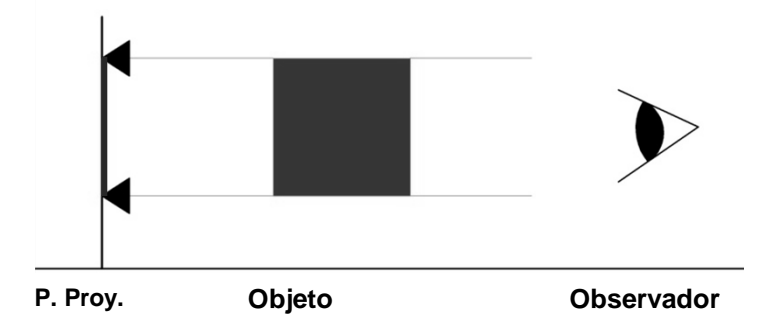

#### **ISO A**

- El sistema ISO A (americano) es utilizado mayormente en EE.UU.
- El objeto está ubicado en el tercer cuadrante.
- En éste, el objeto se encuentra detrás del plano de proyección.

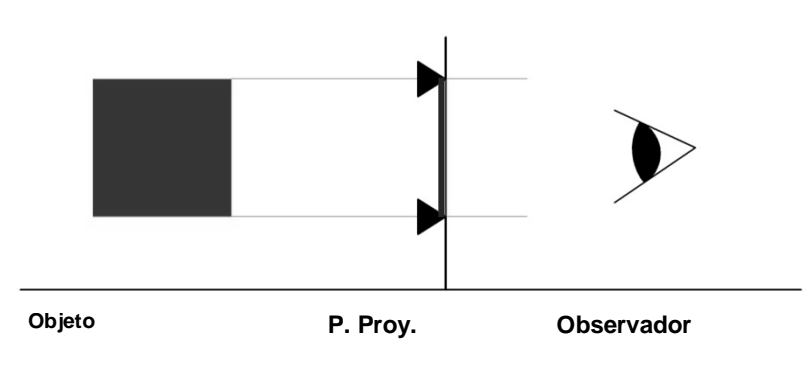

# **2) REPRESENTACIÓN DE VISTAS – CORTES Y SECCIONES**

#### **2.1. DEFINICIONES**

**VISTA:** proyección ortogonal que muestra las partes visibles de un objeto y, si fuera necesario, sus contornos no visibles. Da como resultado una imagen bidimensional del objeto.

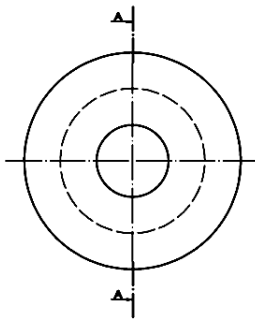

**VISTA SUPERIOR** 

**CORTE:** vista de la porción de un cuerpo o pieza resultante de un seccionamiento, observada desde la sección en la dirección indicada

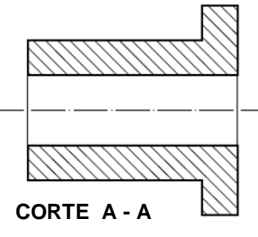

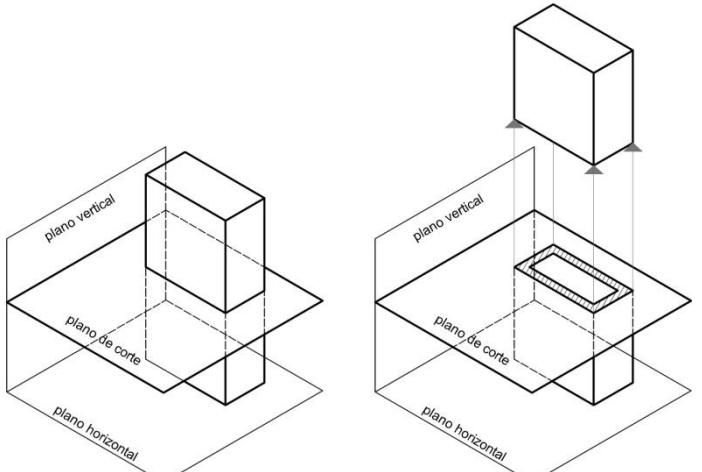

*Esquema para la mejor comprensión de cómo se intersecta el plano de corte con el objeto* 

**SECCIÓN:** representación de la figura resultante de la intersección de uno o más planos de corte con un objeto.

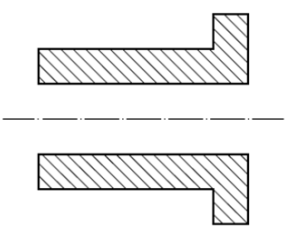

**SECCIÓN A - A**

*\*plano de corte: plano imaginario que intersecta el objeto presentado.*

*\*línea de corte: línea que indica la traza resultante de la intersección del objeto con uno o más planos de corte.*

#### **2.2. ELEGIR LA VISTA**

La vista que provea la mayor información del objeto, se debe seleccionar como la **vista principal (vista anterior)**

*Representación*: se sugiere limitar la cantidad de vistas al mínimo necesario pero que resulte suficiente para describir completamente el objeto.

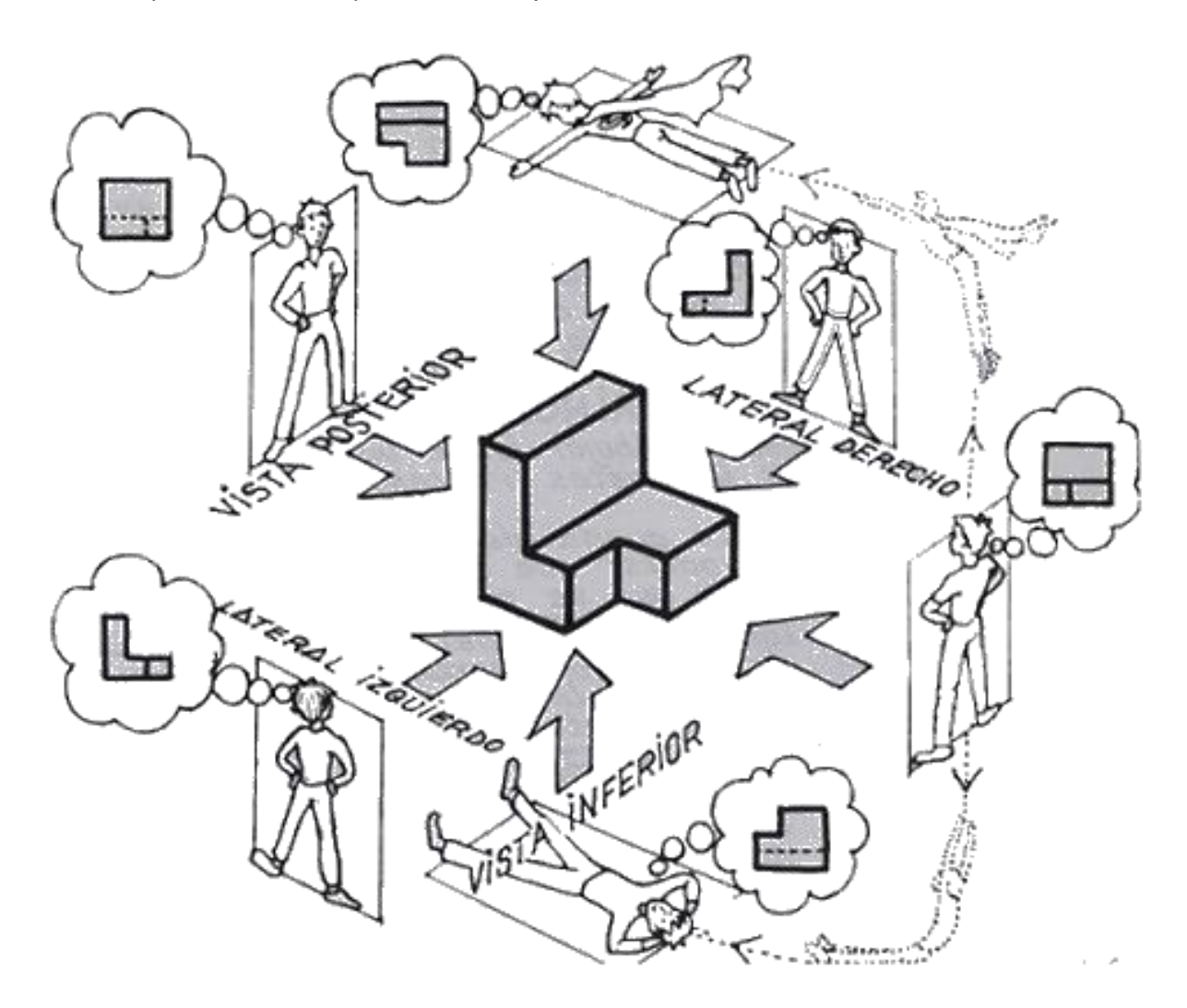

**ISO E** *Fuente: pag. de internet: www.larapedia.com* 

#### **2.3. VISTA AUXILIAR**

Son **vistas especiales** utilizadas cuando alguna de las caras de la pieza está en posición oblicua a los planos de proyección por lo que aparece en forma "**deformada"** en las vistas comunes.

Son necesarias sobre todo en acotación, así las caras deformadas se disponen en posiciones favorables y en **verdadera magnitud.**

Las vistas auxiliares son aquellas que, disponiendo el **nuevo plano** de proyección **paralelo** a una cara inclinada, nos permiten ver en verdadera magnitud la dimensión y forma de la parte deseada de la pieza y en consecuencia su representación. Se entiende como deformación, porque las formas y las dimensiones de las proyecciones de las caras del cuerpo, no coinciden con las reales, no están en "verdadera magnitud".

La vista auxiliar se logra colocando un plano de proyección paralelo a la cara a representar en verdadera magnitud. De esta manera se proyectan los rayos sobre el plano y se obtiene la vista real de la cara oblicua del objeto.

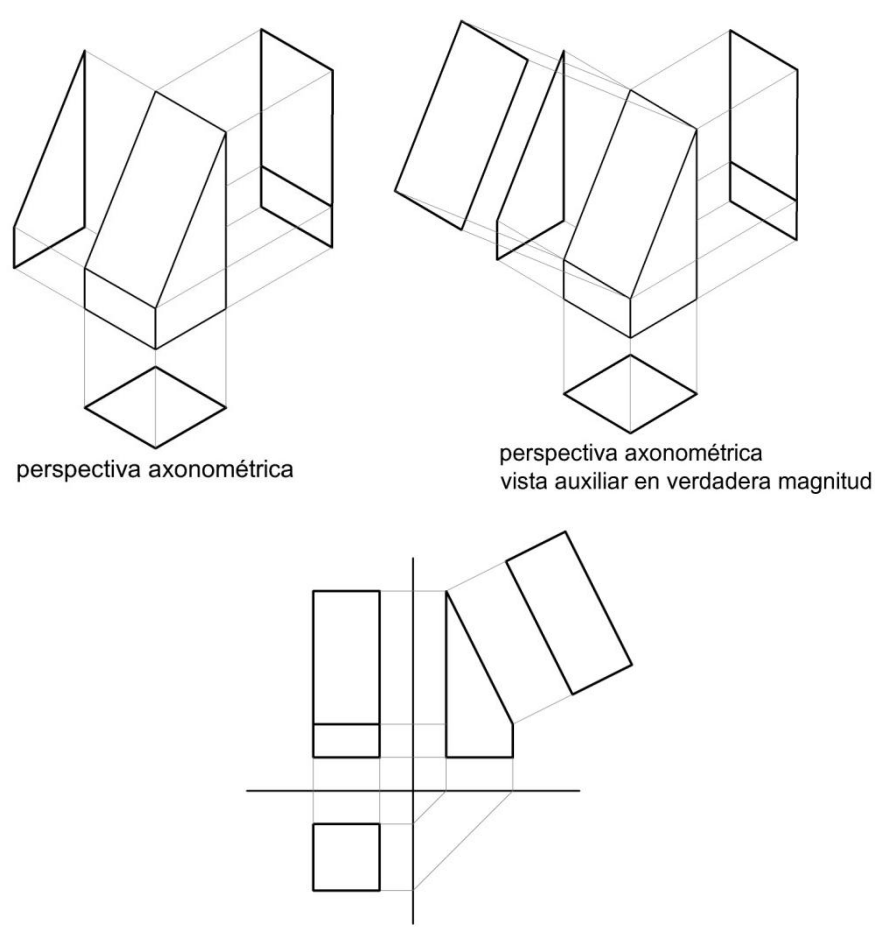

vistas en verdadera magnitud

## **2.4. ELEGIR EL CORTE**

Primero se debe pensar por dónde va a pasar el plano de corte. Se elegirá teniendo en cuenta que el corte resultante será el que provea la mayor información del objeto.

Representación: al igual que las vistas, se sugiere limitar la cantidad de cortes y secciones, hasta el mínimo necesario pero que resulte suficiente para describir completamente el objeto

#### **2.5. CORTES ESPECIALES**

Cuando la trayectoria de un corte sea evidente, no será necesaria ninguna indicación especial sobre la vista.

Si la **trayectoria no es evidente** o se realiza mediante **varios planos de corte**, el recorrido se indicará mediante una línea de trazo largo y punto, de espesor fino, que se representará con trazos gruesos en sus extremos y cambios de dirección.

**\***los tipos de líneas son los que responden a las normas IRAM 2011

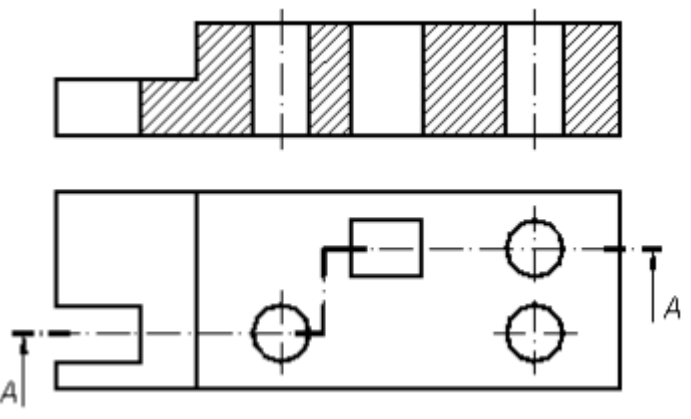

*Fuente: Dibujo para Diseño en Ingeniería – Liev - Sherby*

# **3) EJEMPLO ILUSTRATIVO.**

Representación bidimensional de un objeto, en escala 1:1 Vista Superior - Vista Anterior - Vista Lateral Izquierda

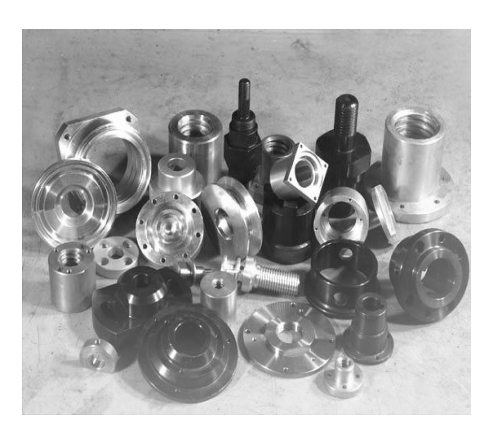

## **3.1. OBJETO A REPRESENTAR**

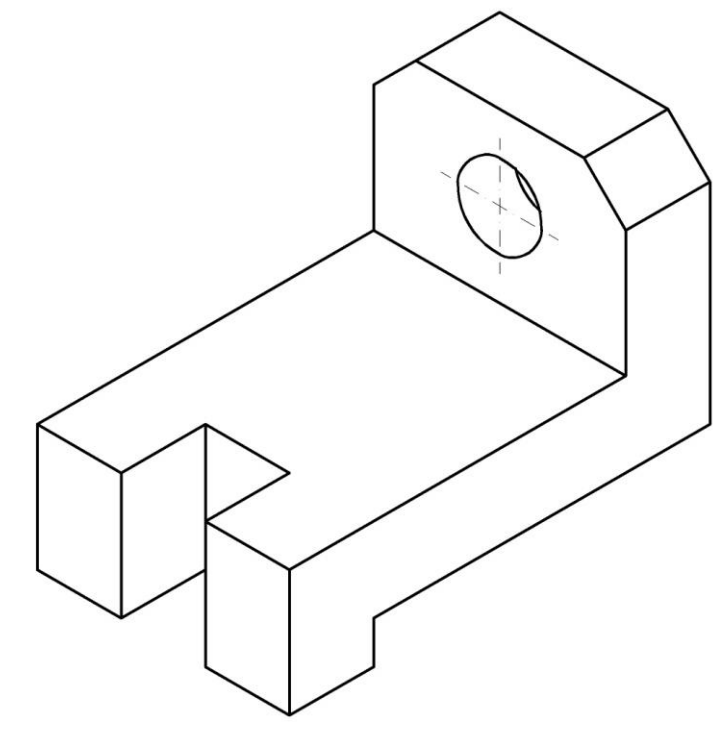

#### **3.2. PROCEDIMIENTO Y RESOLUCIÓN**

Para una mejor comprensión del objeto se lo inscribe en un prisma, yendo desde lo general a lo particular.

1. Visualización del prisma y medición de las siguientes medidas: altura, ancho y profundidad

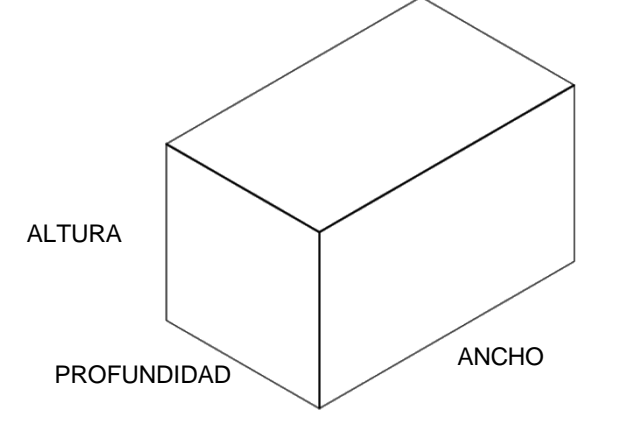

2. Con el ancho y la profundidad se obtiene la Vista Superior, se trasladan (con líneas auxiliares) las líneas verticales hacia arriba y con la medida de la altura queda conformada la Vista Anterior. Para representar la Vista Lateral Izquierda se trasladan las tres medidas al primer cuadrante realizándolo con el siguiente método: las medidas de la profundidad son extendidas hasta el eje vertical, con líneas a 45° se extiende hasta interceptar con el eje horizontal; se elevan y cuando se conectan con las líneas auxiliares horizontales (altura) queda constituida la vista faltante.

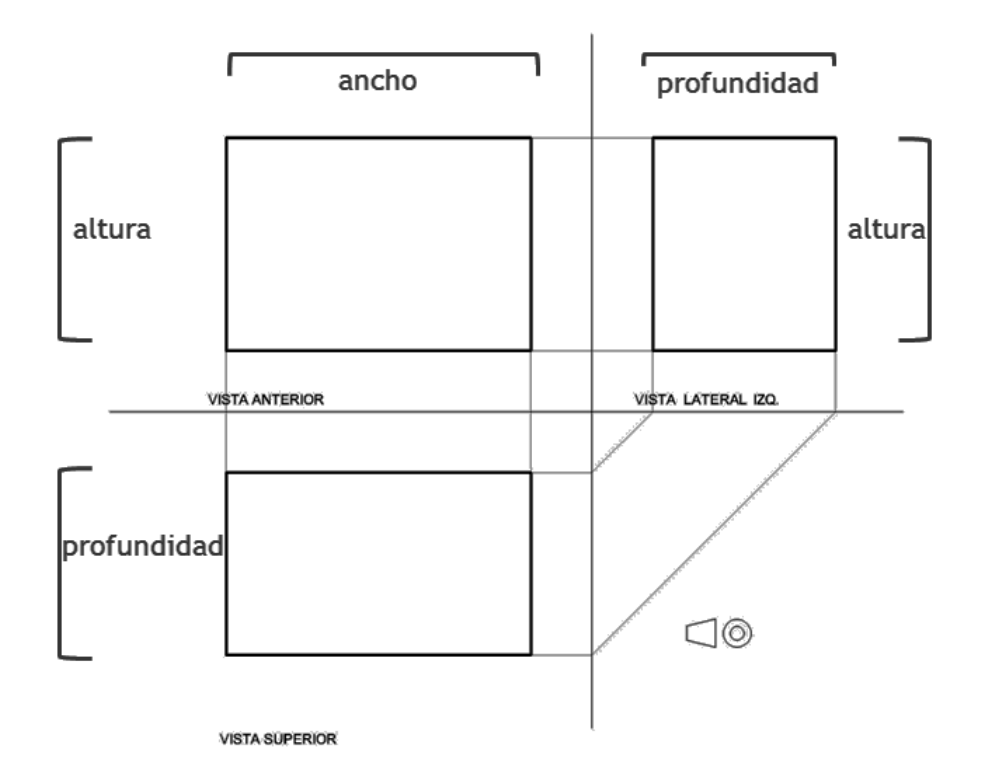

3. Para obtener la forma real del objeto se toman nuevamente las medidas dadas en la perspectiva y se representan en las tres vistas principales.

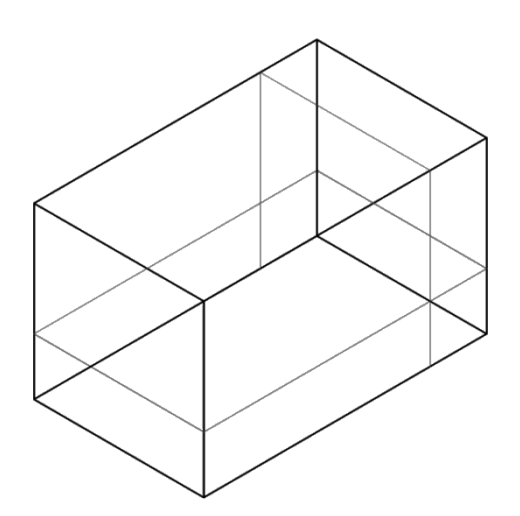

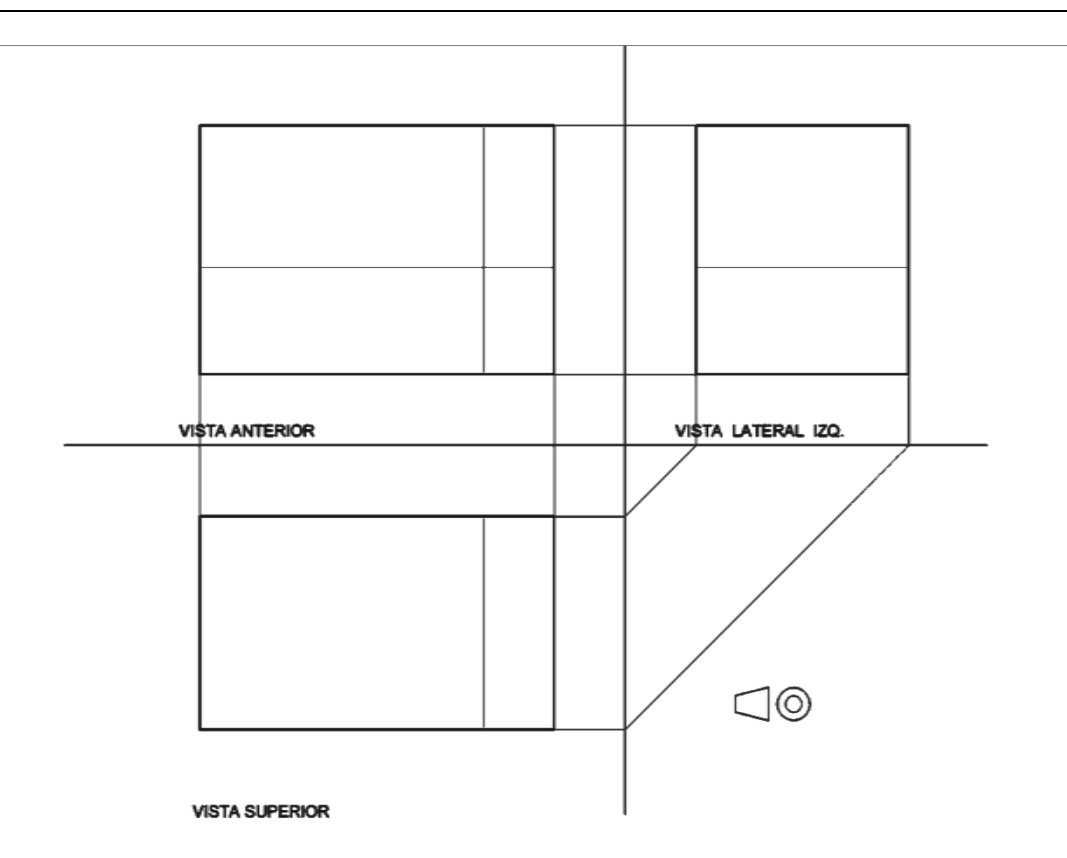

**4.** Por último se representan los detalles de la pieza teniendo en cuenta la ubicación de cada uno en las tres caras.

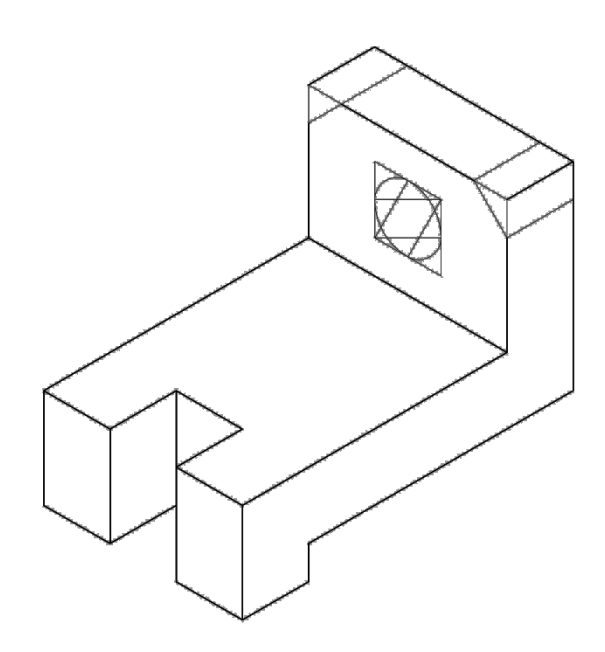

Así queda representado el objeto en su totalidad

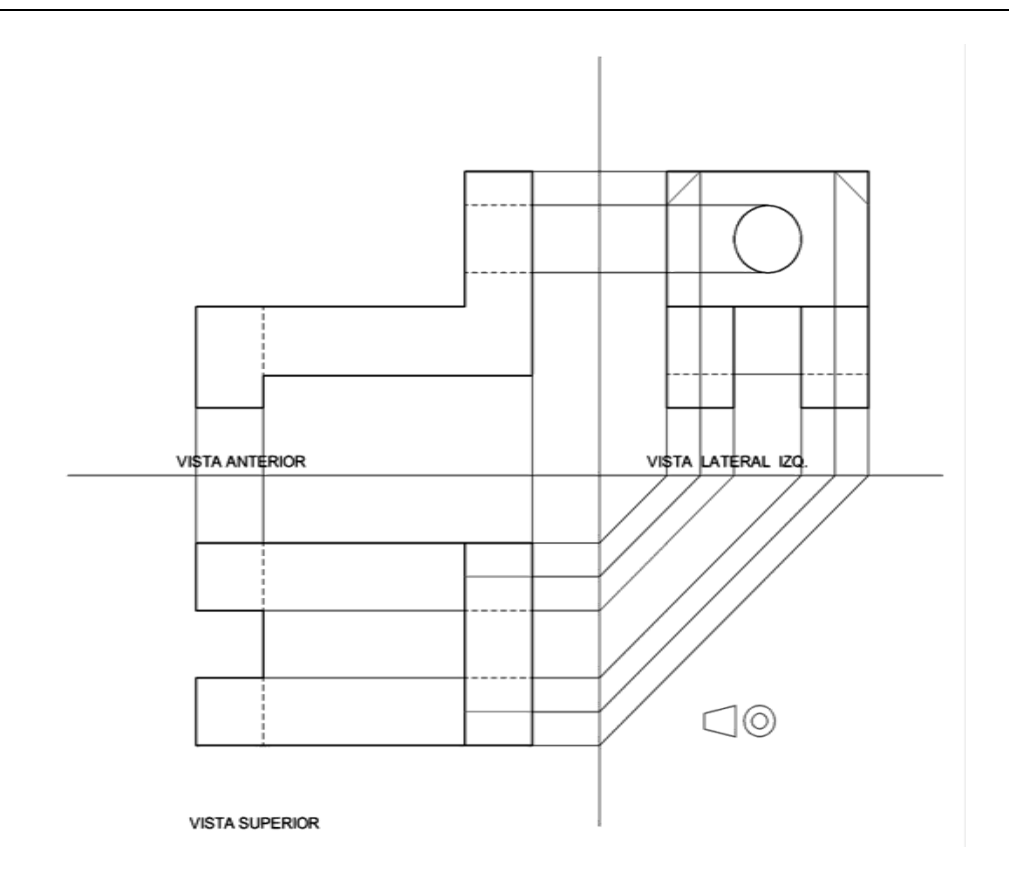

5. Representación final, teniendo en cuenta espesores y tipos de líneas, cotas y textos según normas IRAM 2011.

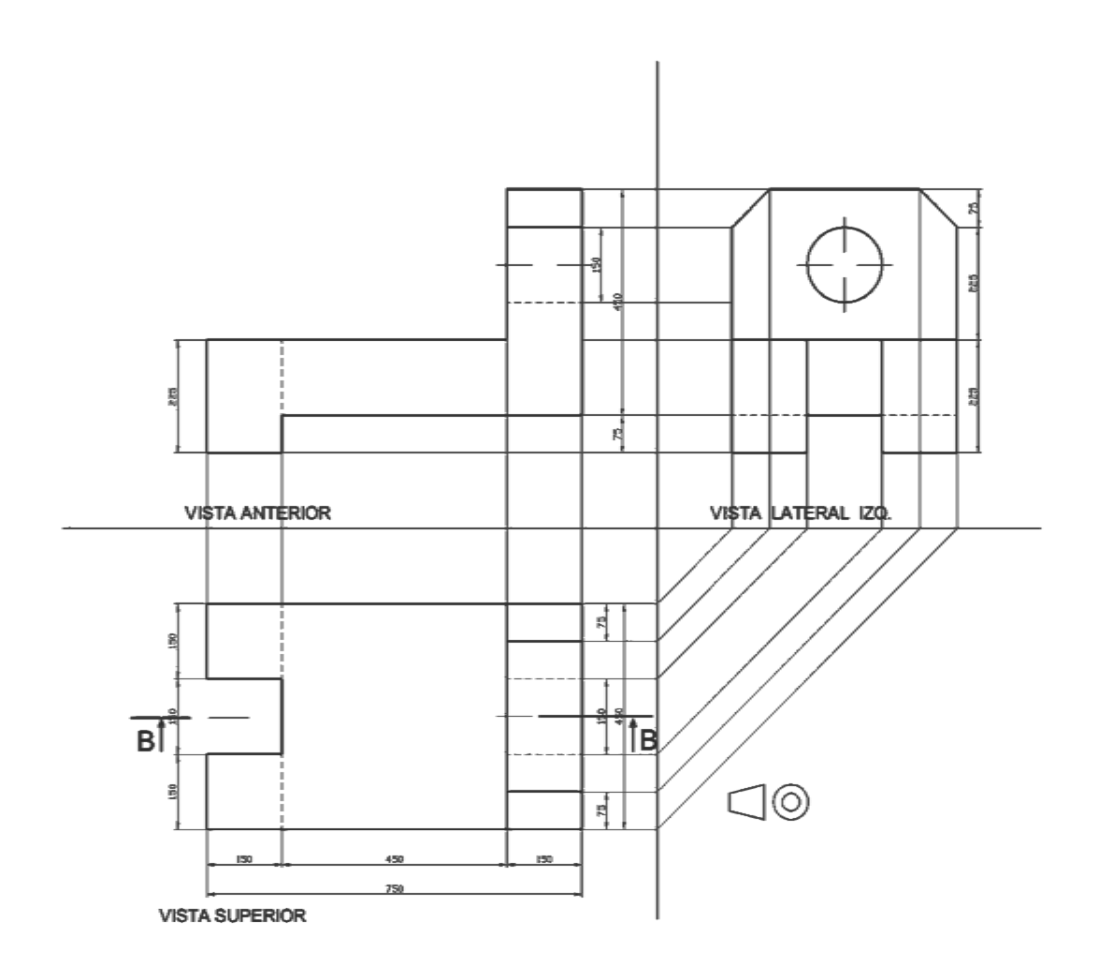

# **4) BIBLIOGRAFíA**

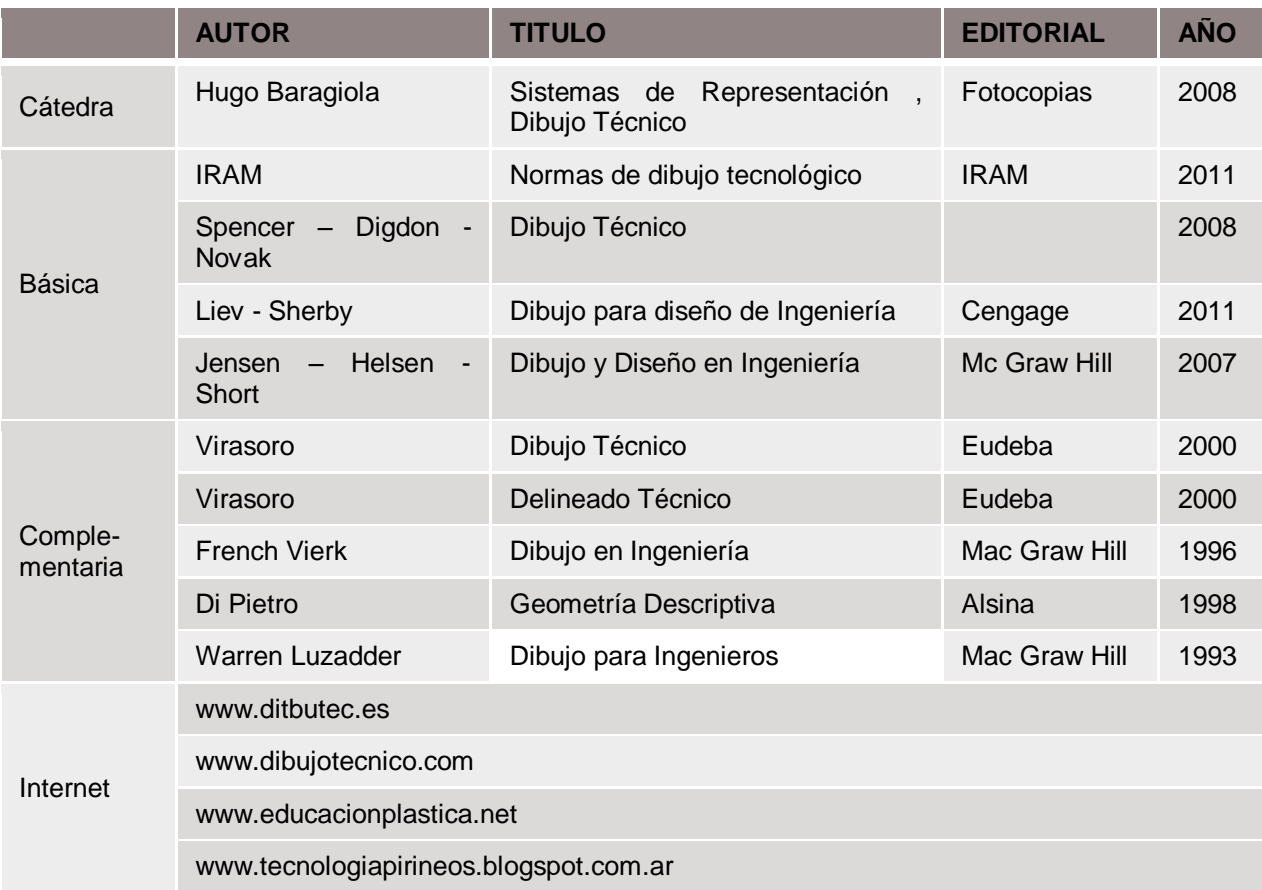

# **SISTEMAS DE REPRESENTACIÓN - DIBUJO** Profesor titular: Arq. Hugo Baragiola

# **MATERIAL PEDAGÓGICO DE LA CÁTEDRA**

# **DIBUJO TÉCNICO EN CONSTRUCCIONES MECÁNICAS**

AUTOR:

**Arq. MARÍA CELINA DE CARA**

2017

**CONTENIDO:**

- **1) INTRODUCCION**
- **2) PROYECCIONES**
- **3) PLANOS DE PROYECCIONES**
- **4) TIPOS DE LÍNEAS**
- **5) VISTAS**
- **6) CORTES Y SECCIONES**
- **7) ESCALA**
- **8) ACOTACION**

#### **1- INTRODUCCIÓN**

 Se conoce como dibujo técnico al sistema de representación gráfica de distintos tipos de objetos. Su objetivo es dar la información necesaria para analizar un objeto, contribuir a su diseño y posibilitar su construcción o mantenimiento.

Dentro del dibujo técnico existen diferentes ramas según lo que se desea representar. Se puede mencionar al respecto el dibujo técnico arquitectónico, el dibujo técnico industrial, el dibujo técnico topográfico.

Estas representaciones pueden desarrollarse de manera manual, con ayuda de los instrumentos de dibujo (escuadras, paralelas, compas, etc.) o con apoyo de la informática, a través de diferentes programas que colaboran para ejecutar un dibujo y los respectivos cálculos para su genuina representación.

El dibujo técnico está regulado a través de las normas **I.S.O. (INTERNATIONAL ORGANIZATION FOR STANDARIZATION)** a nivel internacional, y el **Instituto de Racionalización Argentina de Materiales (I.R.A.M.)** a nivel nacional, que se encarga del estudio, actualización y revisión de dichas normas.

El siguiente estudio se centrará en la representación de objetos de construcciones mecánicas en 2 dimensiones a través del sistema de proyecciones.

Los aspectos más relevantes a conocer para el dibujo técnico en 2 dimensiones son:

- Proyecciones<br>- Planos de pro
	- Planos de proyecciones
	- Tipos de líneas
- Vistas
- Cortes y secciones
- **Escala**
- **Acotación**

#### **2- PROYECCIONES**

Las proyecciones son los sistemas a través de los cuales se trasladan los elementos geométricos desde el espacio a los planos de proyección por medio de líneas de proyección. Estas líneas son líneas auxiliares en una proyección y se las deben dibujar en espesor fino.

Las proyecciones pueden ser paralelas o cónicas. Las proyecciones paralelas pueden representarse como proyección oblicua o como proyección ortogonal. Este método, el de la proyección ortogonal es que se utiliza en el dibujo técnico de construcciones mecánicas.

En el método de la proyección ortogonal las líneas de proyección son paralelas o perpendiculares al plano de proyección. Este tipo de proyección permite representar los elementos geométricos en su tamaño real. Es necesario dibujar un objeto en por lo menos dos planos de proyecciones: frontal o vertical (PV) y horizontal (PH), para poder comprenderlo (fig. 1 y 2). Cuando el objeto es complejo, será necesario representarlo además en un tercer plano de proyección (perfil).

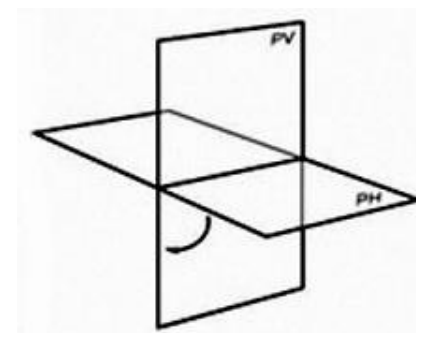

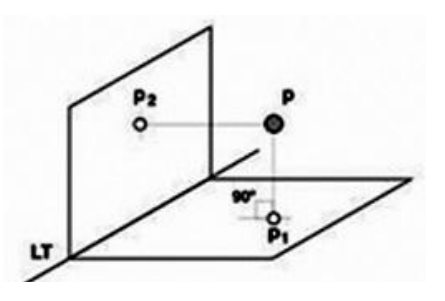

**figura 1 figura 2**

#### **3- PLANOS DE PROYECCIONES**

En la representación de un objeto debemos conocer la geometría descriptiva y los elementos geométricos que la conforman para poder llevar los objetos reales del espacio a los planos de proyección.

En dibujo técnico se deben tener en cuenta los diferentes sistemas de proyecciones normalizados.

- **SISTEMA EUROPEO (ISO E)**
- **SISTEMA AMERICANO (ISO A)**

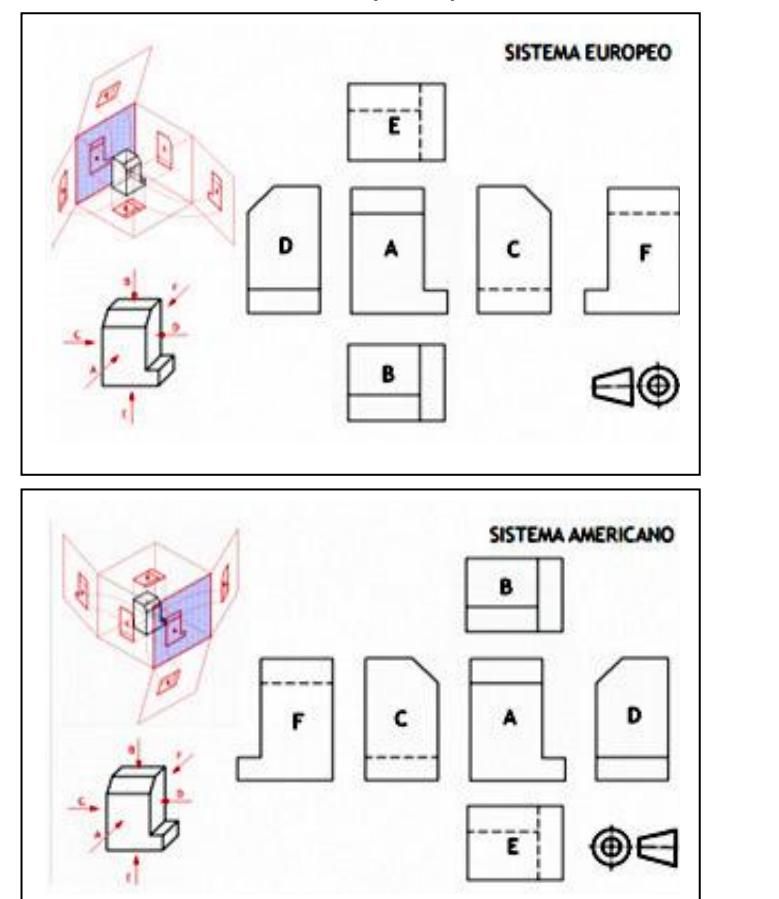

**Figura 3**

La diferencia entre ambas proyecciones se centra en la ubicación del observador respecto del plano de representación del objeto. En el caso del sistema europeo, el plano de representación se encuentra detrás del objeto (Fig. 3) y en el sistema americano el plano de representación se encuentra adelante del objeto (fig. 4)

Cada uno de estos sistemas se indica según los siguientes símbolos (fig. 5) En Argentina utilizamos el Sistema ISO E.

$$
\ominus \circledcirc
$$

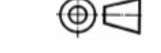

 **Sistema ISO E Sistema ISO A Figura 5**

**Figura 4**

# **4- TIPOS DE LÍNEAS - Norma IRAM 4502**

La **norma IRAM 4502** establece los tipos de líneas a utilizar con sus correspondientes características, para el dibujo técnico.

En el caso de las construcciones mecánicas se utilizan generalmente dos anchos de líneas únicamente, la gruesa y la fina. La proporción entre líneas es 1:2.

Al seleccionar el ancho de las líneas se debe tener en cuenta la escala del dibujo, sus medidas y el medio de impresión.

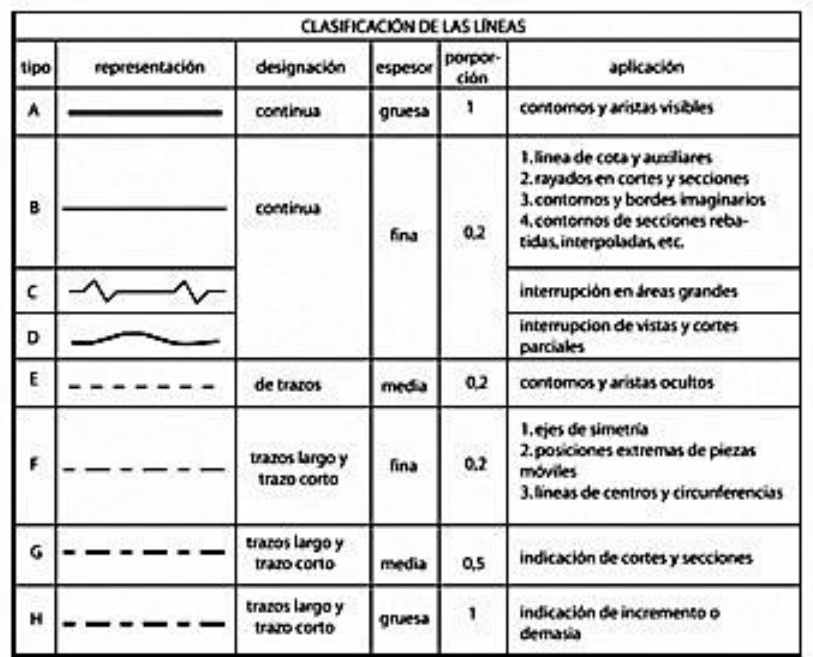

**5- VISTAS – Norma IRAM 4501**

Una **vista** es la proyección ortogonal sobre un plano, de un cuerpo situado entre el plano y el observador.

- El **triedro fundamental** está formado por los tres planos ortogonales situados detrás, debajo y a la derecha del cuerpo a representar. Dichos planos se denominan A, B y C respectivamente.
- Las **vistas fundamentales** serán las proyectadas en esos tres planos. Las **vistas principales** serán las proyectadas en los planos que se encuentran a la izquierda, arriba y delante del cuerpo, en los planos D, E y F respectivamente. (Fig. 3)
- Las **vistas auxiliares** serán las que se obtienen al proyectar el cuerpo o parte de él, sobre planos no paralelos al triedro fundamental.

La **disposición de las vistas** estará dada por la disposición del triedro fundamental, según esto, las vistas fundamentales y las vistas principales se ubicarán como indica la figura 3.

La forma de representación de un cuerpo estará expresada a través de Vistas y Cortes, tomando como vistas fundamentales las que proporcionen la representación más completa de la forma y medidas del cuerpo o pieza. (fig. 6 y 7)

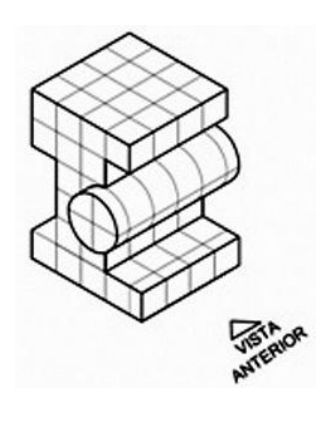

**VSIA ANTIROR** WEEK LATERAL UPS **WHITE REPORTS** 

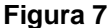

**Figura 6**

## **6- CORTES Y SECCIONES – Norma IRAM 4507**

La **sección** es la figura que resulta de la intersección de un plano con el cuerpo.

El **corte** es la vista de la porción de un cuerpo o pieza resultante de un seccionamiento observada desde la sección y hacia donde indican las flechas.

Para indicar el tramo de corte se utilizará línea de trazo largo y trazo corto, cuyos extremos se dibujarán con trazo grueso y los trazos restantes serán de grosor medio.

La **línea de indicación de corte** podrá ser recta, quebrada o curva.

La **denominación del corte** se hará con letra mayúscula en los extremos de la línea de corte y el corte tendrá la misma denominación.

La **disposición de los cortes** se hará respetando el método ISO E. Las líneas de corte llevarán en sus extremos las flechas que indican la dirección y el sentido de la visual. (fig. 8 y 9).

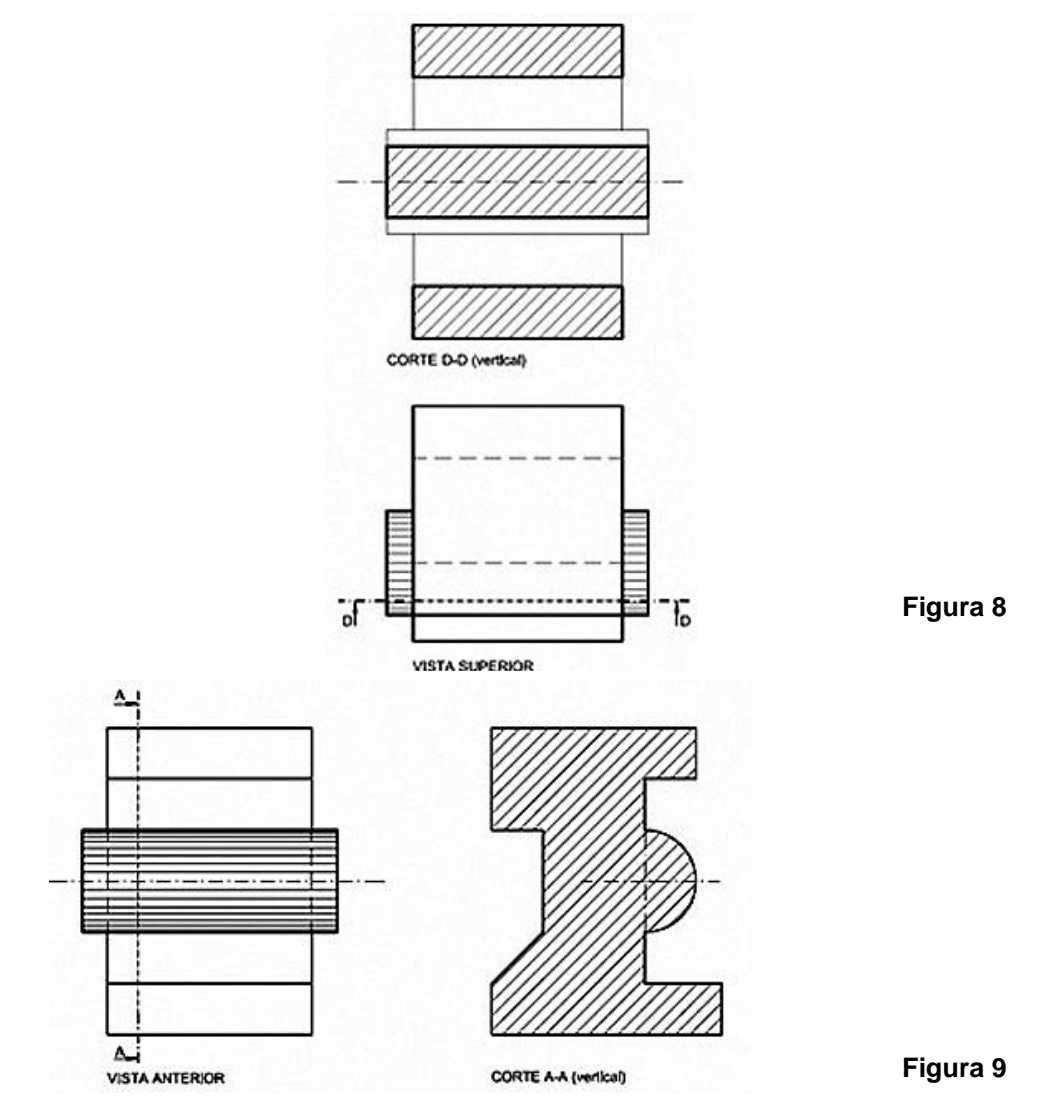

No se cortarán en sentido longitudinal los elementos de unión, rayos de ruedas o dientes de engranaje. Tampoco deberán cortarse los ejes o árboles en sentido longitudinal

#### **7- ESCALA – Norma IRAM 4505**

En dibujo técnico la escala se definirá según la naturaleza del dibujo. Existen escalas de ampliación y escalas de reducción.

La escala es la relación aritmética entre las dimensiones del dibujo que se indica en el numerador y las respectivas dimensiones del cuerpo o pieza que se indican en el denominador.

- **Escala natural:** es la escala en la cual las dimensiones del dibujo son iguales a las respectivas dimensiones del cuerpo.
- **Escala de reducción:** escala en la cual las dimensiones del dibujo son menores que las respectivas dimensiones del cuerpo.
- **Escala de ampliación:** escala en la cual las dimensiones del dibujo son mayores que las respectivas dimensiones del cuerpo.

En la escala, la unidad de medida del numerador y del denominador será la misma, debiendo quedar en consecuencia indicada en la escala, solamente por relación de los números, simplificada de modo que el menor sea la unidad.

Las escalas de medida que se utilizaran en construcciones mecánicas son las indicadas en la siguiente tabla:

| <b>CLASE</b>     | <b>CONSTRUCCIONES</b><br><b>MECANICAS</b>              |
|------------------|--------------------------------------------------------|
|                  | <b>Escala</b>                                          |
| <b>Reducción</b> | 1:2.5<br>1:5<br>1:10<br>1:20<br>1:50<br>1:100<br>1:200 |
| <b>Natural</b>   | 1:1                                                    |
| Ampliación       | 2:1<br>5:1<br>10:1                                     |

**<sup>8-</sup> ACOTACIÓN – Norma IRAM 4513**

La **cota** es la expresión numérica del valor de una medida, indicada en el dibujo. La **norma IRAM 4513** establece la forma de acotar representaciones en planos de construcciones mecánicas.

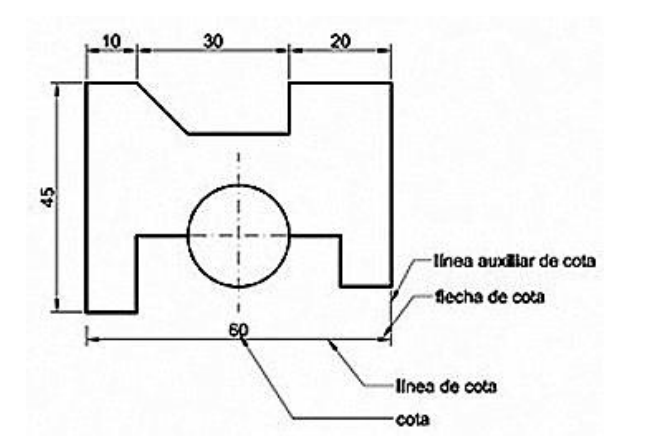

**Figura 10**

La cota tiene diferentes componentes (figura 10):

- **Cota** (valor de cota): expresión numérica del valor de una medida, indicada en el dibujo. Este valor se escribe siempre sobre la línea de cota
- **Línea de cota:** línea con la cual se indica en el dibujo la medida a la que corresponde una cota. La línea de cota será paralela a la dimensión que se acota de su misma longitud. Los extremos de la línea de cota se terminaran con flecha.

 **Línea auxiliar de cota:** línea que se usa en el dibujo para indicar el alcance de la línea de cota desde el contorno de la vista y se prolongan aproximadamente 2mm luego de la línea de cota. Serán paralelas entre sí.

Diferentes tipos de acotación:

- **Acotación en cadena:** acotación en la cual las cotas parciales se indican con líneas de cotas consecutivas. (fig. 11)
- **Acotación en paralelo:** acotación en la cual las líneas de cota se disponen paralelamente, partiendo todas de una misma línea auxiliar o base de medidas. (fig. 12)
- **Acotación combinada:** acotación combinada de cotas en cadena y cotas en paralelo.
- **Acotación progresiva:** acotación de una serie de longitudes cuya medición se realiza a partir de un origen o base de medidas, indicándose sobre una misma línea de cotas, en forma sucesiva, las sumas acumuladas de las medidas, se denomina comúnmente acotación acumulada. (fig. 13)

Los diferentes tipos de acotación se utilizarán según lo que se intente demostrar en el dibujo realizado. En una misma representación podrá haber diferentes tipos de cotas según sea necesario indicar diferentes situaciones.

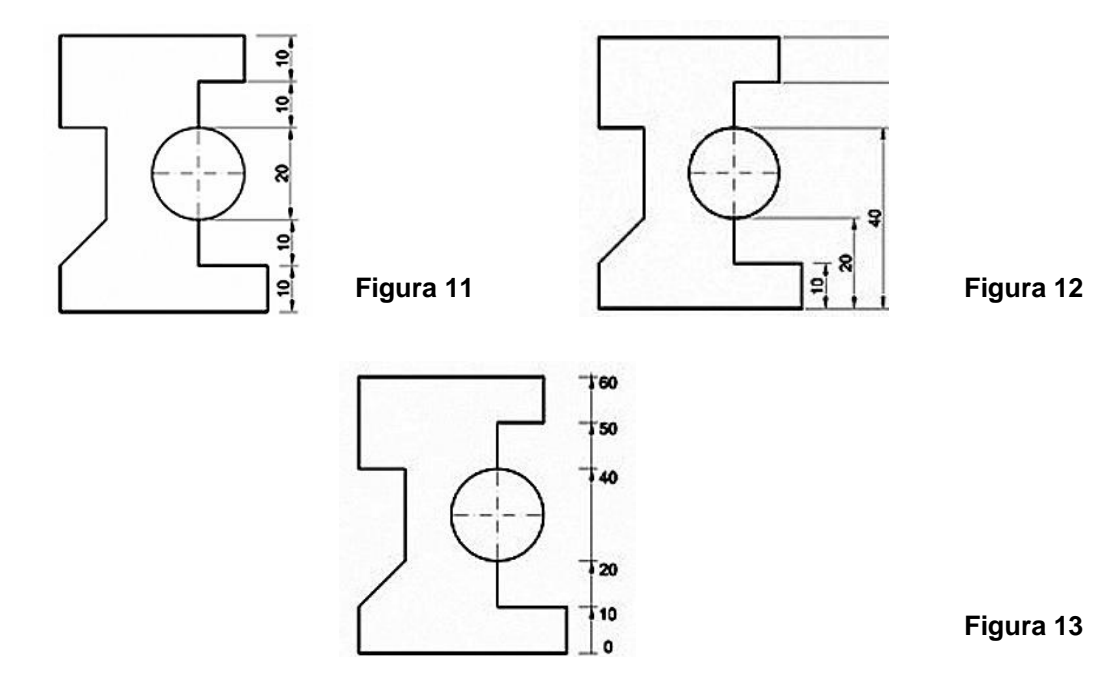

**Unidad de medida:** En dibujo mecánico se utiliza el milímetro como unidad de medida lineal. La abreviatura del mismo, no se indica en los planos.

Otros tipos de acotaciones: acotación de angulos, de radios, de diámetros, de arcos. (fig. 14)

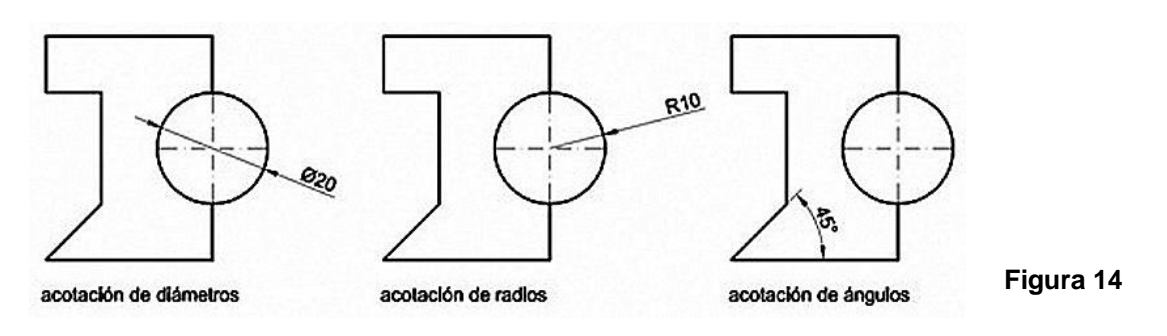

#### **9- BIBLIOGRAFÍA**

**Manual de Normas IRAM DE de dibujo tecnológico.** 2011. Instituto Argentino de normalización y certificación. Buenos Aires. Argentina.

# **AS I G N AT UR A: SIST EMAS DE REPRESENT ACIÓN - DIBUJO PROF.TITULAR: Arquitecto HUGO BARAGIOLA**

# MATERIAL PEDAGÓGICO DE LA CÁTEDRA:

**M Ó D U L O B : D I B U J O NO R M A L I Z A D O**

# **PERSPECTIVAS**

# **AUT OR:**

# **Arq. GISELA HASSEKIEFF**

**2014**

## **CONTENIDO**

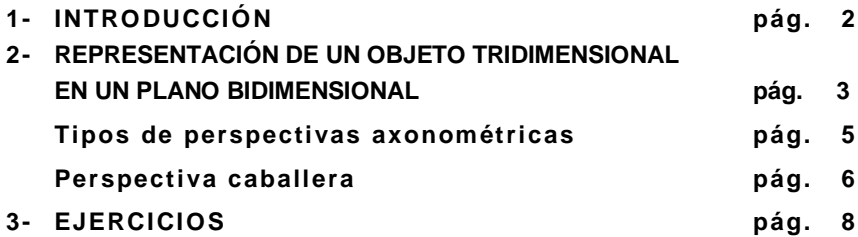

#### **OBJETIVOS PARTICULARES DEL TEMA**

Expresar o interpretar las formas de los volúmenes rápidamente y en forma integral.

#### **1) INTRODUCCIÓN**

#### **¿Cómo surgen los sistemas de representación?**

#### **¿Quiénes y por qué los propusieron?**

El Ing. Gaspar Monge efectuó ilustraciones de los problemas de geometría descriptiva, lo que hoy conocemos como perspectiva caballera, que es un caso particular de las axonometrías. Fue uno de los fundadores de la Escuela Politécnica de París e integraba el grupo de ingenieros que hacían de apoyo logístico del ejército de Napoleón Bonaparte, quien le pidió que resolviera varios problemas respecto a los cañones y al ángulo de tiro de los mismos.

La solución fue la proyección diédrica de los objetos a fabricar, ya que este sistema de representación daba total certeza de las dimensiones de los mismos.

William Farish, científico inglés y compañero de Monge en la Escuela Politécnica, propuso la perspectiva isométrica como medio para representar máquinas.

Las actuaciones de estos dos geómetras fueron a fines del siglo XVIII y principios del XIX, con la revolución industrial en ebullición. Cuando en 1801 Monge fue a la escuela militar de los Estados Unidos, West Point, revela estas soluciones consideradas secreto militar, las cuales dejaron de serlo para divulgarse en todo el mundo y ponerse al servicio de la fabricación en serie y de la construcción.

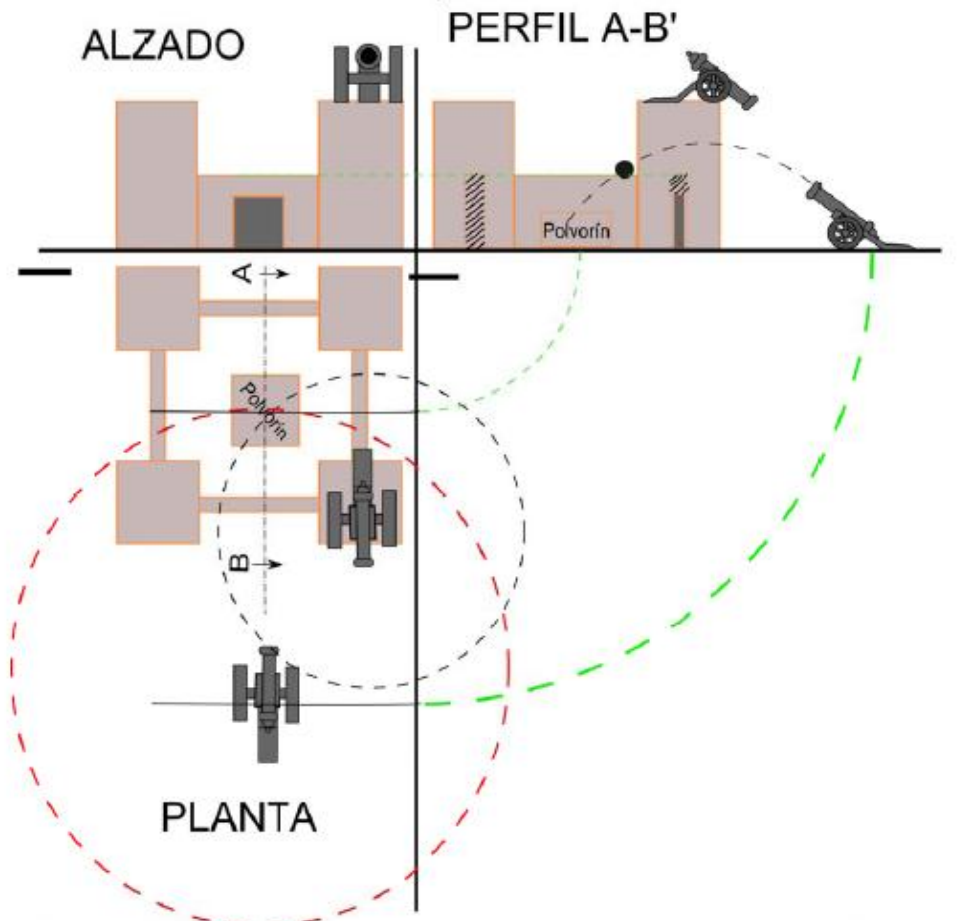

4. Ilustración: Un artillero puede tener a la vista los muros exteriores de la fortificación, lo que sería el alzado, o incluso la planta de la fortaleza, con información de los puntos importantes de la misma, como el polvorín. Monge los combina y puede generar una nueva vista: el perfil. En esta vista, en este caso un corte de la fortificación, el cálculo gráfico de la trayectoria de la bala, y por tanto el ángulo de tiro es sencillo de calcular, y no hay que recurrir al tanteo. No siempre el alcance de la batería contraria es menor al tuyo.

reducido a la academia militar donde impartía clase.

# **2) REPRESENTACIÓN DE UN OBJETO TRIDIMENSIONAL EN UN PLANO (BIDIMENSIONAL)**

Para representar un objeto en un plano se necesita realizar proyecciones a partir del objeto.

#### **¿Cómo pueden ser estas proyecciones?**

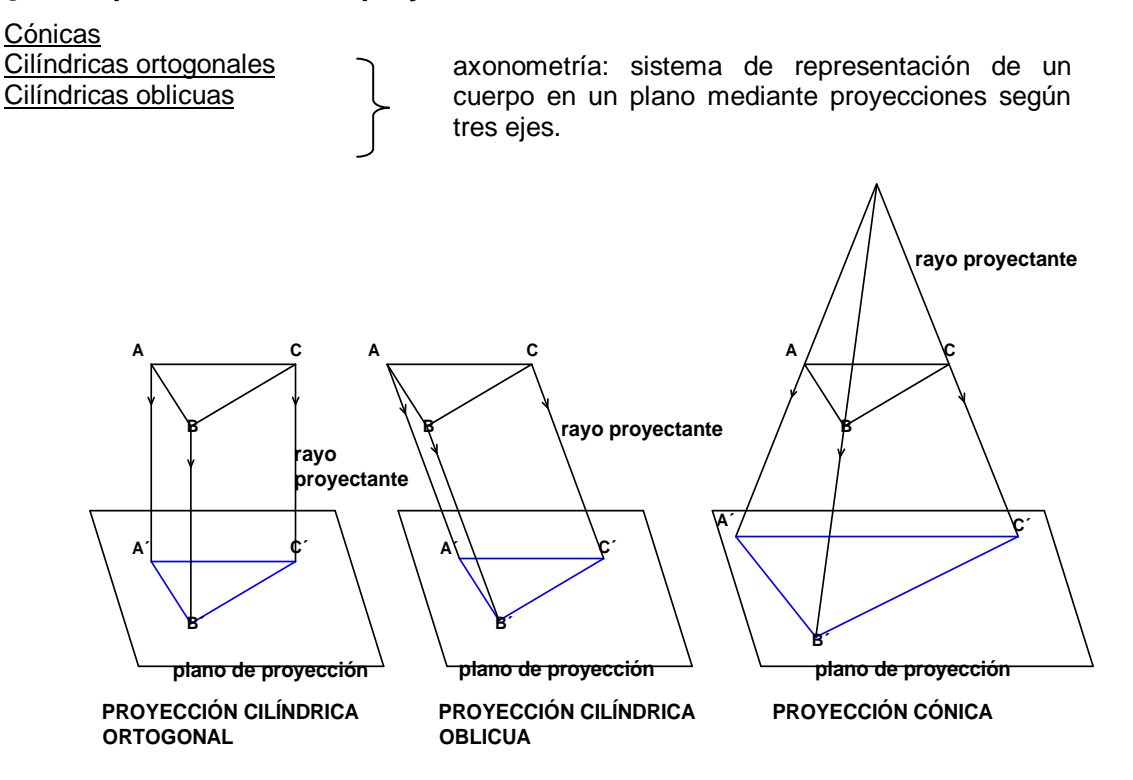

#### **¿Cuáles son las características que diferencian los sistemas de representación?**

Éstos se dividen en dos grandes grupos que son complementarios entre sí:

- Los sistemas que pueden medirse con exactitud, como el diédrico de Monge: tienen la ventaja que se puede saber cuánto mide cada parte del objeto y la desventaja de no percibir integralmente y a primera vista su forma.
- Los sistemas que son representativos como las perspectivas: tienen la ventaja de ofrecer a primera vista la forma completa del objeto pero no es tan fácil medirlos.

Estas representaciones se basan en proyecciones cilíndricas. Los rayos proyectantes parten de un punto de vista en el infinito, por lo tanto son paralelas.

#### **Sistema representativo diédrico**

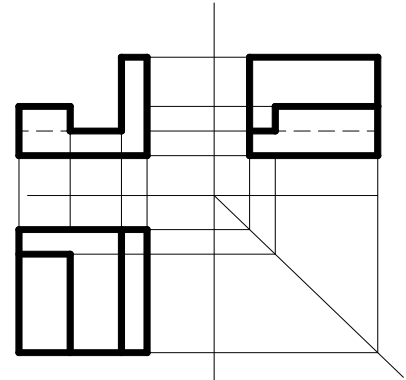

Vistas fundamentales - esc 1:1

#### **Sistema representativo triédrico**

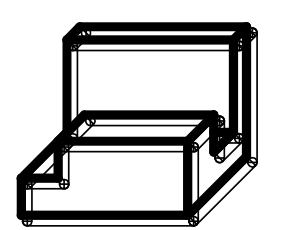

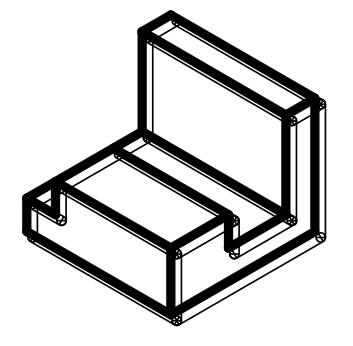

**Perspectiva caballera - esc.1:1**

**Perspectiva isométrica - esc.1:1**

#### **¿Cuáles son los fundamentos de las perspectivas axonométrica y oblicua?**

**1º -** Tienen tres ejes o direcciones fundamentales.

**2º** - Las aristas principales del cuerpo (tridimensional) que se ubican en esos tres ejes, son proyectadas a un plano (bidimensional).

Experiencia de representación de un cuerpo (tridimensión) en un plano (bidimensión):

- a) Tomar un objeto que tenga tres planos perpendiculares entre sí, es decir a 90º.
- b) Identificar los tres ejes que se conforman en la intersección de los mismos, es decir sus aristas.
- c) Girar el cuerpo e inclinarlo frente al plano de proyección: una hoja de papel, un pizarrón, etc.
- d) Proyectar los vértices de las tres aristas, en forma perpendicular al plano de proyección y unirlos con una línea.

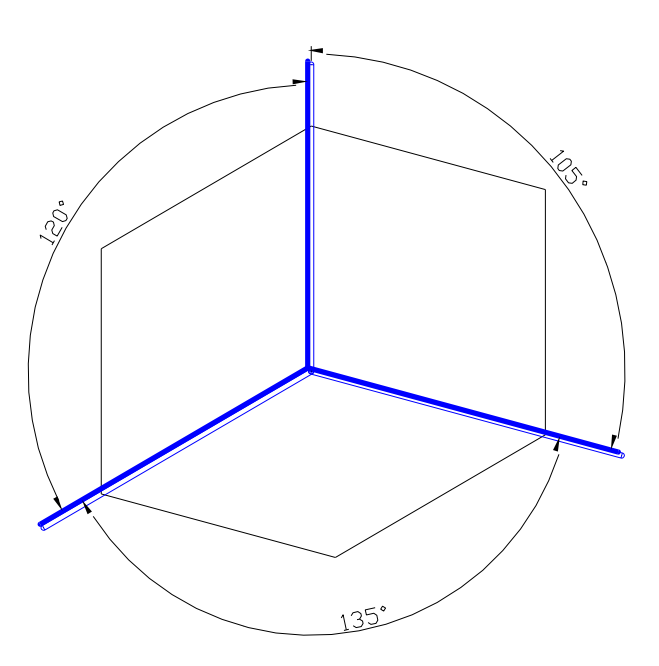

- e) Verificar que los ángulos resultantes, en el plano de proyección, entre las tres líneas (que representan a los tres ejes: altura, ancho y profundidad) son mayores a 90º.
- f) Representar el cuerpo respetando la dirección de los tres ejes señalados.

**3º -** Los ejes coordenados axonométricos pueden cambiar de configuración según la necesidad del proyectista.

De estos fundamentos surgen:

# **Tipos de perspectivas axonométricas**

- **•** Perspectiva isométrica
- Perspectiva dimétrica  $\downarrow$  axonométricas
- Perspectiva trimétrica

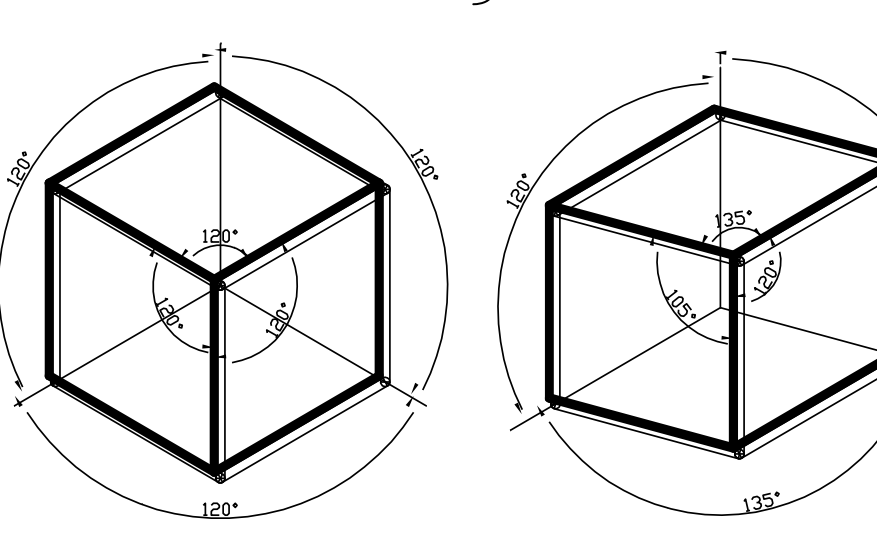

**ISOMÉTRICA TRIMÉTRICA**

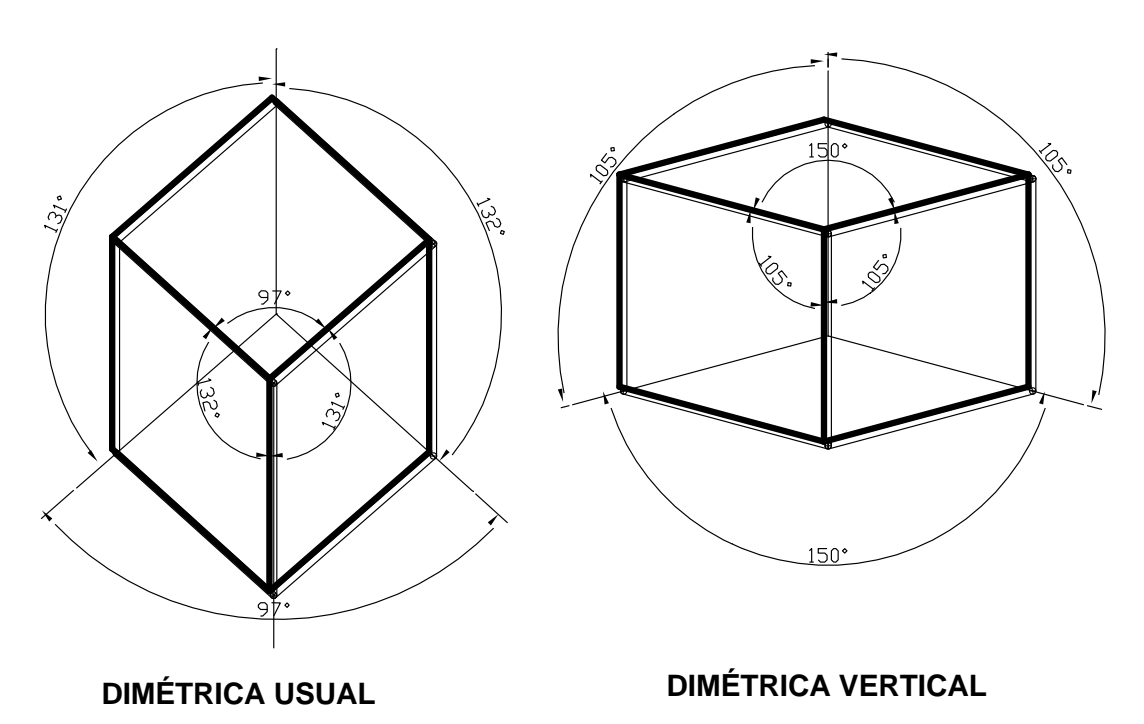

#### **La perspectiva caballera u oblicua**

Se representa partiendo de un concepto distinto. Se ubica al cuerpo con su vista principal de frente al observador o paralela a éste y al plano de proyección. Es el dibujante quien realiza las proyecciones oblicuas (a 45º según la norma IRAM) para mostrar las otras dos caras y definir al objeto tridimensional en el papel que es bidimensional.

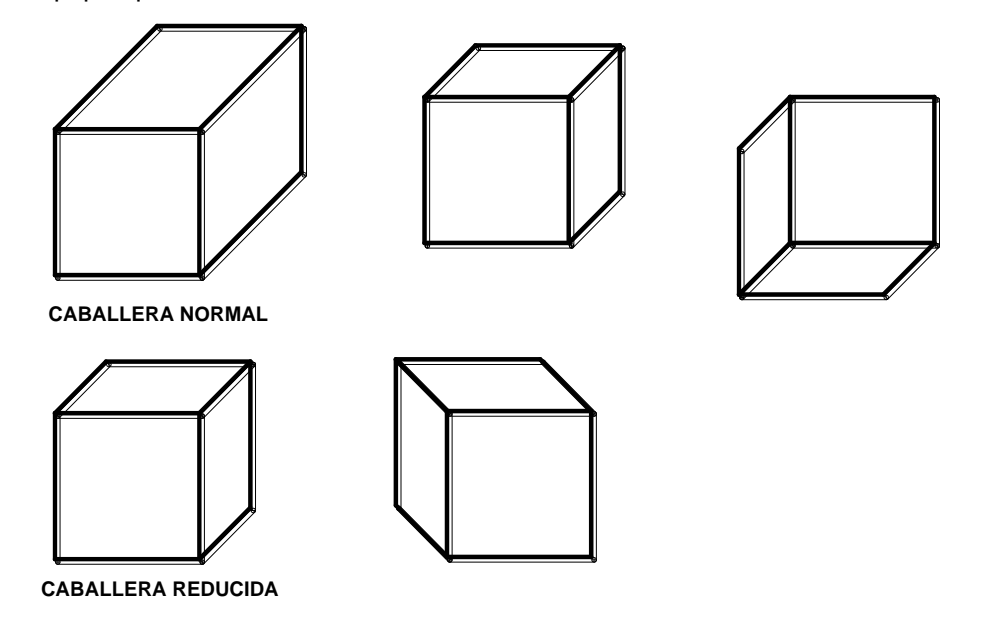

#### **Inconvenientes a resolver en las perspectivas**

En una perspectiva axonométrica, los agujeros y caras circulares que se encuentran en posición oblicua al plano de proyección, se verán como elipses. Por ejemplo:

Dibujar las perspectivas isométrica y caballera del siguiente cuerpo:

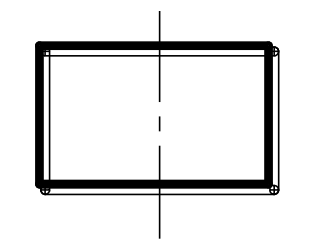

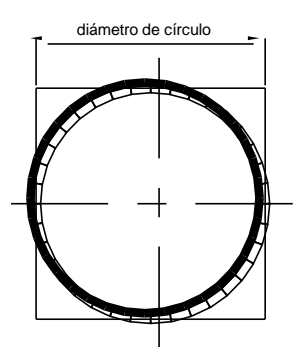

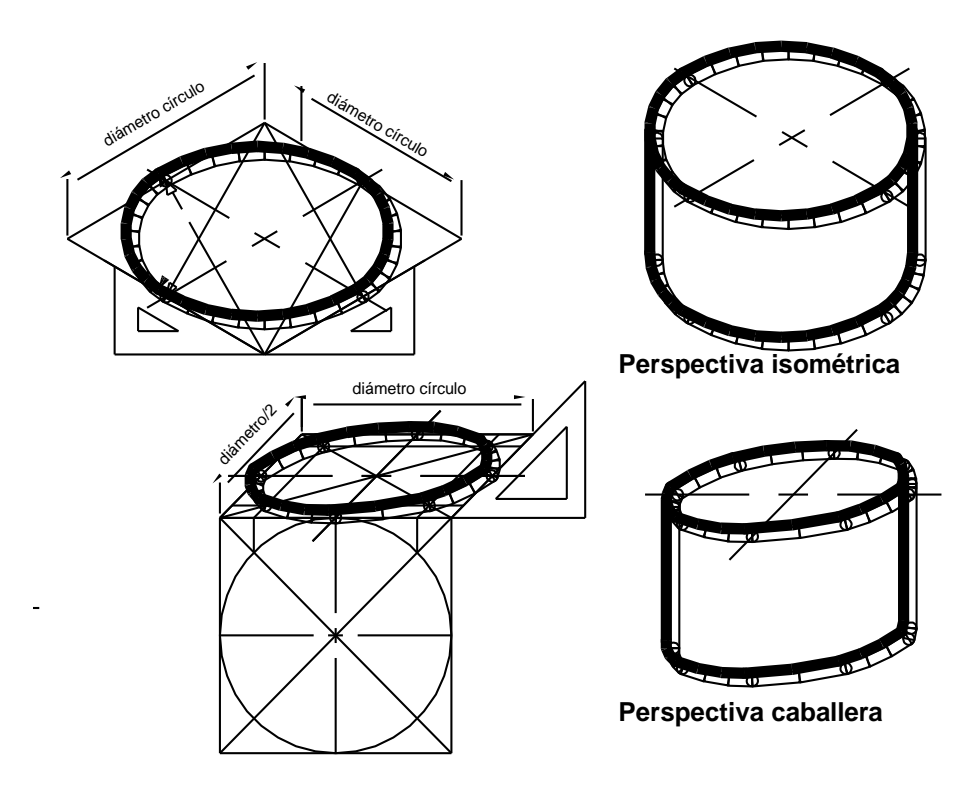

 $\checkmark$  Dibujar las perspectivas isométrica y caballera de un cono

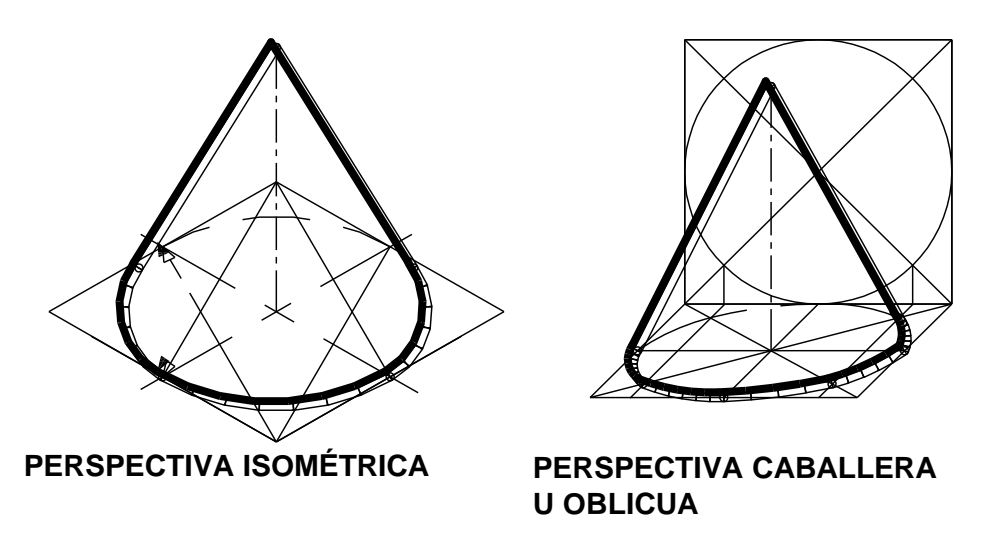

Dibujar perspectivas isométrica y caballera en el caso de cuerpos con caras oblicuas.

Se recomienda comenzar con el dibujo del prisma que los circunscribe.

# **3) EJERCICIOS**

**3.1.Dada la siguiente pieza, dibujar las perspectivas caballera e isométrica.** 

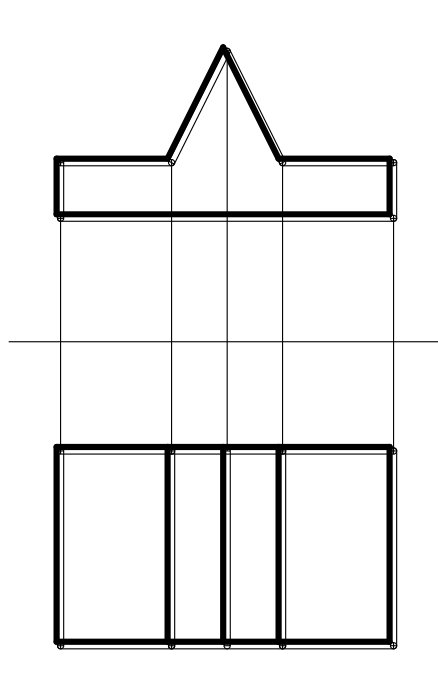

Perspectiva caballera y su acotación

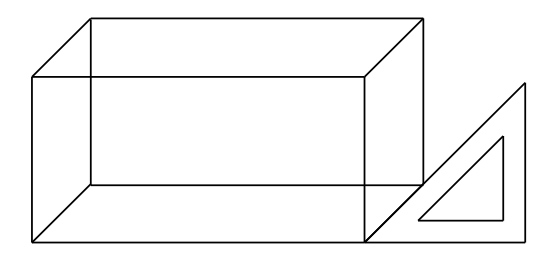

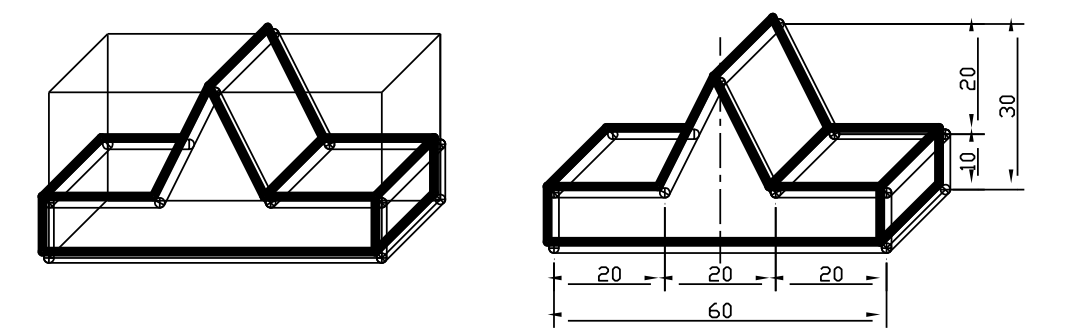

Perspectiva isométrica y su acotación

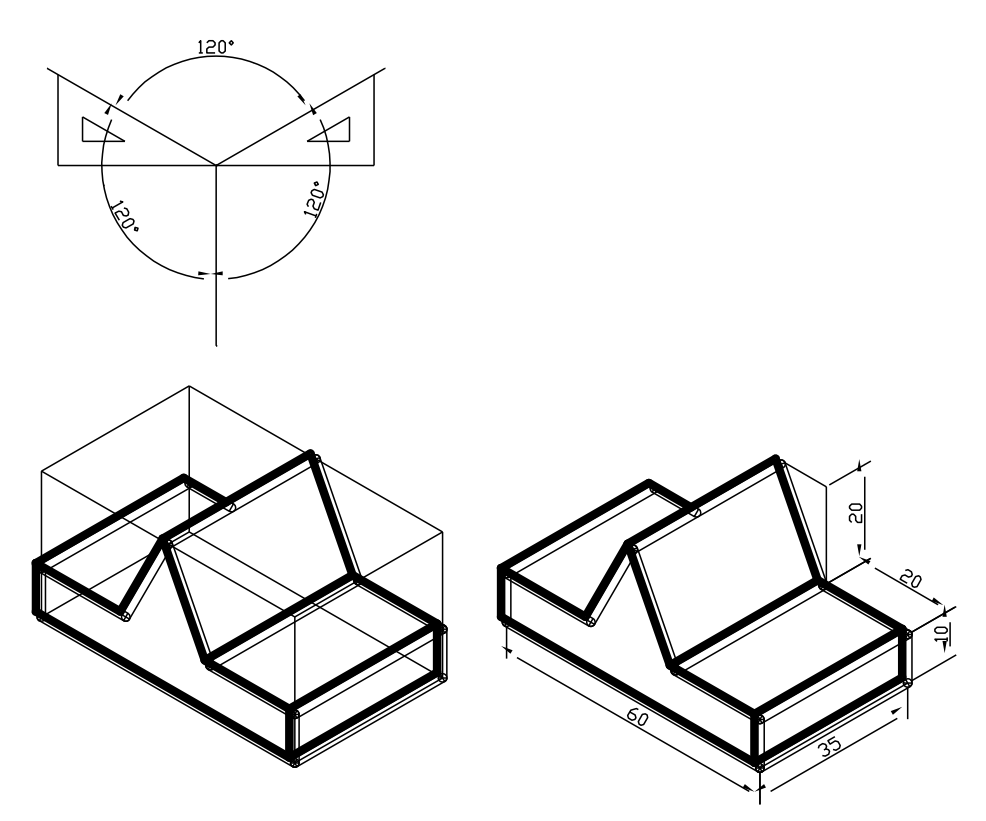

Observar que las acotaciones respetan las direcciones que le son propias a cada perspectiva. No corresponde acotar los planos inclinados porque éstos se deforman mucho en las caras oblicuas. Por lo tanto se acotan las longitudes de ancho y alto, siendo las cotas los catetos del triángulo que se forma entre éstas y la arista a acotar (hipotenusa).

#### **3.1.Dada una pirámide de base triangular, dibujar la perspectiva isométrica.**

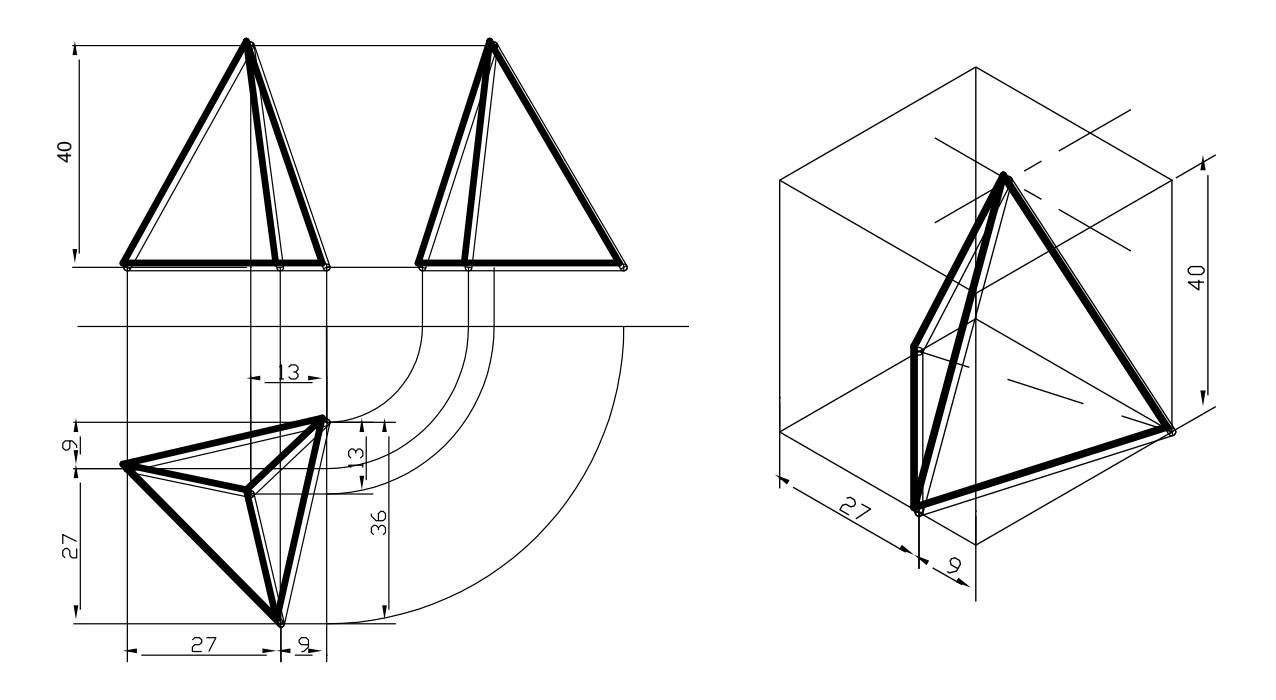

**3.2.Dado un cuerpo con un agujero pasante por caras oblicuas, dibujar las elipses.**

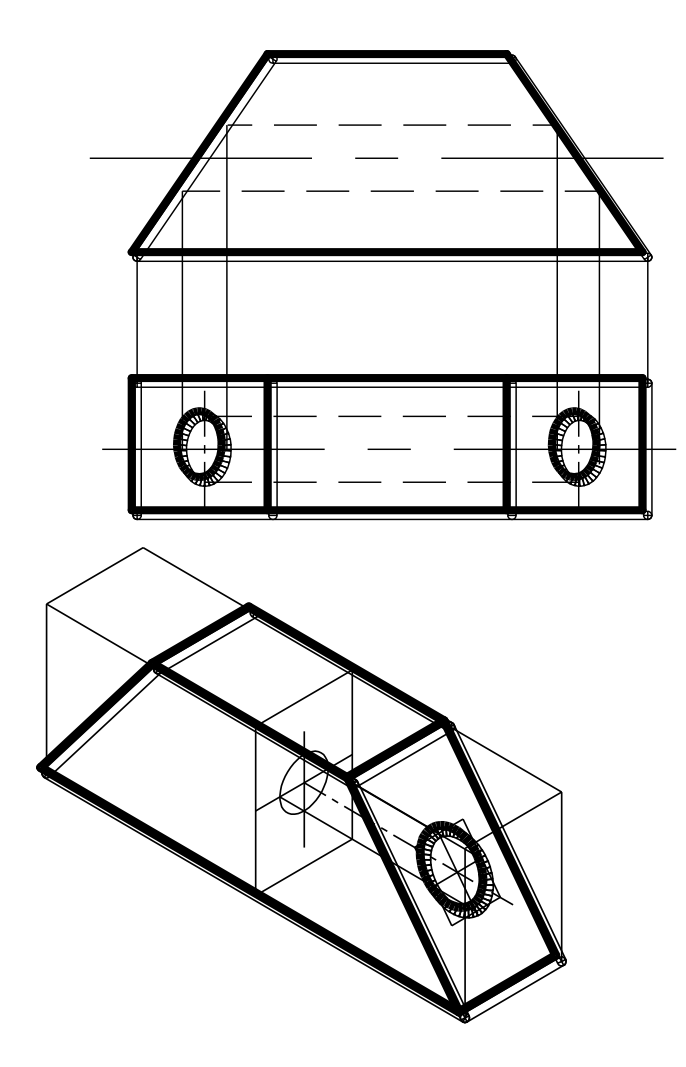

**3.3.Dado un cono seccionado, dibujar la perspectiva isométrica.**

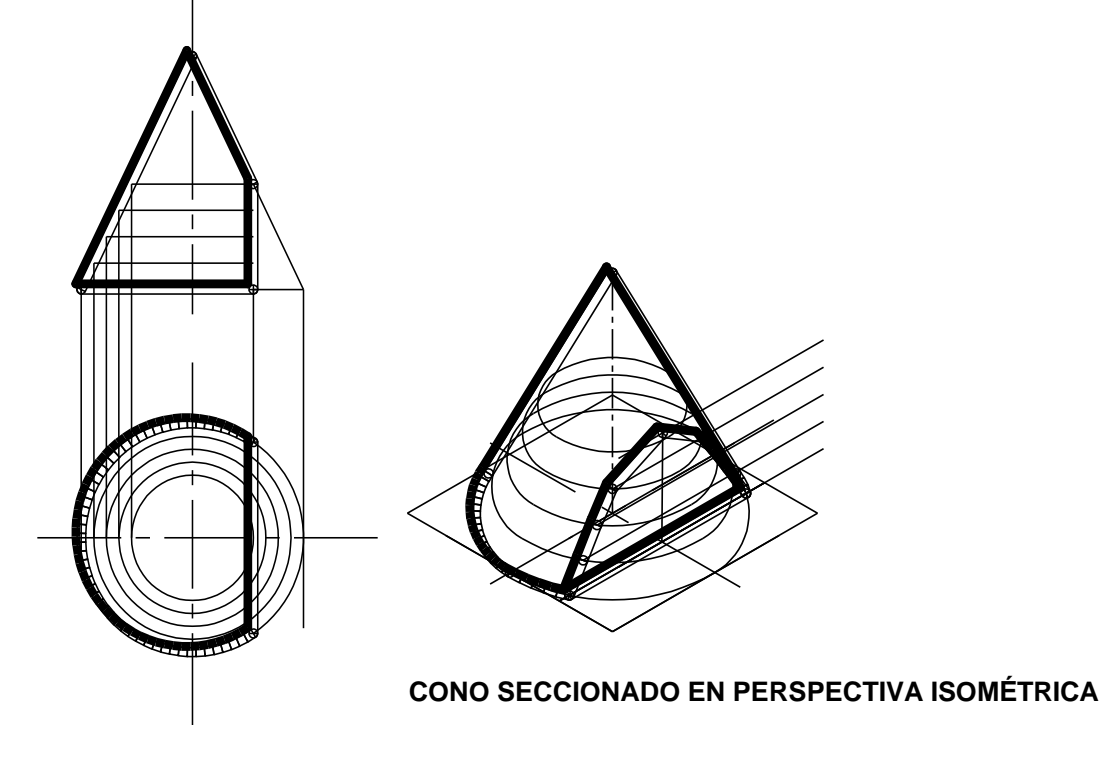

**3.4.Dado un cilindro con intersección de un prisma de base cuadrada, dibujar la perspectiva isométrica mediante métodos auxiliares.**

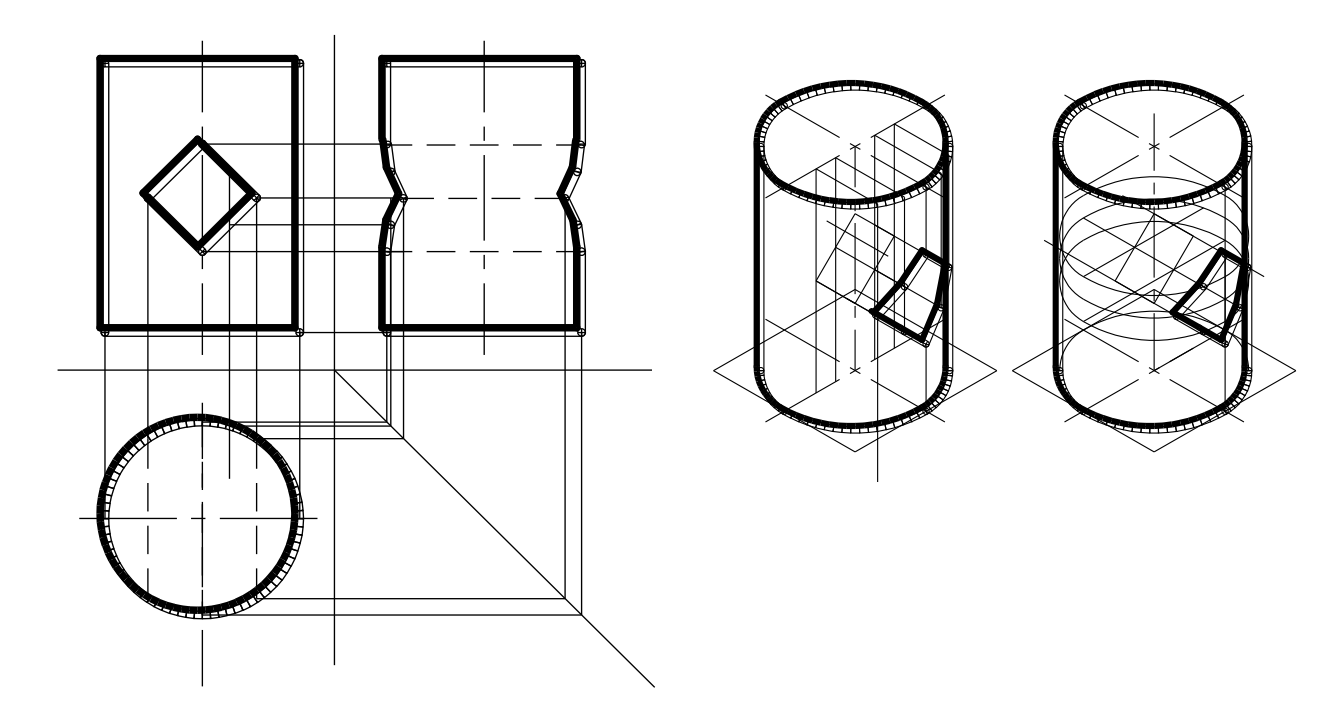

**AS I G N AT UR A: SIST EMAS DE REPRESENT AC IÓN - DIBUJO PROF TITULAR: ARQ. HUGO BARAGIOLA** 

# <u>MATERIAL PEDAGÓGICO DE LA CÁTEDRA:</u>

**M Ó D U L O B : D I B U J O NO R M A L I Z A D O**

# **MODIFICACIONES NORMAS IRAM DEL DIBUJO TECNOLÓGICO Comparación entre normas IRAM 1996 - 2011 AUT OR:**

# **ARQ. ANA LAURA CASTILLO**

**2013**

# **CONTENIDO**

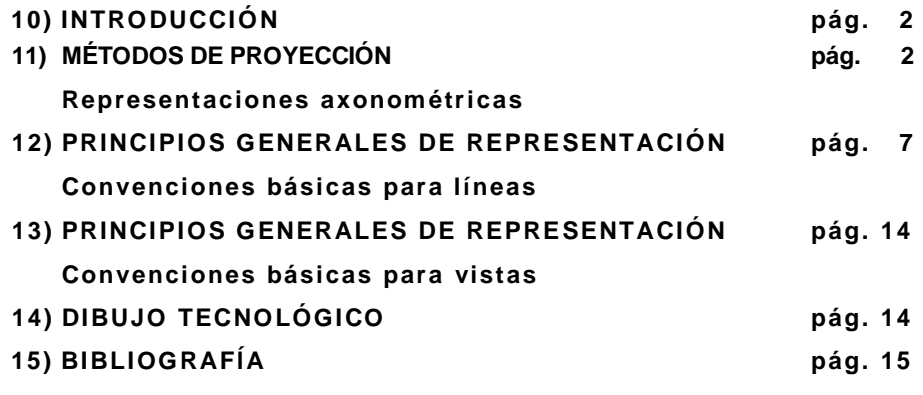

# **1) - INTRODUCCION**

Las normas de dibujo tecnológico cumplen un rol fundamental dentro del ámbito educativo e industrial, puesto que son la base del lenguaje tecnológico expresado a través de símbolos y dibujos de carácter universal, según normativa internacional **I.S.O. (***INTERNATIONAL ORGANIZATION FOR STANDARDIZATION).* Así es que detrás de un simple enunciado de "normas de dibujo" existe una importantísima y extensa información que le es útil no sólo al educador sino también al profesional.

La concepción de nuevas normas y la revisión y actualización de las vigentes es una preocupación del I.R.A.M. Esta sigla es la que tenía el actual *Instituto Argentino de Normalización y Certificación* (I.A.N.C) que antiguamente se llamaba *Instituto Argentino de Racionalización de Materiales* (I.A.R.M.) pero para evitar la cacofonía se alteraron sus siglas quedando *Instituto de Racionalización Argentina de Materiales* (**I.R.A.M**.) el cual fue fundado el 2 de mayo de 1995 y está ligado actualmente a la actividad industrial. El Subcomité de Dibujo Tecnológico de IRAM es el que tiene a su cargo la tarea permanente de estudio, revisión y actualización de dichas normas.

El presente trabajo tiene como objetivo destacar los cambios realizados en las dos últimas ediciones de los manuales, comparando los *Manuales de Normas IRAM de Dibujo Tecnológico* de edición 2011 con ediciones anteriores.

Los capítulos que han sido modificados en la edición de 2011, son los siguientes:

- Métodos de proyección Parte 3: Representaciones Axonométricas
- Principios Generales de Representación Parte 20: Convenciones Básicas para las Líneas
- Principios Generales de Representación Parte 40: Convenciones Básicas para Cortes y **Secciones**
- Dibujo Tecnológico Escalas

# **2) – MÉTODOS DE PROYECCIÓN**

## **Parte 3 – Representaciones Axonométricas (ISO 5456-1996, MOD)**

#### **Definiciones:**

- **representación gráfica**: proyección paralela sobre un plano de proyección que da una imagen tridimensional de un objeto.
- **vista verdadera**: vista de las características de un objeto ubicado sobre un plano paralelo al plano de proyección, geométricamente similar a las características correspondientes al objeto.
- **vista en explosión**: dibujo de un conjunto en representación gráfica, en el que todos los componentes están dibujados en la misma escala y orientados correctamente en relación a cada uno, pero que están separados entre sí en su correcta consecuencia a lo largo de ejes comunes.

**Métodos de Proyección** – están definidos por:

- El tipo de líneas proyectantes, que pueden ser paralelas o convergentes
- La posición del plano de proyección respecto a las líneas proyectantes, ortogonales u oblicuas
- La posición del objeto (sus características principales) que puede ser paralela, ortogonal u oblicua al plano de proyección.

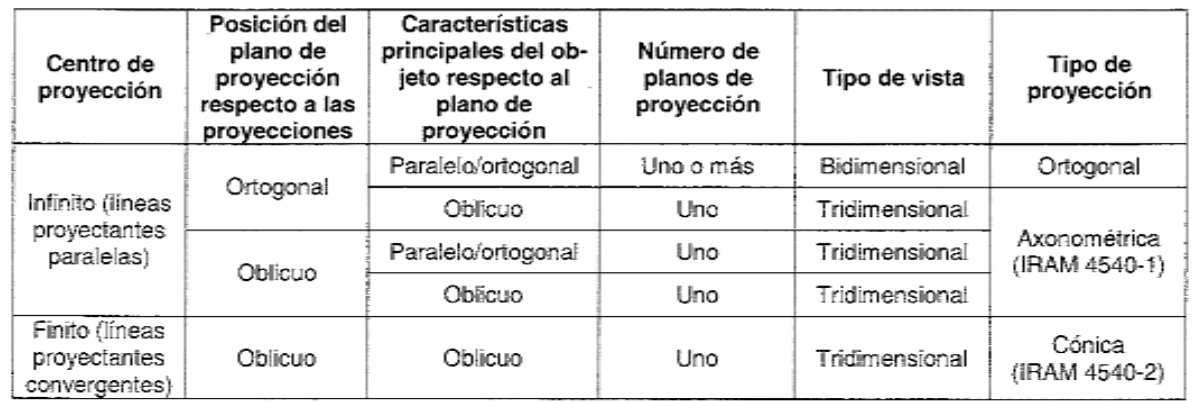

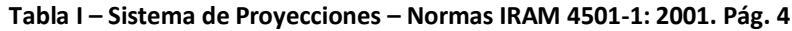

#### **Generalidades:**

- posición del sistema de coordenadas: la posición de los ejes se debe elegir por convención de forma que el eje "Z" sea vertical
- posición del objeto: se sitúa con sus caras principales, ejes y aristas paralelas a los planos de coordenadas. El objeto se debe orientar mostrando su vista principal y las seleccionadas de su proyección ortogonal.

#### **Axonometrías Recomendadas**

Las representaciones axonométricas son representaciones de una única vista obtenidas por la proyección del objeto a representar desde un punto situado en el infinito (centro de proyección) sobre un único plano de proyección (normalmente la superficie de dibujo). Este tipo de proyección paralela proporciona una aproximación suficiente para vistas alejadas.

A pesar de las infinitas posibilidades de representaciones axonométricas, sólo se recomiendas unos cuantos tipos de ellas para dibujos tecnológicos en los diferentes campos de actividad (mecánica, eléctrica, construcción, etc.). Las representaciones axonométricas no son tan utilizadas en dibujo tecnológico como las representaciones ortogonales.

#### 1. **Axonometría Isométrica:**

Es la axonometría ortogonal en la que el plano de proyección forma 3 ángulos con 3 ejes de coordenadas.

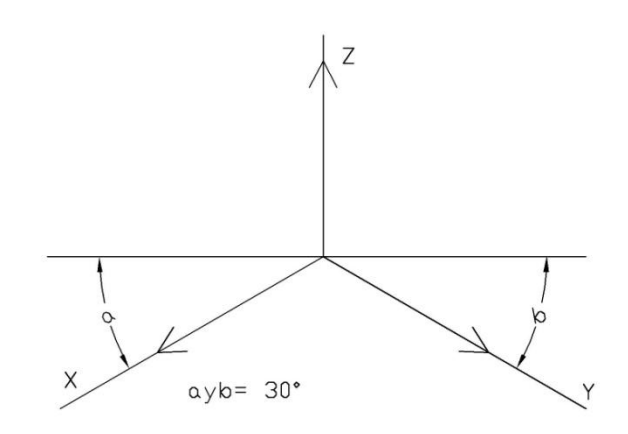

**Fig. 1 – Axonometría Isométrica – Proyección de ejes de coordenadas IRAM 4501-3:2010**

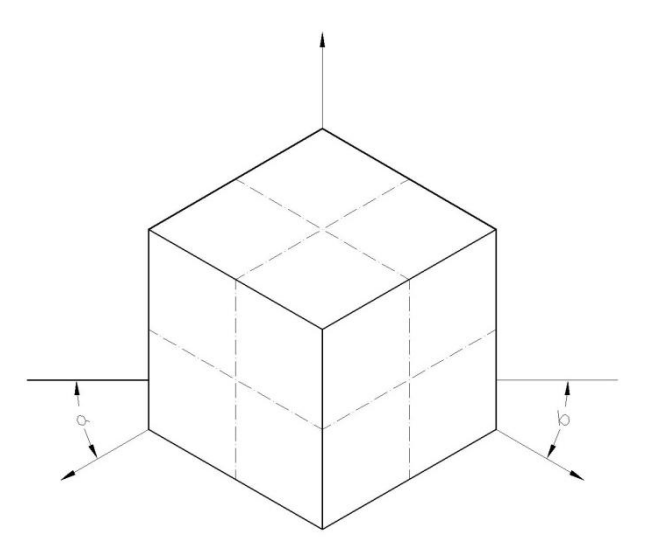

**Fig. 2 – Axonometría Isométrica en un cubo. IRAM 4501-3: 2010**

#### 2. **Axonometría Dimétrica:**

Se utiliza cuando una vista del objeto a representar tiene más importancia que las otras. La proyección de los 3 ejes de coordenadas se muestra en la figura.

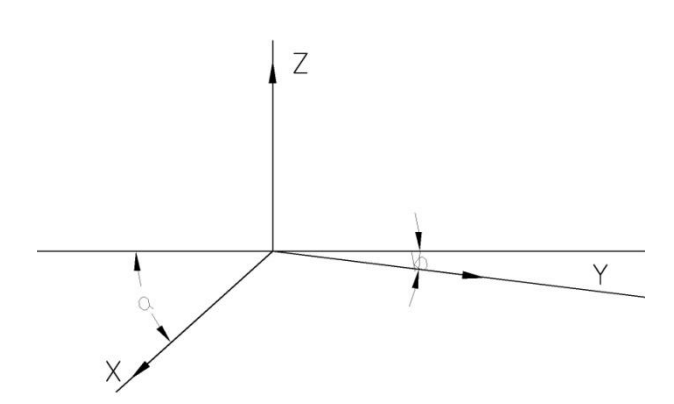

**Fig. 3 – Axonometría Dimétrica. Proyección de los ejes de coordenadas. IRAM 4501-3: 2010** 

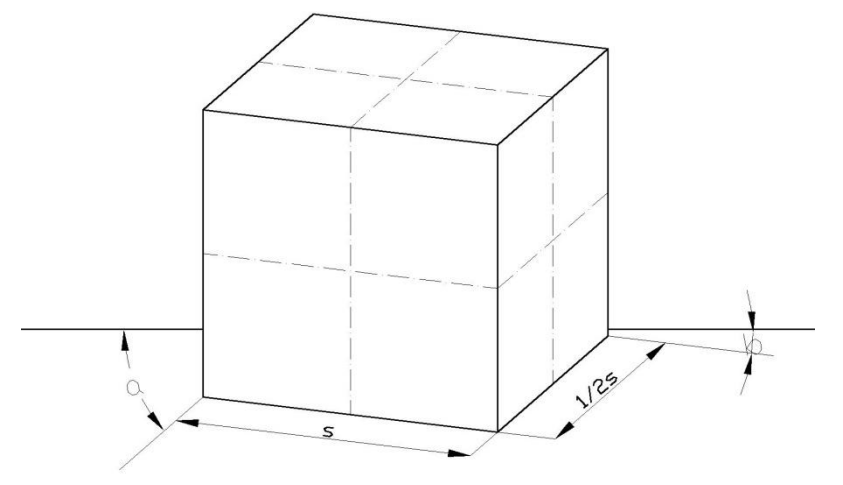

**Fig. 4 – Axonometría Dimétrica de un cubo. IRAM 4501-3:2010**

S: largo de las aristas a: 42° b: 7°

#### 3. **Axonometría Oblicua:**

El plano de proyección es paralelo a uno de los planos de coordenadas y a la cara principal del objeto a representar, quedando su proyección de la misma escala. Dos de las proyecciones de los ejes de coordenadas son ortogonales. La dirección de la proyección del tercer eje y su escala son arbitrarias. Se utilizan varios tipos de axonometría oblicua, para dar mayor facilidad de comprensión del dibujo.

**3.1.Axonometría Caballera:** en este tipo de axonometría oblicua, el plano de proyección es normalmente el vertical y la proyección del tercer eje de coordenadas se elige por convención formando 45° con la proyección de los otros ejes ortogonales; las escalas sobre los tres ejes proyectados son idénticas.

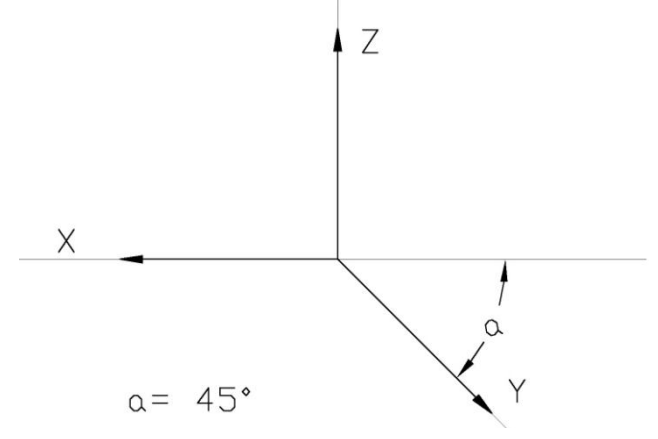

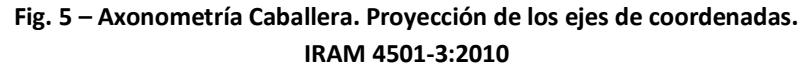

**3.2.Axonometría Caballera Reducida:** es similar a la axonometría caballera excepto en que sobre el tercer eje proyectado está reducida por un factor de 2. Con ello se consigue una proporción mejor del dibujo.

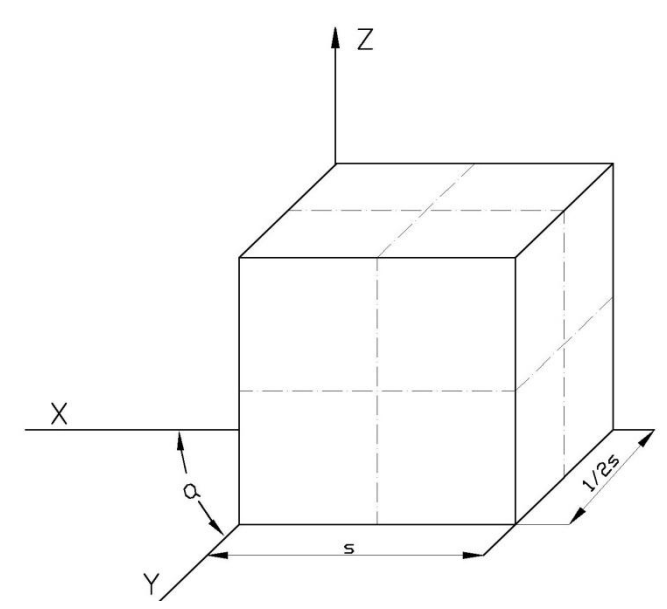

**Fig. 6 – Axonometría Caballera reducida de un cubo. IRAM4501-3:2010**

**3.3 Axonometría Planimétrica:** el plano de proyección es paralelo al plano horizontal de coordenadas. Las proyecciones con ángulos 0°, 90° o 180° se deben evitar, con objeto de que pueda ser visible toda la información.

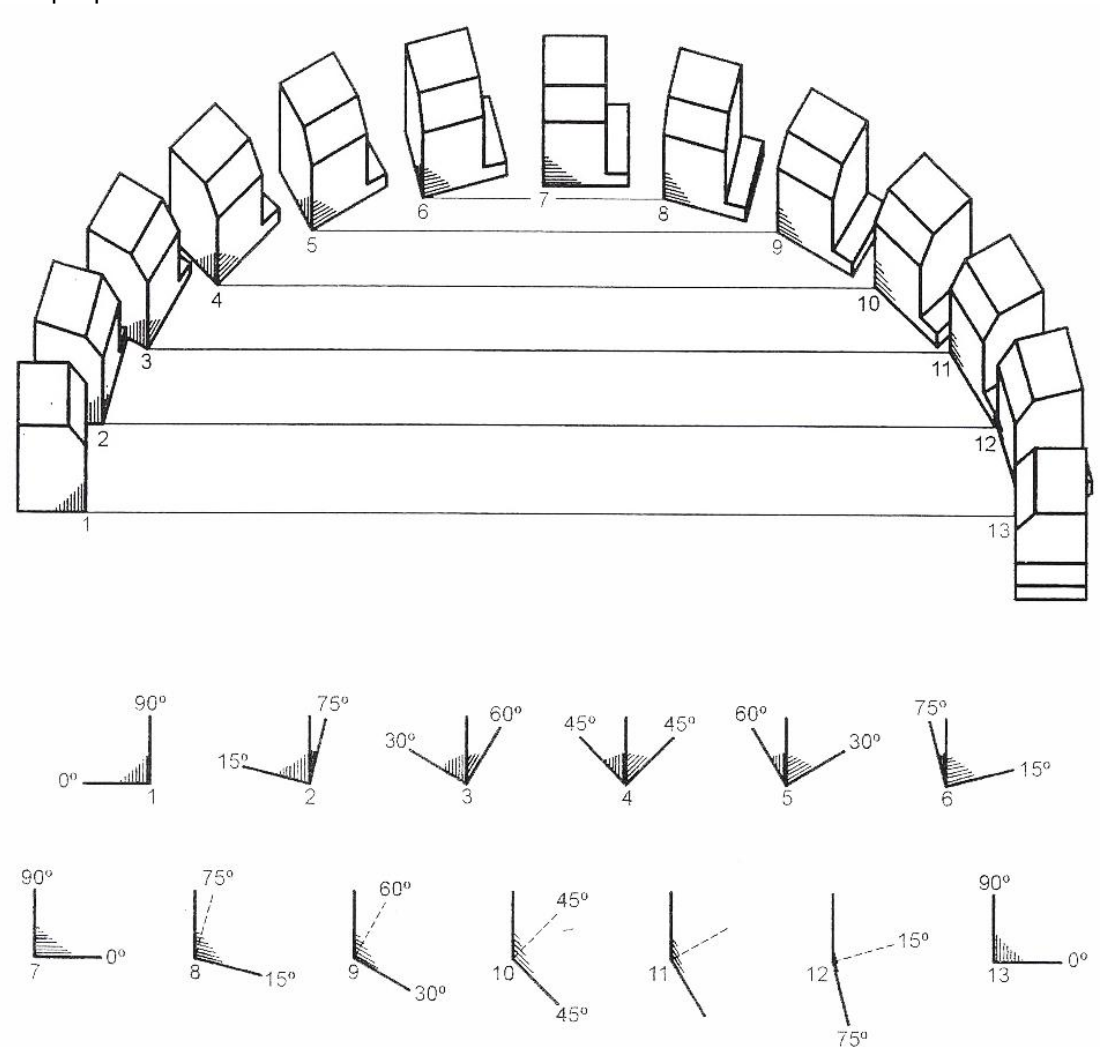

**Fig. 7 – Axonometría Planimétrica. IRAM 4501-3: 2010**

3.3.1 **Proyección Planimétrica normal:** este tipo de axonometría es empleado particularmente en el dibujo de planos de ciudades. Se pueden elegir varios ejes de coordenadas con escalas en relación 1:1:1

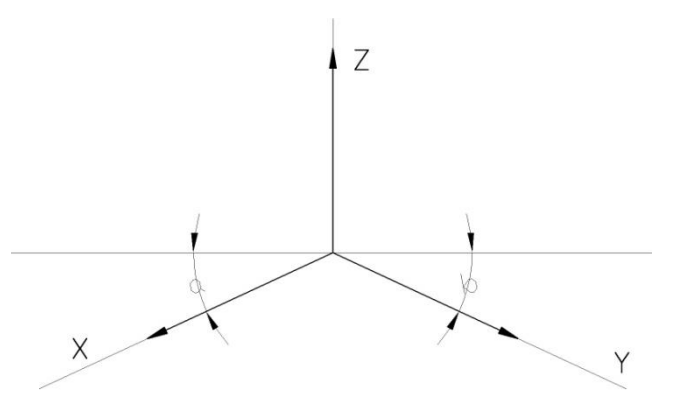

**Fig. 8 – Axonometría Planimétrica. Proyección de ejes de coordenadas. IRAM 4501-3:2010**

3.3.2 **Axonometría Planimétrica Reducida:** las posibles proyecciones de los ejes de coordenadas que se pueden elegir con escalas en relación 1:1:2/3

 $2/35$ 

**Fig. 9 – Axonometría Planimétrica reducida de un cubo. IRAM 4501-3:2010**

# **4) PRINCIPIOS GENERALES DE REPRESENTACIÓN Parte 20: Convenciones básicas para líneas. IRAM 4505-20 \_ Anula y reemplaza a la norma IRAM 4502-1974.**

En esta norma se ha procedido incorporar los tipos de línea de acuerdo con la ISO 128-20. La gama adoptada de ancho de línea, permite conservar la proporción al ampliar o reducir planos en formatos normalizados, de acuerdo con la IRAM 4504.

Para los fines de esta norma se aplican las siguientes definiciones:

- Línea: objeto geométrico cuyo largo es mayor que la mitad del ancho de la línea que une de alguna manera el principio con el final, por ejemplo, de forma recta, continua o discontinua.
- **Elemento de línea:** cada uno a de las partes simples de una línea discontinua, por ejemplo, rayas de largo variable y espacios.
- Segmento de línea: un grupo de 2 o más elemento de línea diferentes que forman una línea discontinua, por ejemplo, raya larga/espacio/punto/espacio/punto/espacio.

En las siguientes dos tablas se pueden comparar las diferentes líneas y sus cambios según Normas IRAM 1996 – 2011.

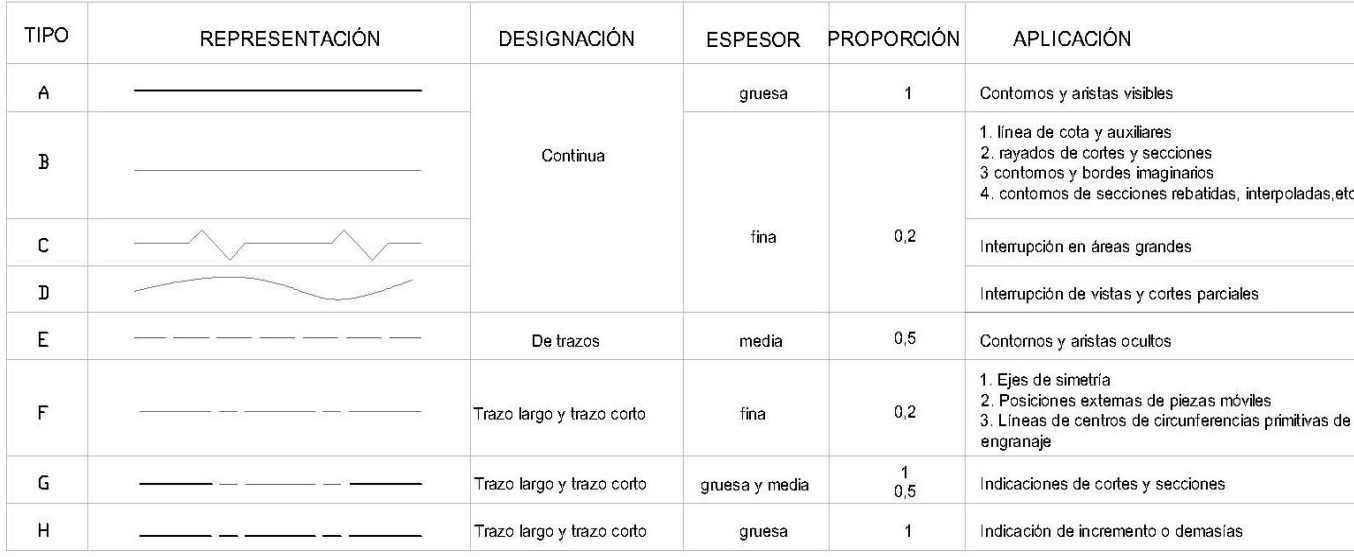

#### **TABLA II - IRAM 4502-1974 TPOS DE LÍNEAS Y SUS APLICACIONES**

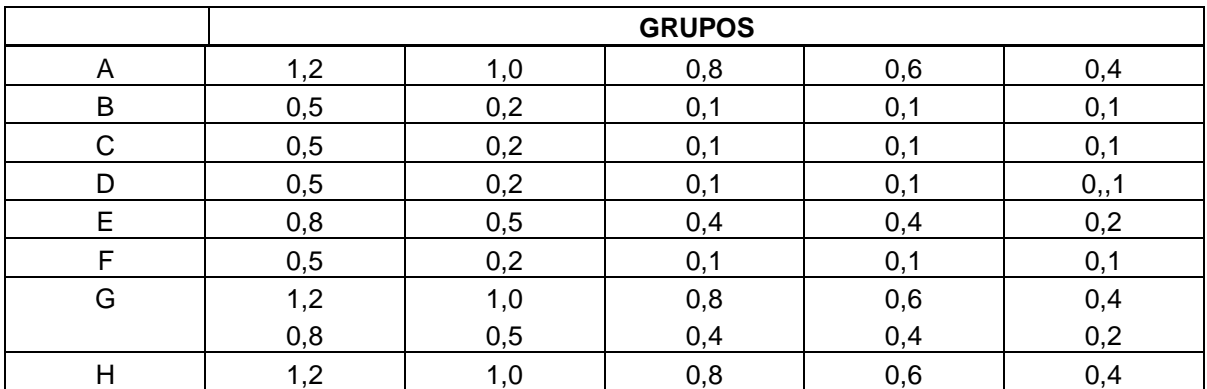

**TABLA III - GRUPOS DE LÍNEAS Normas IRAM 4502-1974**

Tablas de la última edición de Manual de Normas IRAM de Dibujo Tecnológico 2011

P.T. - ARQ. HUGO BARAGIOLA

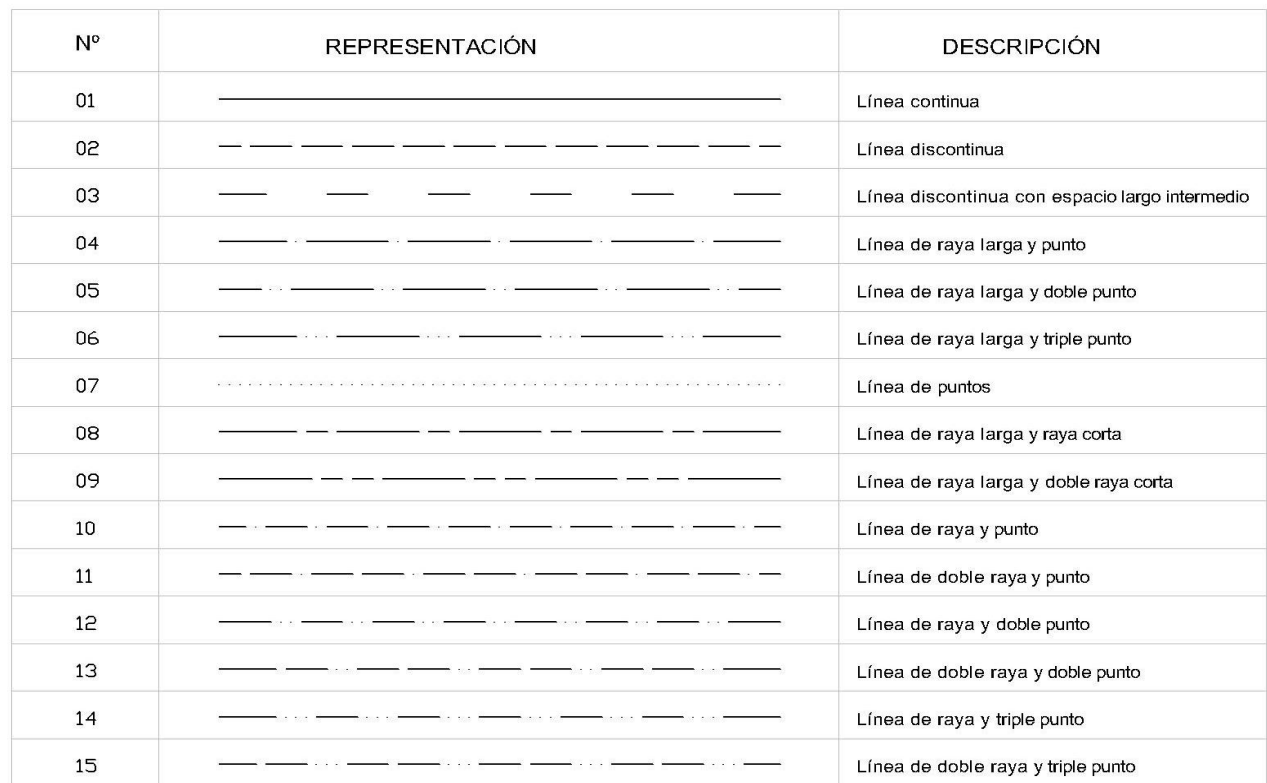

# **TABLA IV - IRAM 4502-20: 2005 TIPOS BÁSICOS DE LÍNEAS**

#### **TIPOS DE LÍNEAS Y SUS APLICACIONES**

#### **LÍNEAS PARA DIBUJO DE CONSTRUCCIONES (ISO 128-23:1990, MOD)**

Esta parte de la norma establece los tipos de líneas y sus aplicaciones, en documentación de construcciones comprendida por dibujos de arquitectura, dibujos de ingeniería civil, ingeniería estructural, dibujos de servicios auxiliares para la construcción, dibujos de paisajismo y planeamiento urbano.

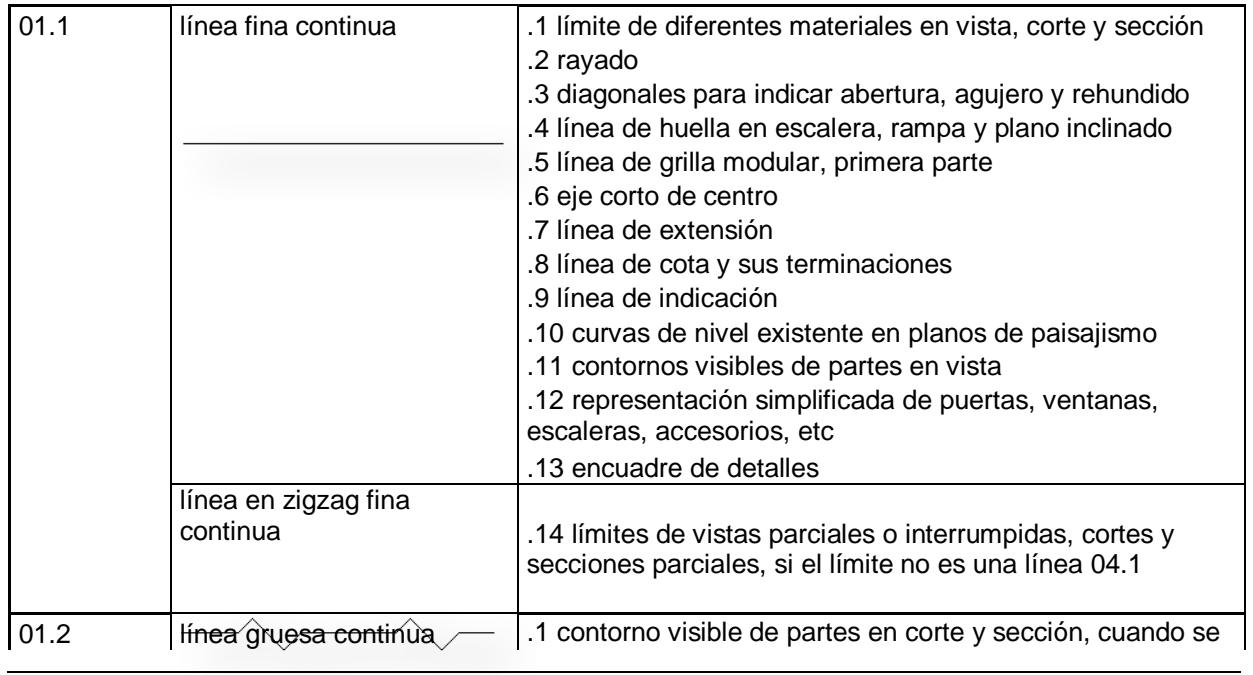

#### **TABLA V Tipos y aplicaciones de líneas - Construcción**

P.T. - ARQ. HUGO BARAGIOLA

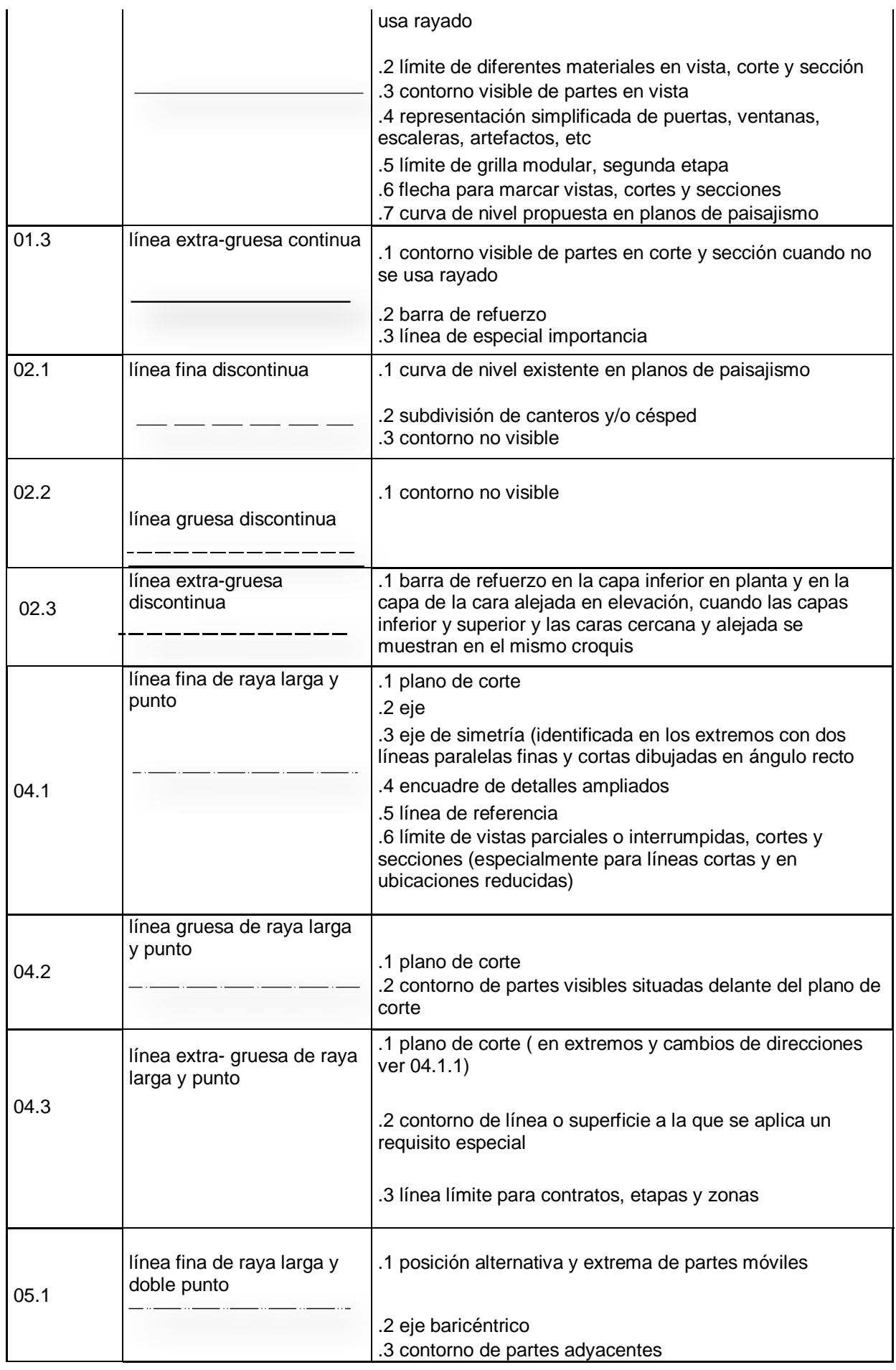

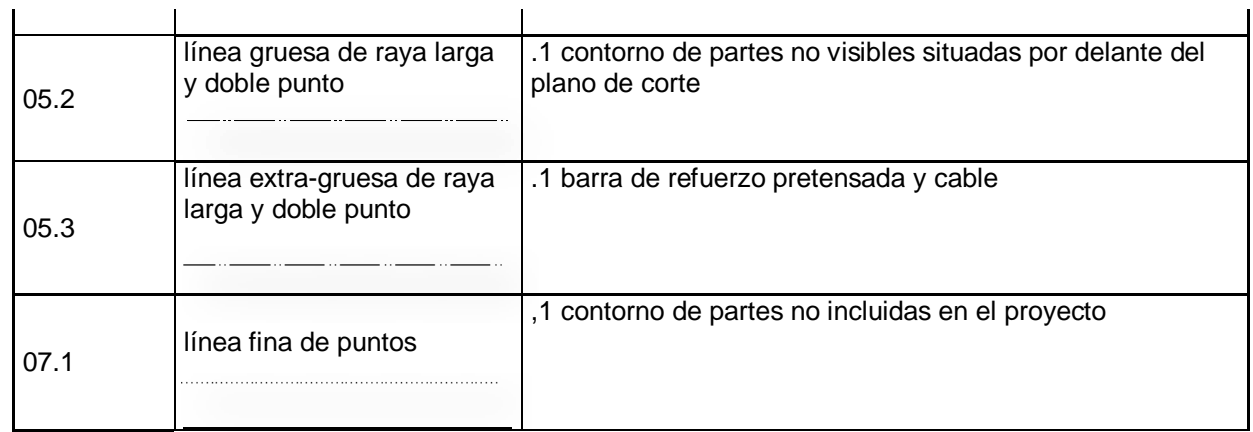

#### **ANCHO DE LÍNEAS**

En dibujo de Construcciones se usan generalmente tres anchos de líneas: fina, gruesa y extra-gruesa. La proporción entre los anchos de las líneas es de 1:2:4.

Para representar y rotular símbolos gráficos se utiliza un ancho especial de línea, intermedio entre el ancho de la línea fina y el de la línea gruesa.

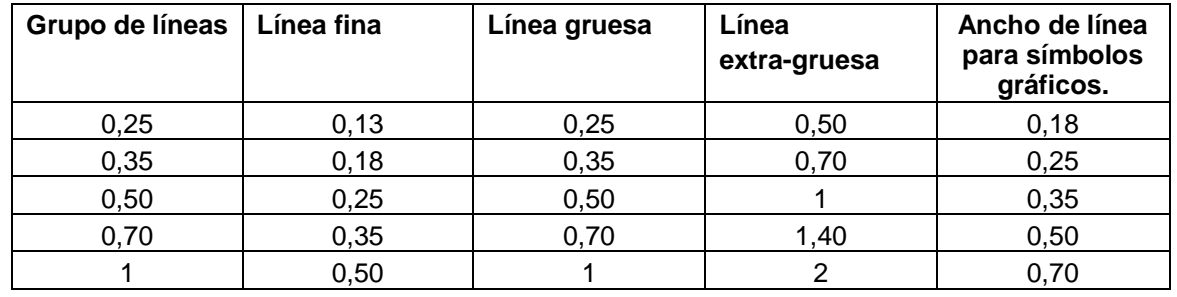

#### **TABLA VI – GRUPOS DE LÍNEAS**

#### **TIPOS DE LÍNEAS Y SUS APLICACIONES**

#### **LÍNEAS PARA DIBUJO DE MECÁNICO (ISO 128-24:1999, MOD)**

Esta parte de la norma establece los tipos de líneas y sus aplicaciones en dibujo de mecánica. Los tipos de líneas, sus designaciones y sus medidas, así como las reglas generales para el trazado de las líneas, se especifican en la IRAM 4502-20.

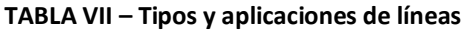

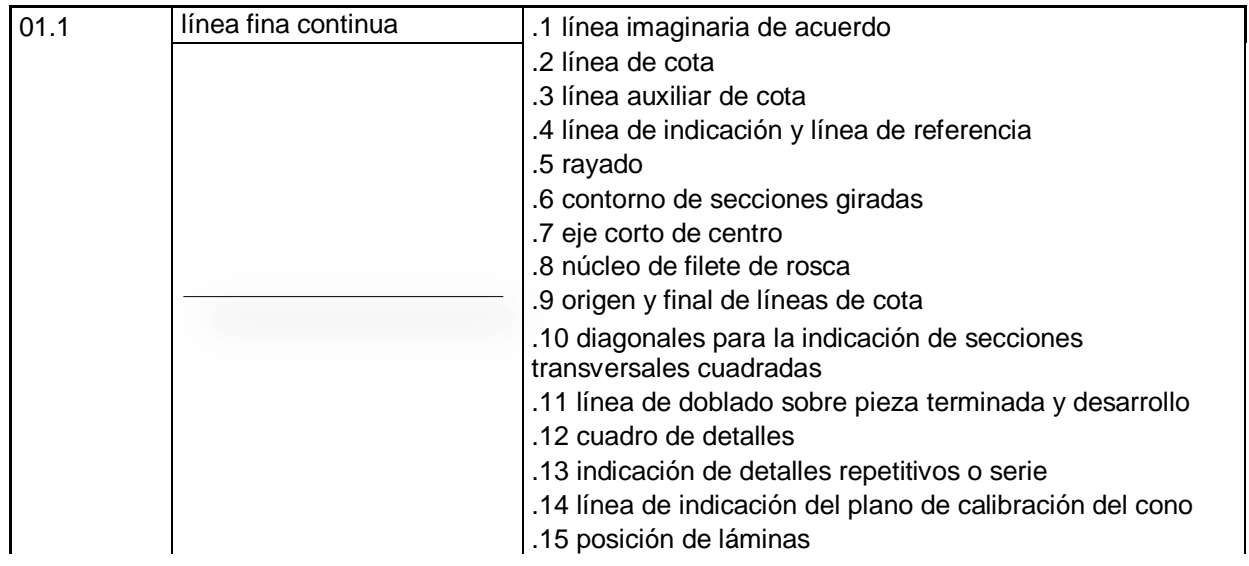

P.T. - ARQ. HUGO BARAGIOLA

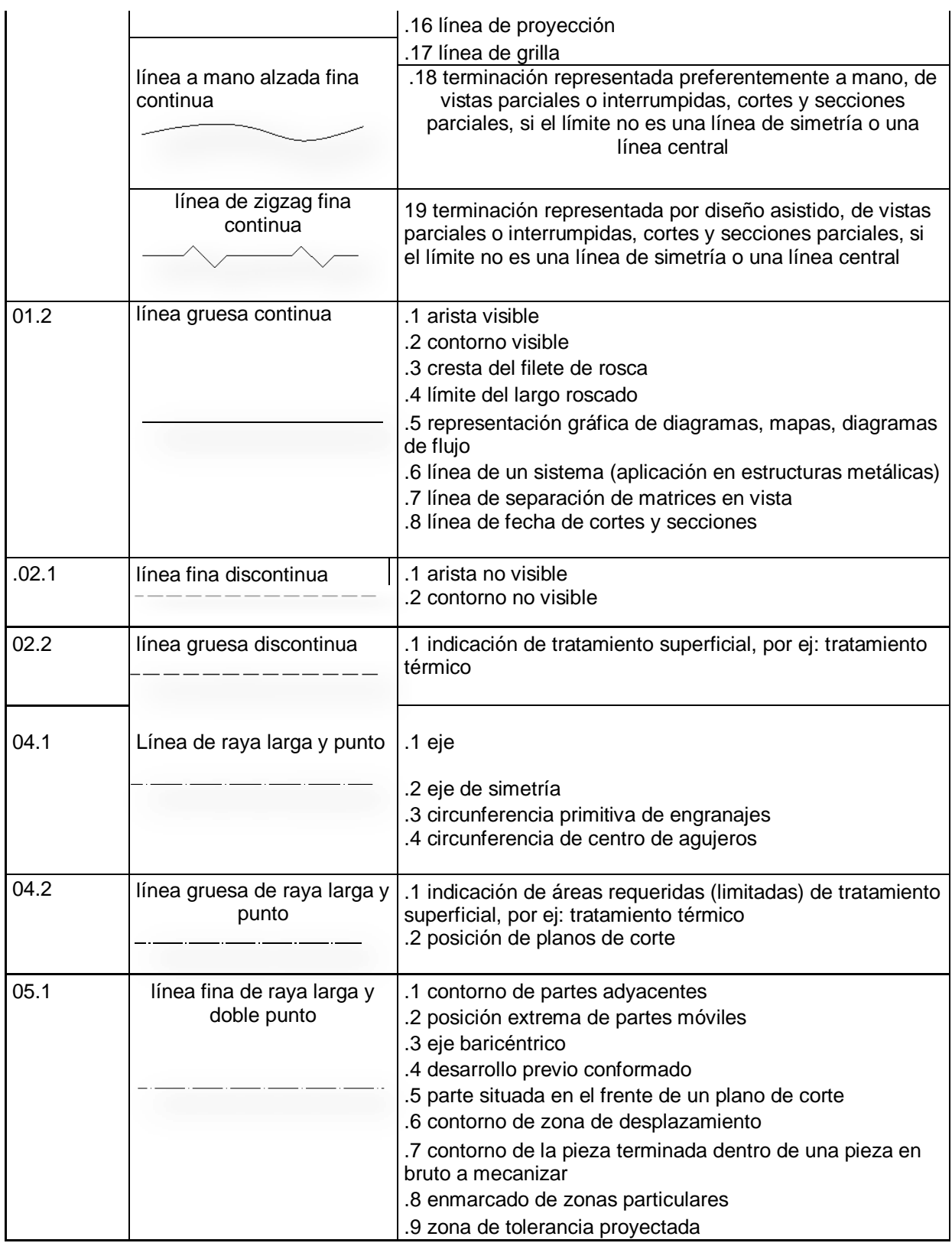

## **ANCHO DE LÍNEAS**

En dibujo de aplicaciones mecánicas se usa generalmente dos anchos de línea. La proporción entre los anchos de las líneas es 1:2

El ancho de las líneas se debe seleccionar de acuerdo con el tipo, medidas y escala del dibujo y de acuerdo con los requisitos de microcopiado y otros métodos de reproducción.

#### **TABLA VIII – GRUPOS DE LÍNEAS**

P.T. - ARQ. HUGO BARAGIOLA

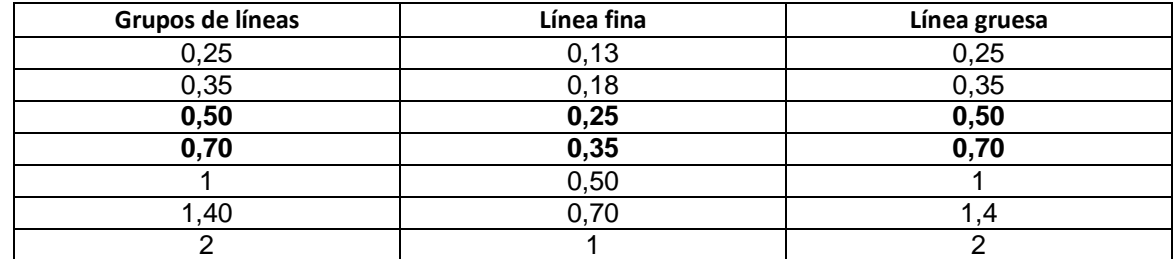

Cabe destacar que los tipos de líneas y sus aplicaciones han variado, modificando la representación de vistas, cortes y secciones. A continuación hay unas breves definiciones de vistas, cortes y secciones para comprender mejor sus componentes y formas de representación.

# **4) PRINCIPIOS GENERALES DE REPRESENTACIÓN**

**Parte 30: Convenciones básicas para vistas (ISO 128-30:2001 MOD)**

**Triedro fundamental:** formado por 3 planos ortogonales situados detrás, debajo y a la derecha del cuerpo o pieza.

**Vistas:** proyección ortogonal, sobre un plano, de un cuerpo o pieza situado entre el plano y el observador.

La representación ortogonal se obtiene mediante proyecciones ortogonales paralelas, dando por resultado vistas planas bidimensionales, ubicadas sistemáticamente en relación mutua. Para mostrar un objeto en forma complete, pueden ser necesarias seis vistas:

**Vista fundamental**: proyección del cuerpo o pieza sobre uno de los planos del triedro fundamental, planos A,B y C.

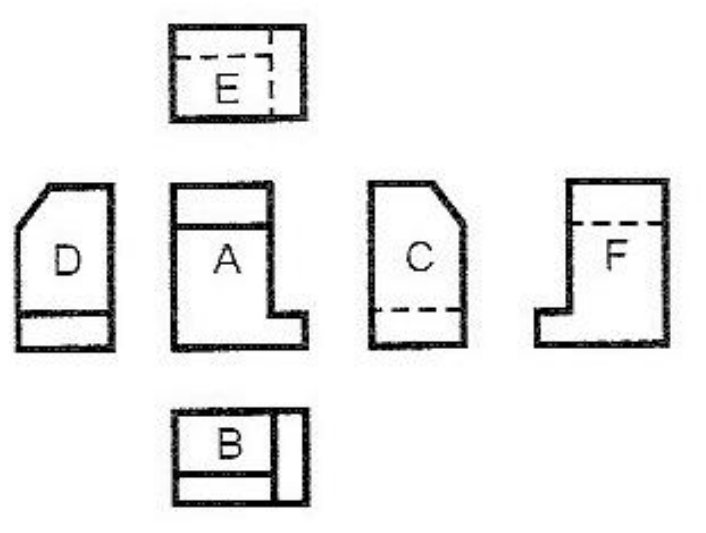

**Fig. 10 – Posiciones de las diferentes vistas con relación a la vista principal A . IRAM 4501-2: 2001. ISO E**

**Vistas principales:** proyección del cuerpo sobre planos paralelos a los del triedro fundamental, situados a la izquierda, arriba y delante del cuerpo, planos: D, E y F.

**Vistas auxiliares**: las que se obtienen al proyectar el cuerpo o pieza que interesen, especialmente, sobre planos no paralelos a los del triedro fundamental.

**Vista anterior**: la que se obtiene al observar el cuerpo de frente, considerando esta posición como fundamental.

**Vista lateral izquierda**: la que se obtiene al observar el cuerpo desde la izquierda de la posición del observador

**Vista superior:** se obtiene al observar el cuerpo desde arriba.

**Vista lateral derecha**: la que se obtiene al observar el cuerpo desde la derecha de la posición del observador

**Vista inferior**: se obtiene al observar el cuerpo desde abajo

**Vista posterior**: se obtiene al observar el cuerpo desde atrás.

# **Parte 40: Convenciones básicas para Cortes y Secciones**

# **IRAM 4502-40 \_ Anula y reemplaza a la norma IRAM 4507: 1971**

**Corte –** vista de la porción de un cuerpo o pieza resultante de un seccionamiento, observada desde la sección en la dirección indicada por las flechas.

**Sección –** figura que resulta de la intersección de un plano o planos con el cuerpo o pieza.

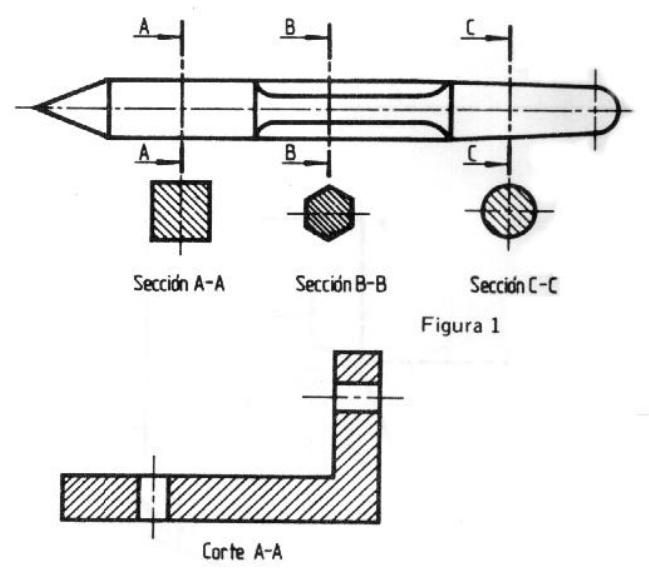

**Fig. 11 – Ejemplo de Secciones y Corte de una pieza. IRAM 4502-40: 2006**

**Indicaciones de plano de corte –** los planos de corte se indicarán mediante líneas de trazos largos y trazos cortos.

# **5) DIBUJO TECNOLÓGICO**

# **Escalas - IRAM 4505 - Anula y reemplaza a la norma IRAM 4505: 1983**

#### **Definiciones**

**Escala –** proporción entre las dimensiones de un dibujo, mapa, plano, maqueta, etc., y las del objeto que representa

**Escala Natural -** proporción en la cual las dimensiones del dibujo son iguales a las del objeto

**Escala de Reducción -** proporción en la cual las dimensiones del dibujo son menores a las del objeto **Escala de Ampliación –** proporción en la cual las dimensiones del dibujo son mayores a las del objeto

A continuación se pueden comparar las variaciones que han tenido las escalas recomendadas por normas IRAM:

P.T. - ARQ. HUGO BARAGIOLA

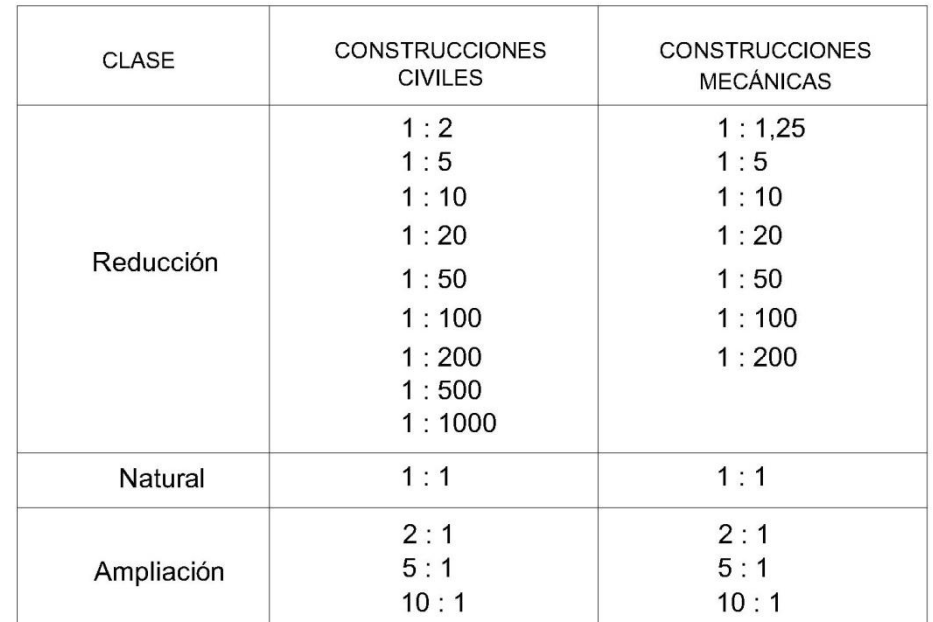

#### **Tabla IX - Escalas Recomendadas IRAM 4505: 1954**

| <b>CATEGORÍA</b>      | <b>ESCALAS RECOMENDADAS</b> |
|-----------------------|-----------------------------|
|                       | 1:1,25                      |
| Escalas de Reducción  | 1:20                        |
|                       | 1:2,5                       |
|                       | 1:5                         |
|                       | 1:7,5                       |
| Escala Natural        | 1:1                         |
|                       | 1,25:1                      |
|                       | 2:1                         |
| Escalas de Ampliación | 2,5:1                       |
|                       | 5:1                         |
|                       | 7,5:1                       |

**Tabla X - Escalas Recomendadas IRAM 4505: 2002**

# **6) BIBLIOGRAFÍA**

- Manual de Normas IRAM de Dibujo Tecnológico 1996 Instituto Argentino de Normalización y Certificación. Buenos Aires, Argentina
- *Manual de Normas IRAM de Dibujo Tecnológico 2009* **–** Instituto Argentino de Normalización y Certificación. Buenos Aires, Argentina
- *Manual de Normas IRAM de Dibujo Tecnológico 2011 2009* **–** Instituto Argentino de Normalización y Certificación. Buenos Aires, Argentina.

**AS I G N AT UR A: SIST EMAS DE REPRESENT ACIÓN - DIBUJO PROF.TITULAR: ARQ. HUGO BARAGIOLA** 

# MATERIAL PEDAGÓGICO DE LA CÁTEDRA:

MÓDULO D: HERRAMIENTAS TECNOLÓGICAS

# **CURSO DE AUTOCAD 2 D Versión 2007 en inglés**

# **AUT OR:**

# **ARQ. MARÍA VALENTINA CAVECEDO GARCÍ A 2013**

## **CONTENIDO**

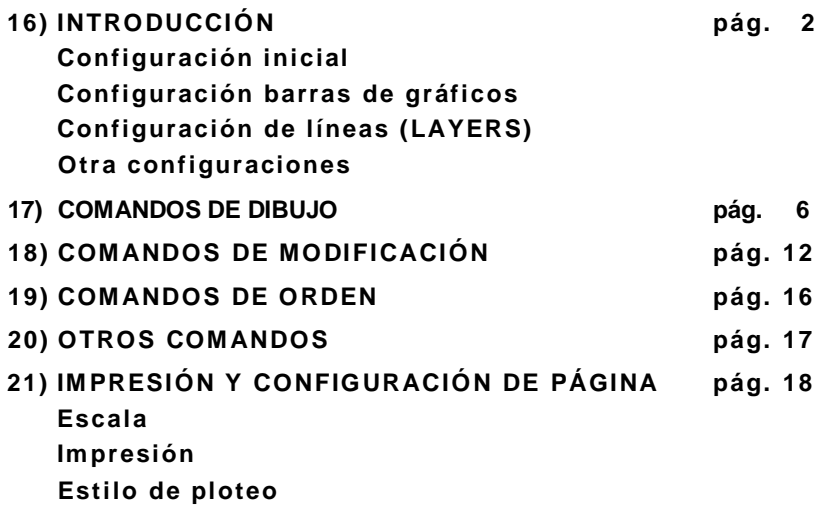

#### **1) - INTRODUCCION**

Los presentes apuntes tienen como objetivo clarificar y explicar el uso del programa, con el fin de agilizar el modo de dibujar planos con la computadora.

Estos deben ser considerados una guía y deberán ser completados por el alumno con sus propios apuntes y dudas que surjan durante el cursado.

No pretenden explicar completamente el uso de Auto CAD, ya que es un programa muy complejo que puede ser utilizado según las necesidades de cada uno.

#### **Configuración inicial.**

Abrir el programa y elegir el fondo de pantalla. Se sugiere color negro para notar más claramente los diferentes colores con los que se dibuje.

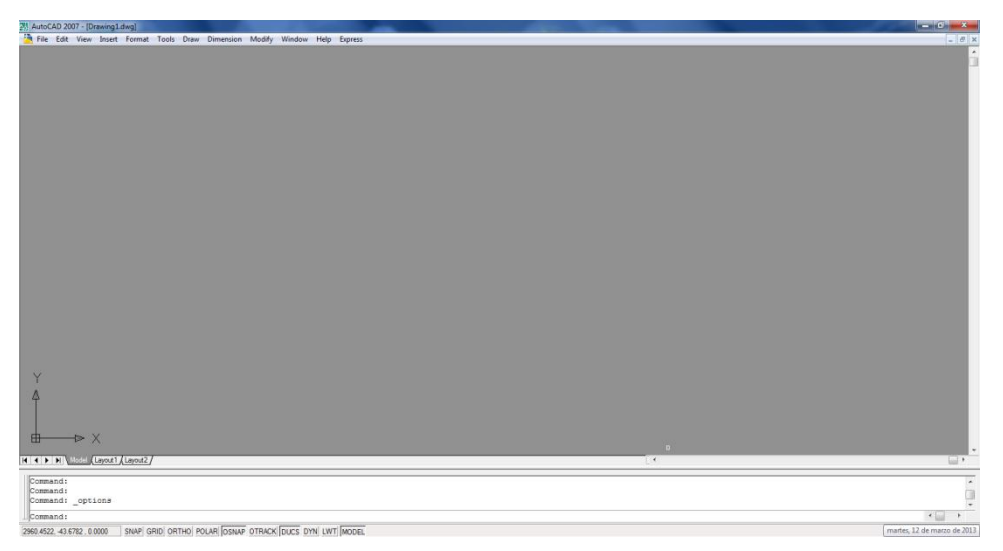

Para cambiar el color de la pantalla, primero posicionar el mouse sobre la barra de comandos ubicada en la parte inferior de la pantalla. Hacer click con el botón derecho del mouse y cliquear sobre "options". Se abrirá la siguiente ventana:

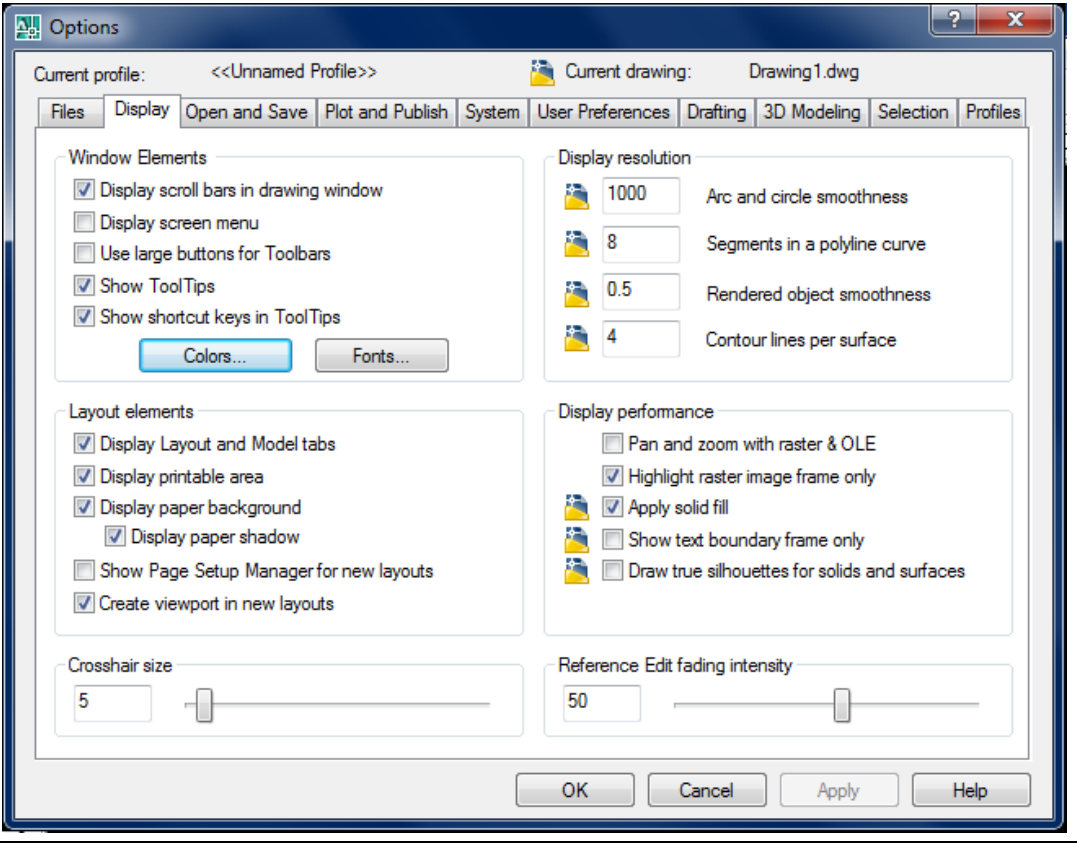

CORTES Y VISTAS - ARQS. CASTILLO Y CAVECEDO GARCÍA - HOJA 48 DE 67

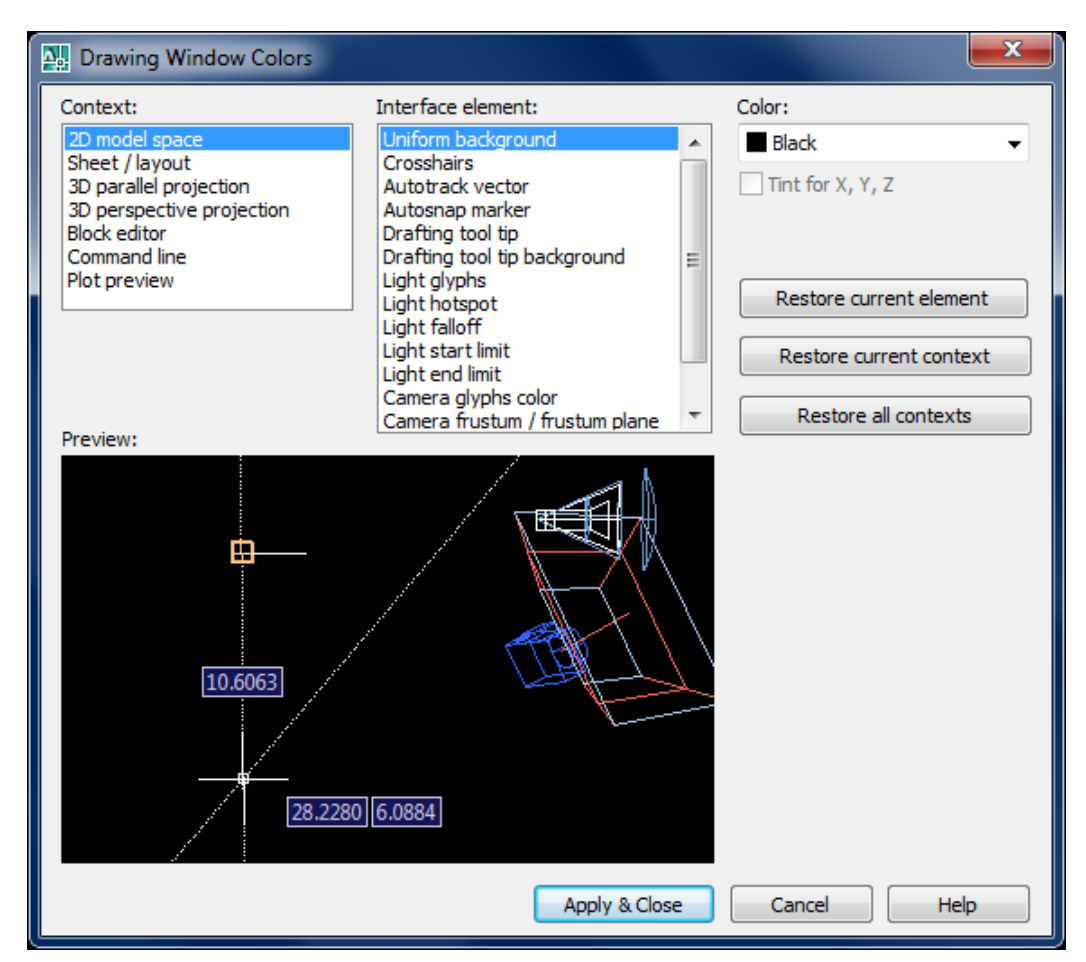

En la solapa display, hacer click en colors… y se abrirá la siguiente ventana:

Abrir donde dice color y elegir el color de fondo de pantalla a utilizar. Una vez elegido hacer click en apply & close. Luego cerrar la ventana de options.

Los comandos a utilizar pueden ser ingresados al programa mediante teclado, mediante la barra de herramientas y mediante gráficos.

# **Configuración barras de gráficos**

Activaremos las barras de gráficos que vamos a utilizar. Posicionar el mouse en la zona gris superior y con el botón derecho del mouse hacer click. Se abrirá una ventana de ACAD, donde elegiremos las barras a activar. Hacer click en Standard, workspaces, layers, properties, draw, modify, dimension, draw order.

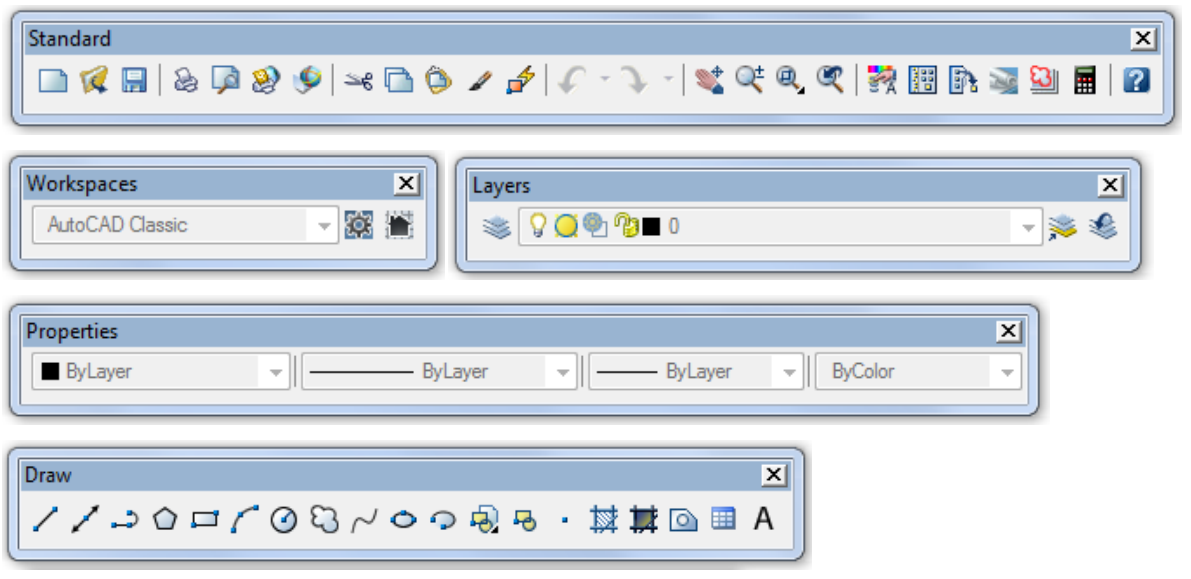

P.T. - ARQ. HUGO BARAGIOLA

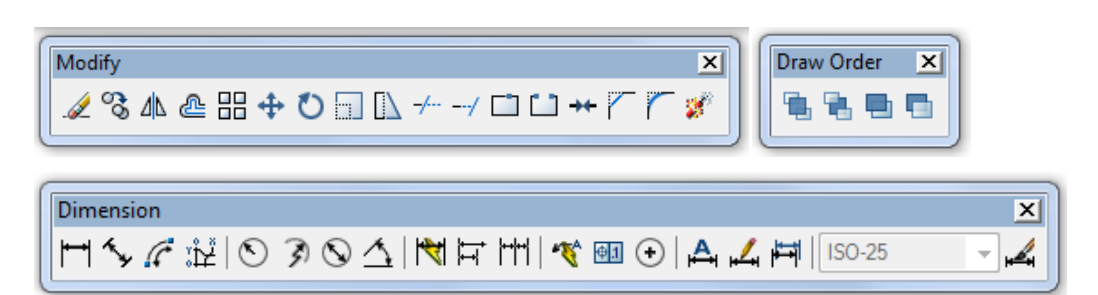

Se ubicarán en la pantalla del modo que sea más cómodo. Aquí se muestra un ejemplo.

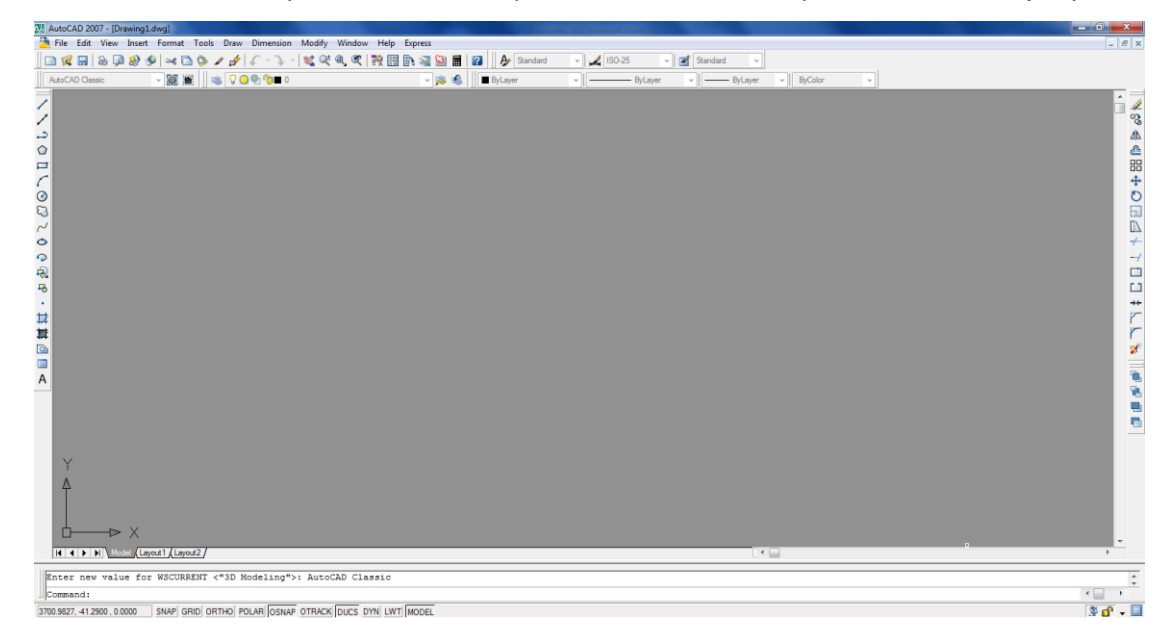

#### **Configuración de puntas (LAYERS)**

Se encuentran en la barra "format"

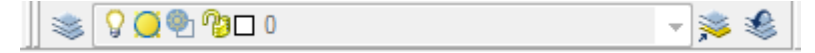

Una vez ingresado el comando se abrirá la siguiente ventana:

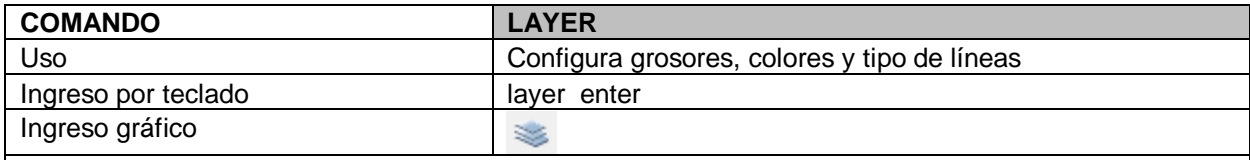

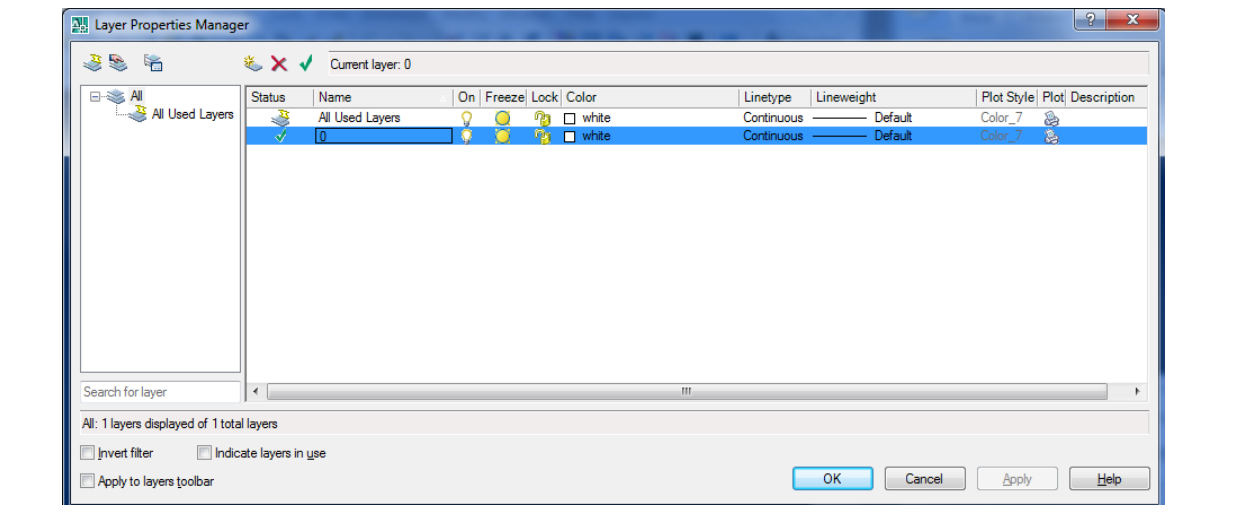

Allí se cargaran los grosores, colores y tipos de líneas. Los layer que figuran al principio vienen por defecto. El layer 0 no se imprime.

Hacer click en el papelito con estrellita que se encuentra en la parte superior de la ventana, al lado de la cruz roja, se irán creando layers nuevos. Cada layer nuevo creado deberá ser configurado. Se le modificara el nombre, se elegirá el color, tipo de línea, grosor y si se va a imprimir o no.

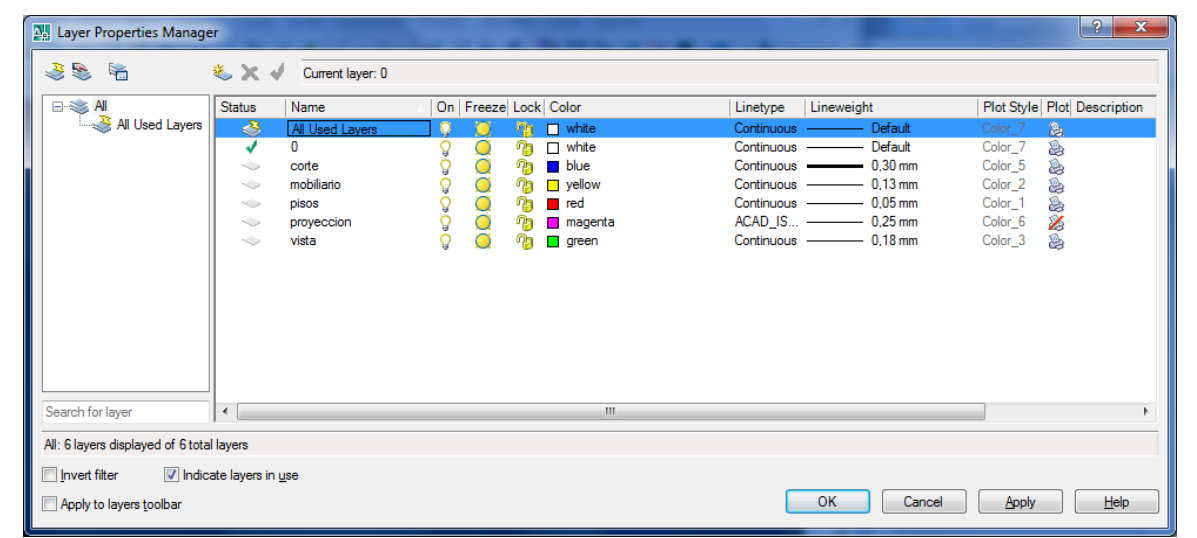

Otro: También se puede acceder de modo rápido a la visualización de los layer, para poder elegir cual utilizar y cual quiero mantener encendido o apagado desde la barra de dibujo.

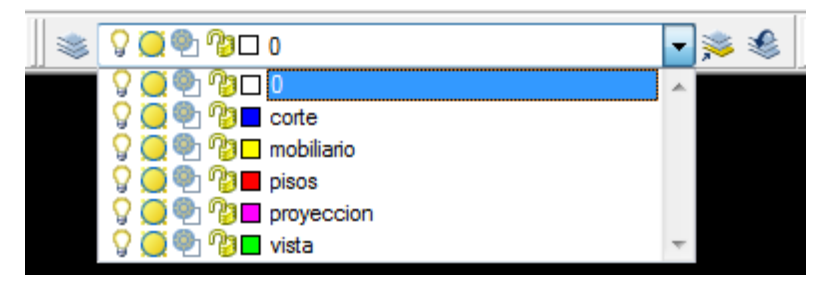

De esta manera cuando quiero dibujar el mobiliario, abro la barra de layer y hago click en mobiliario. Cuando quiero dibujar pisos, hago lo mismo. También tengo la opción de apagar la visualización de un layer haciendo click en el foco de la izquierda del mismo.

## **Otras configuraciones**

Ingreso gráfico

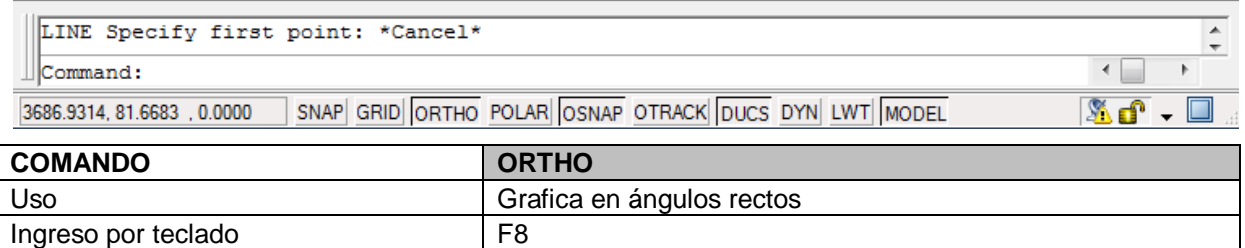

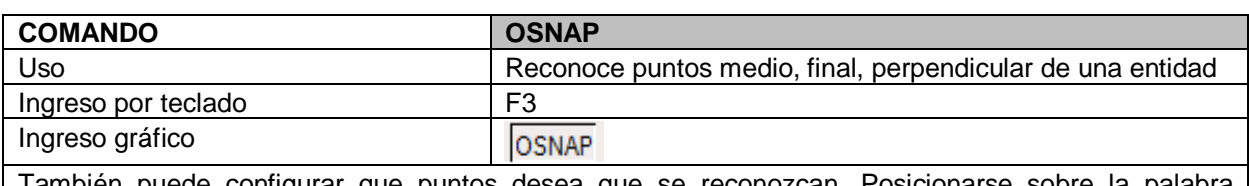

ORTHO

e configurar que puntos desea que se reconozcan. Posicionarse sobre la palabra OSNAP y hacer click con el botón derecho del mouse. Buscar la opción setting, se abrirá una ventana, allí seleccionar los puntos que quiere y dar OK.

P.T. - ARQ. HUGO BARAGIOLA

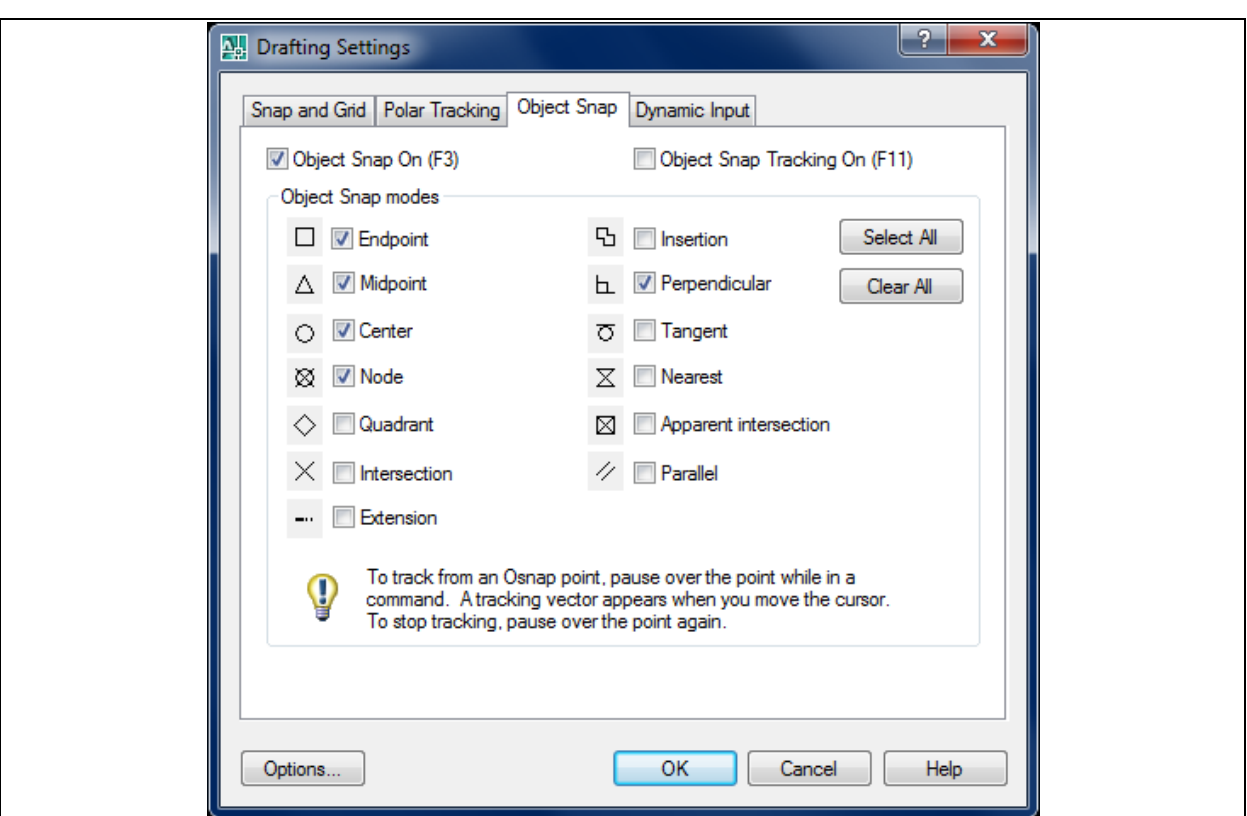

# **2) COMANDOS DE DIBUJO**

Se encuentran en la barra "draw"

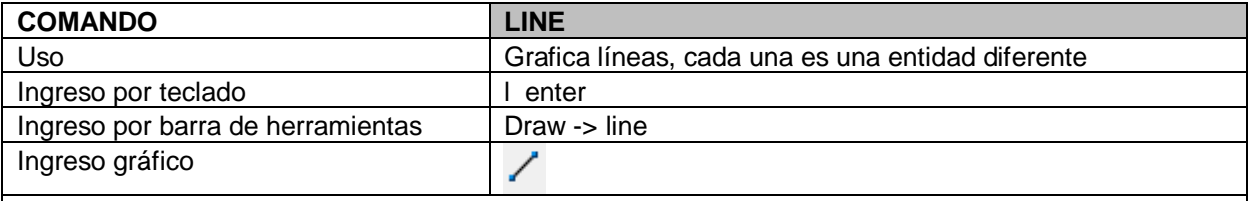

Ingresar el comando. Hacer click donde quiero que comience la línea. Direccionar el mouse hacia donde quiero dibujar la línea. Especificar la medida, por ej., si quiero una línea de 2.20 metros, escribo en la barra de texto 2.2 y presiono enter.

Otro: Puedo continuar haciendo líneas una atrás de la otra dando dirección y especificando la medida (o marcando puntos) o bien puedo salir del comando presionando la tecla ESC ubicada en la parte superior izquierda del teclado.

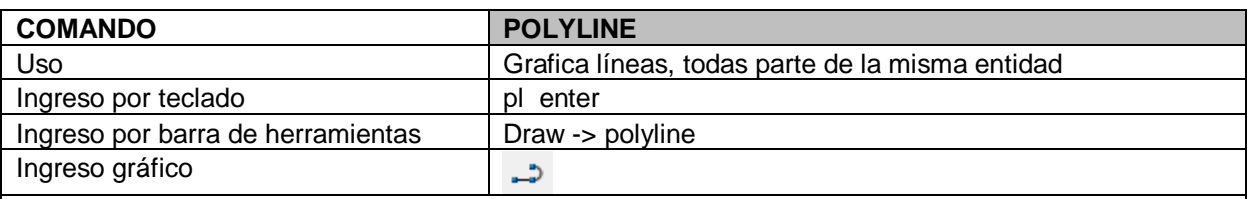

Funciona del mismo modo que LINE, pero todas las líneas dibujadas pertenecen a una sola entidad, como agrupadas.

Otro: Esta línea se puede editar. Hacer doble click sobre la polilinea, la barra de texto nos dará opciones: close (cerrar, cerrara la polilinea uniendo sus dos extremos), width (espesor, podremos especificar el grosor de la polilinea), fit (unirá de manera armónica todos los puntos finales de la polilinea), spline (unirá los puntos medios y finales de la polilinea), decurve (une los puntos finales mediante líneas rectas)

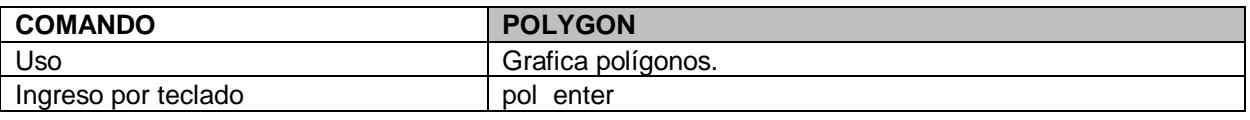

P.T. - ARQ. HUGO BARAGIOLA

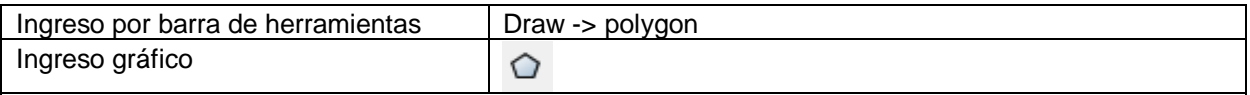

Ingresar comando. Escribir por teclado cuantos lados quiero que tenga el polígono (ej. 5 enter). Hacer click en la pantalla especificando el centro del polígono. Ahí en la barra de texto aparecerán dos opciones, inscribed in circle (inscripto en un circulo) o circumscribed about circle (subscrito en un circulo). Por defecto viene cargada la primera opción (I), si estoy de acuerdo solo presiono enter; sino escribo C enter para la segunda opción. Luego digo el radio, lo escribo en la barra de texto y enter.

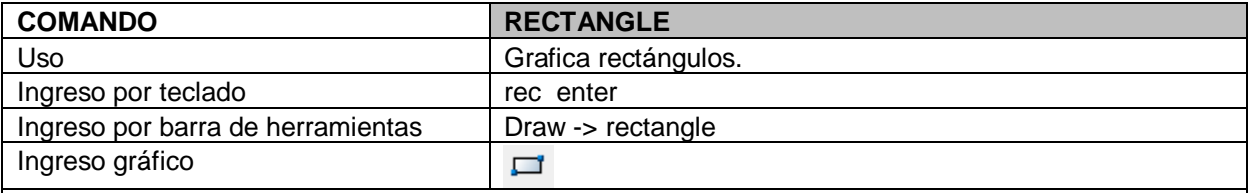

Ingresar comando. Especificar con un click en pantalla el punto de comienzo del rectángulo y el final. Otro: También se puede ingresar un rectángulo especificando su área, dimensiones o rotación.

Ej. área: luego de ingresar el comando, especificar en pantalla el comienzo del rectángulo, en teclado escribir a y presionar enter, escribir el área que va a tener el rectángulo (ej. 100 enter), ahí me pregunta en base a que lo va a calcular length (largo) o width (ancho) escribo la letra incial en el teclado y presiono enter, ahí me va a preguntar la medida (ej. 5 enter) y ahí me va a dibujar un rectángulo de 100mts2 con un ancho o largo (según yo especifique) de 5mts.

Ej. dimensiones: luego de ingresar el comando, especificar en pantalla el comienzo del rectángulo, en teclado escribir d y presionar enter, escribir el largo y presionar enter, escribir el ancho y presionar enter.

Ej. rotación: luego de ingresar el comando, especificar en pantalla el comienzo del rectángulo, en teclado escribir r y presionar enter, escribir el ángulo de rotación que tendrá el rectángulo y presionar enter. Luego se puede seguir editando el rectángulo según área o dimensiones.

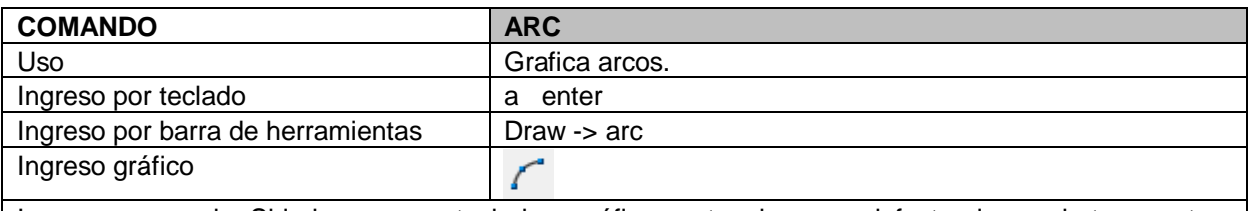

Ingresar comando. Si lo ingreso por teclado o gráficamente, viene por defecto el arco de tres puntos, donde tengo que hacer 3 clicks en la pantalla ubicando el principio, medio y final del arco.

Otro: Si se ingresa el comando por la barra de herramientas, hay más opciones de arcos (comienzo medio fin, comienzo centro ángulo, etc.)

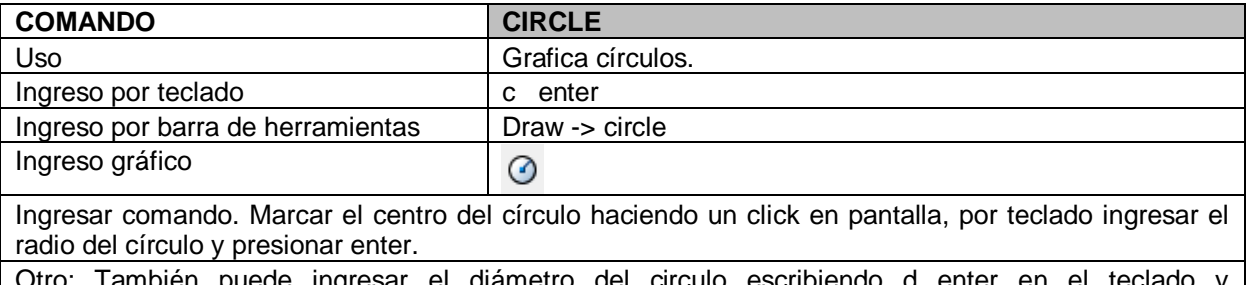

rambién puede ingresar el diametro del posteriormente la medida del diámetro y enter.

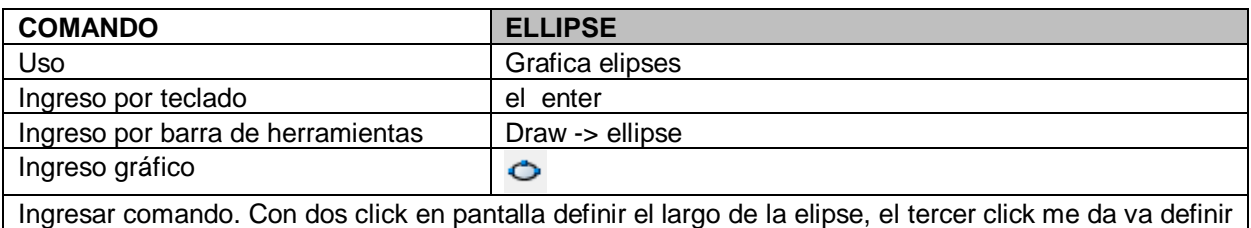

su ancho. También se pueden definir esos puntos especificando distancias por teclado.

Otro: También se puede graficar una elipse indicando el centro de la misma (el enter + c enter), la distancia hasta su extremo y su ancho.

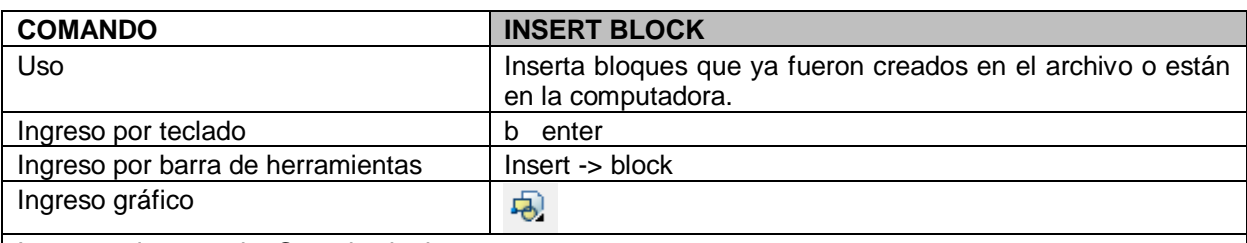

Ingresar el comando. Cuando siguiente ventana:

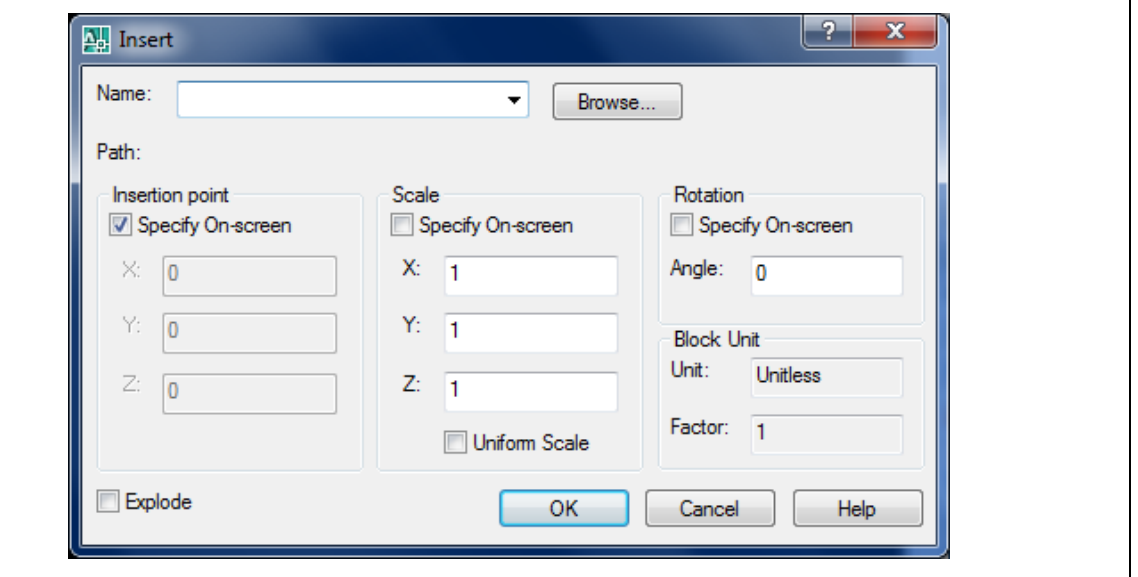

Hacer click en browse y buscar el bloque. Y dar OK. Luego marcar el punto de inserción en la pantalla.

Otro: También se puede cambiar al escala del bloque o la angulacion en la que se inserta modificando las dos columnas de la derecha.

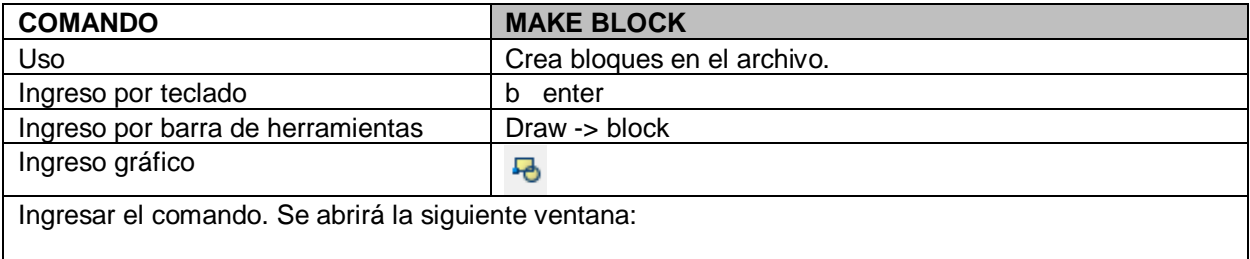

P.T. - ARQ. HUGO BARAGIOLA

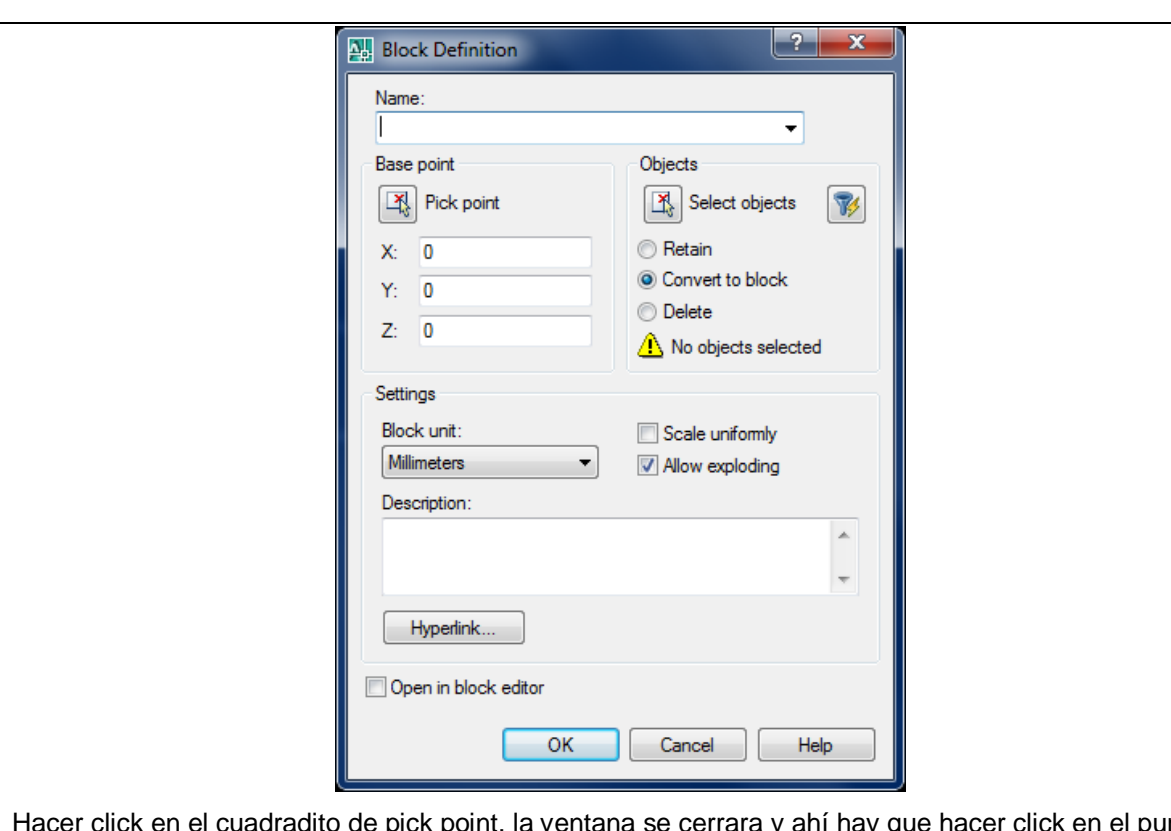

Hacer click en el cuadradito de pick point, la ventana se cerrara y ahí hay que hacer click en el punto a partir del cual quiero que el bloque se inserte. La ventana se volverá a abrir, allí hacer click en el cuadradito de select objetcs, la ventana se va a cerrar y tengo que seleccionar el dibujo que quiero convertir en bloque y presiono enter. La ventana se vuelve a abrir, escribo el nombre del bloque y presiono OK.

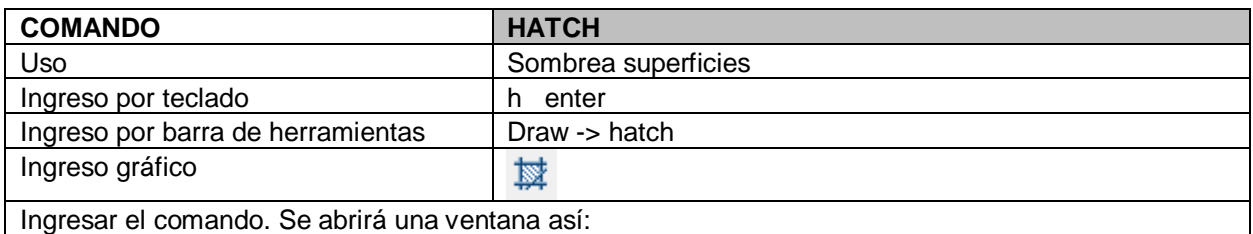

P.T. - ARQ. HUGO BARAGIOLA

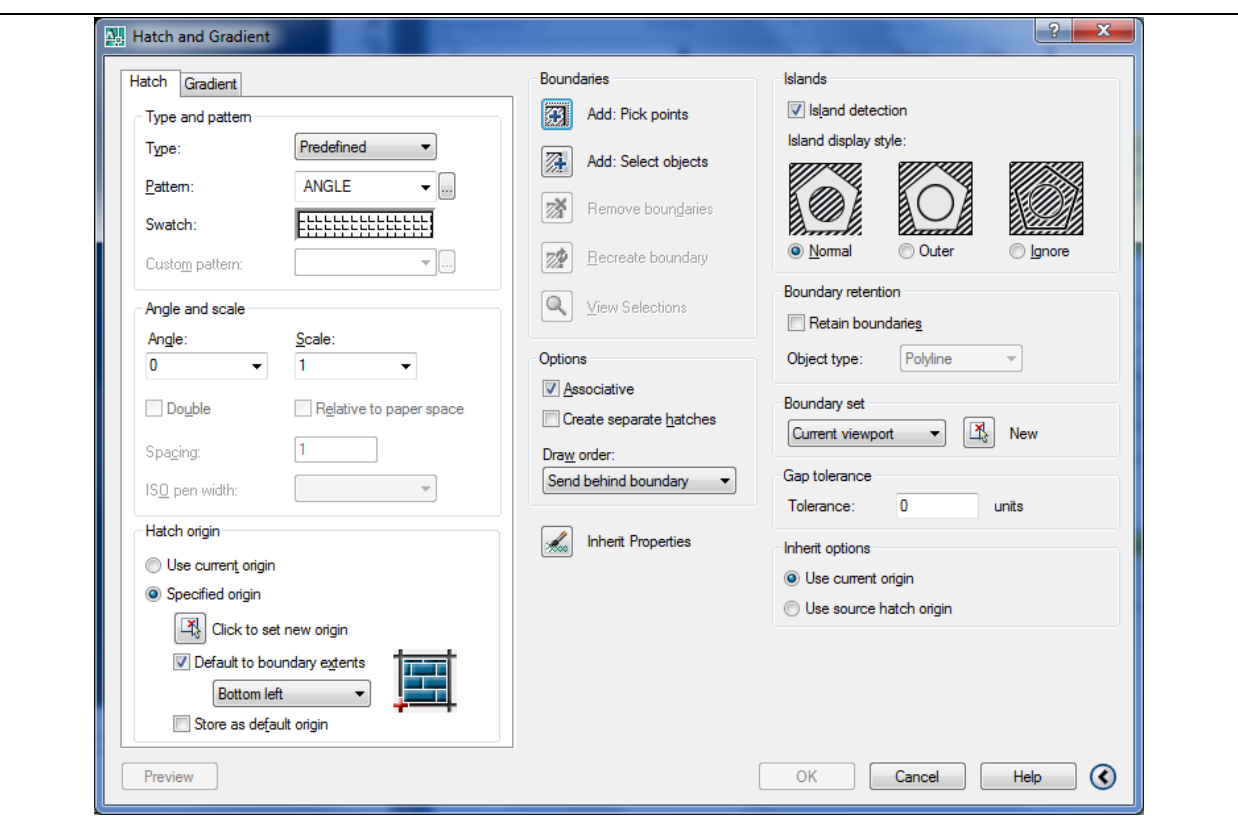

Ahí hago click en los puntitos suspensivos al lado de la palabra ANGLE y elijo el tipo de sombreado que quiero utilizar. También puedo modificar la angulacion y escala del sombreado. Luego hago click en el cuadradito a la derecha de add pick points, la ventana se cerrara, hacer click en el interior del área a sombrear y presiono enter. La ventana se volver a abrir, puedo hacer click en preview (abajo a la izquierda para ver como quedara el sombreado) si me gusta pongo enter y luego OK, o sino directamente presiono OK.

Si luego quiero modificar el hatch basta con hacer doble click sobre él para que la ventana vuelva a abrirse.

Se pueden sombrear varias superficies al mismo tiempo y que el hatch este asociado dejando ticado la opción de ASSOCIATIVE en la ventana de hatch o hacer sombreados independientes ticando la opción de CREATE SEPARATE HATCHES.

Otro: Este comando funciona solo en áreas cerradas. Si el área está abierta en alguno de sus vértices, aparece una ventana así:

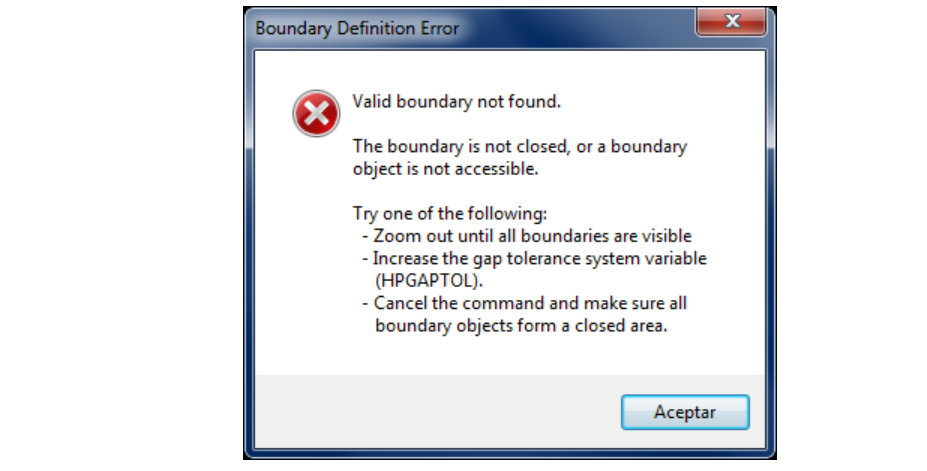

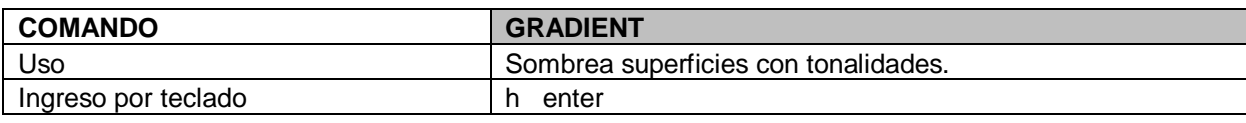

P.T. - ARQ. HUGO BARAGIOLA

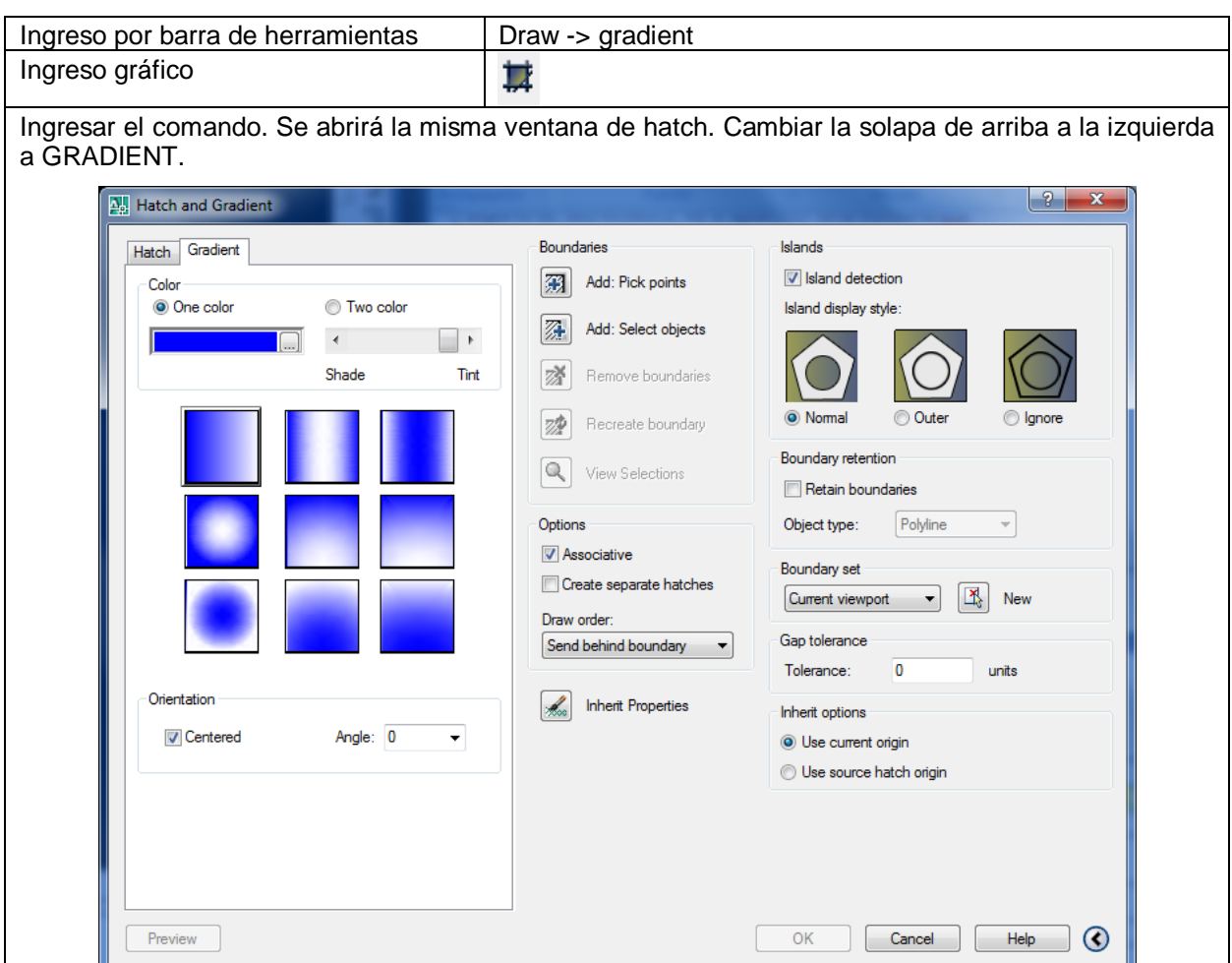

Ahí elegir el color o los colores para sombrear, y el tipo de degrade deseado.

Luego al igual que cualquier hatch. Luego hago click en el cuadradito a la derecha de add pick points, la ventana se cerrara, hacer click en el interior del área a sombrear y presiono enter. La ventana se volverá a abrir, puedo hacer click en preview (abajo a la izquierda para ver como quedara el sombreado) si me gusta pongo enter y luego OK, o sino directamente presiono OK. También puedo modificar la angulacion.

Si luego quiero modificar el hatch basta con hacer doble click sobre él para que la ventana vuelva a abrirse.

Se pueden sombrear varias superficies al mismo tiempo y que el hatch este asociado dejando ticando la opción de ASSOCIATIVE en la ventana de hatch o hacer sombreados independientes ticando la opción de CREATE SEPARATE HATCHES.

Otro: Este comando funciona solo en áreas cerradas. Si el área está abierta en alguno de sus vértices, va a aparecer la misma ventana de hatch abierta.

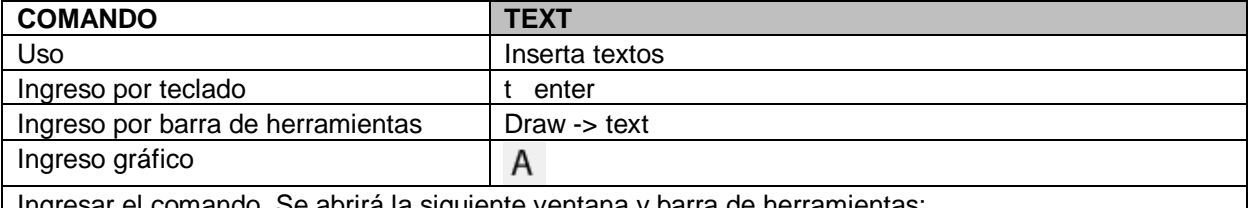

Ingresar el comando. Se abrirá la siguiente ventana y barra de herramientas:

P.T. - ARQ. HUGO BARAGIOLA

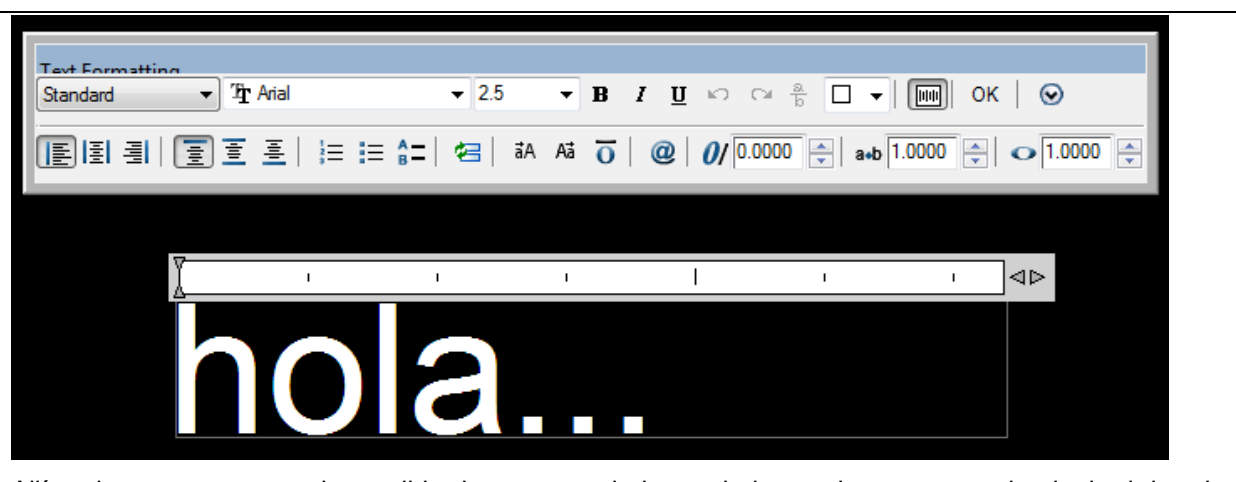

Allí en la ventana se puede escribir el texto, y en la barra de herramientas se puede elegir el tipo de letra, tamaño, si es negrita, cursiva o subrayado. También se puede elegir la ubicación, izquierda, centrada o derecha. Luego presionar OK.

# **3) COMANDOS DE MODIFICACIÓN**

Se encuentran en la barra "modify"

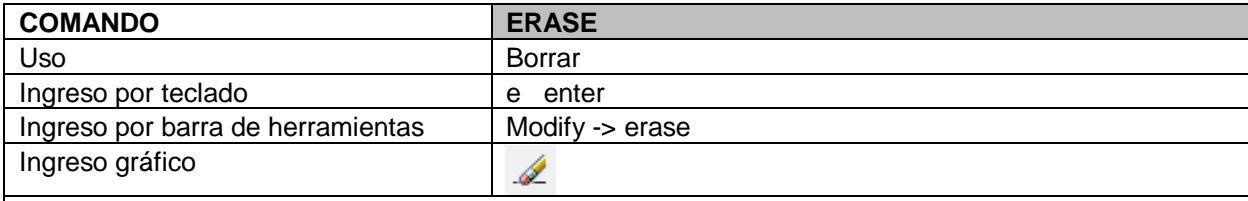

Ingresar el comando. Seleccionar con un click el elemento a borrar o con una ventana de selección los elementos a borrar. La barra de texto me indicara cuantos objetos han sido encontrados. Presiono enter para confirmar y se borran.

Otro: También se pueden seleccionar los objetos y presionar la tecla suprimir (SUPR) en el teclado.

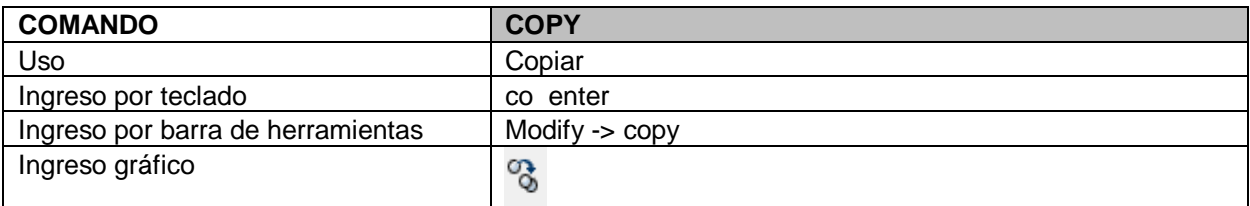

Ingresar el comando. Seleccionar el o los objetos a copiar y confirmarlos presionando enter. Luego indicar su desplazamiento, click en el punto desde donde se copiara y click en el nuevo punto donde estará copiado o escribir en el teclado la distancia a la que se quiere copiar. Se puede seguir copiando y especificando puntos y medidas hasta presionar enter.

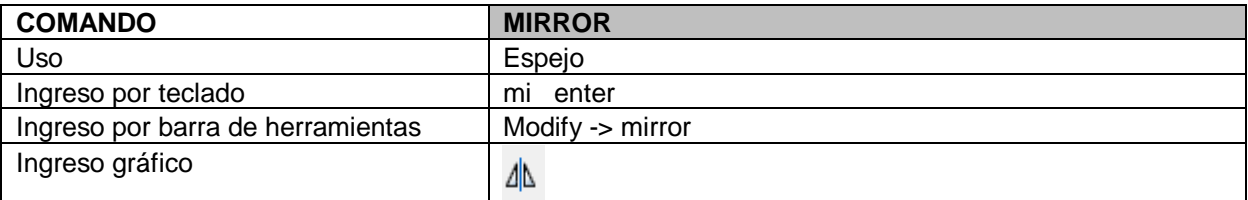

Ingresar el comando. Seleccionar los objetos que se quieren espejar y presionar enter para confirmarlos. Luego especificar la línea imaginaria mediante la cual se espejara, marcar con click el primer punto de la línea y luego el segundo. Ahí la barra de texto nos preguntara si quiero borrar lo ya espejado o mantenerlo, escribo Y para borrarlo y N para conservarlo, presiono enter para confirmar mi respuesta.

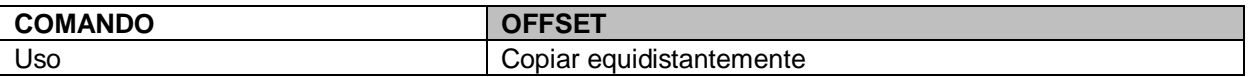

P.T. - ARQ. HUGO BARAGIOLA

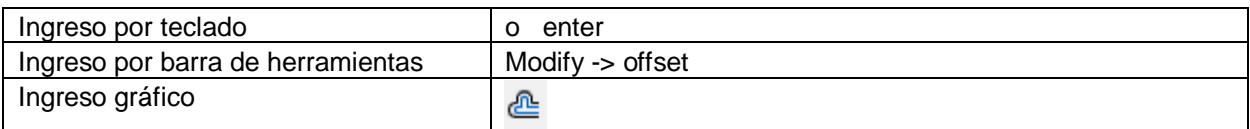

Ingresar el comando. Escribir en el teclado la medida (o marcar la distancia) a la que se quiere copiar, presionar enter para confirmar. Luego hacer click en el objeto a copiar y un click del lado hacia donde se quiere copiar equidistantemente. Esta última acción se puede repetir tantas veces uno desee hasta presionar enter y salir del comando.

Otro: Para marcar la distancia se hacen dos click en pantalla especificando los puntos.

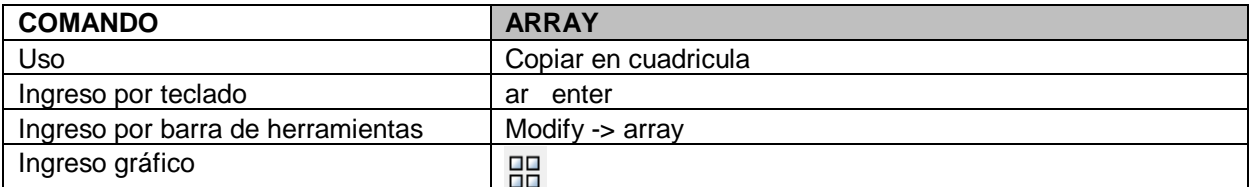

Ingresar el comando. Se abrirá la siguiente ventana:

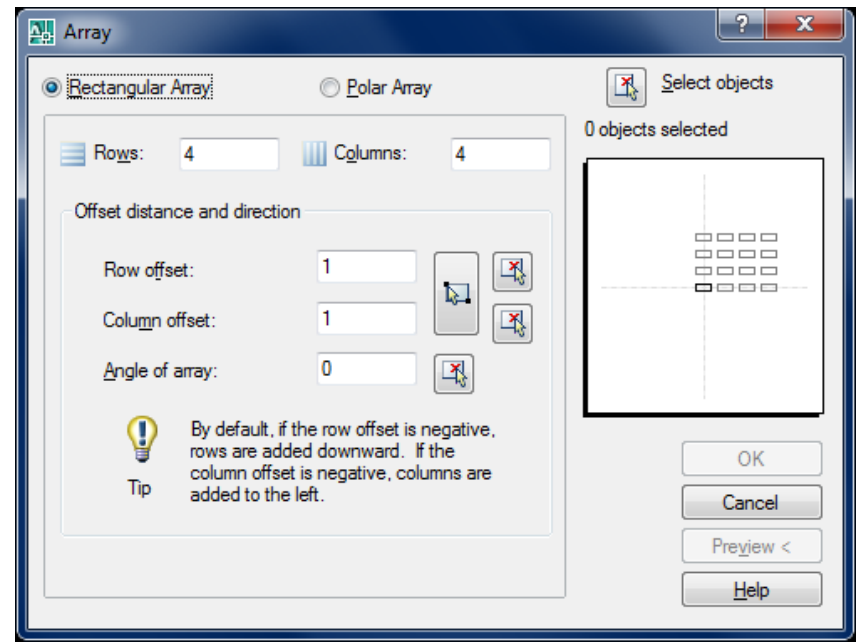

En ese cuadro escribir cantidad de filas (rows) y cantidad de columnas (columns).

También se puede escribir la separación entre las filas y columnas y el ángulo del array. Estos últimos datos se pueden especificar en pantalla haciendo click en el cuadradito con cruz roja que se encuentra a la derecha de cada uno. Ahí la ventana se cerrara y dará lugar a marcar los puntos correspondientes en pantalla.

Finalmente hacer click en el cuadradito superior derecho y seleccionar el objeto al que le queremos hacer array, presionar enter. Luego en la ventana hacer click en preview para verlo previamente (luego se podrá aceptar o modificar) o en Ok.

Otro: Si el valor escrito en filas es negativo, la fila se dibujara hacia abajo y consecuentemente si el valor de la columna es negativo se dibujara hacia la izquierda.

También se pueden hacer array polares. En la misma ventana de array, cambiar a la solapa de polar array.

P.T. - ARQ. HUGO BARAGIOLA

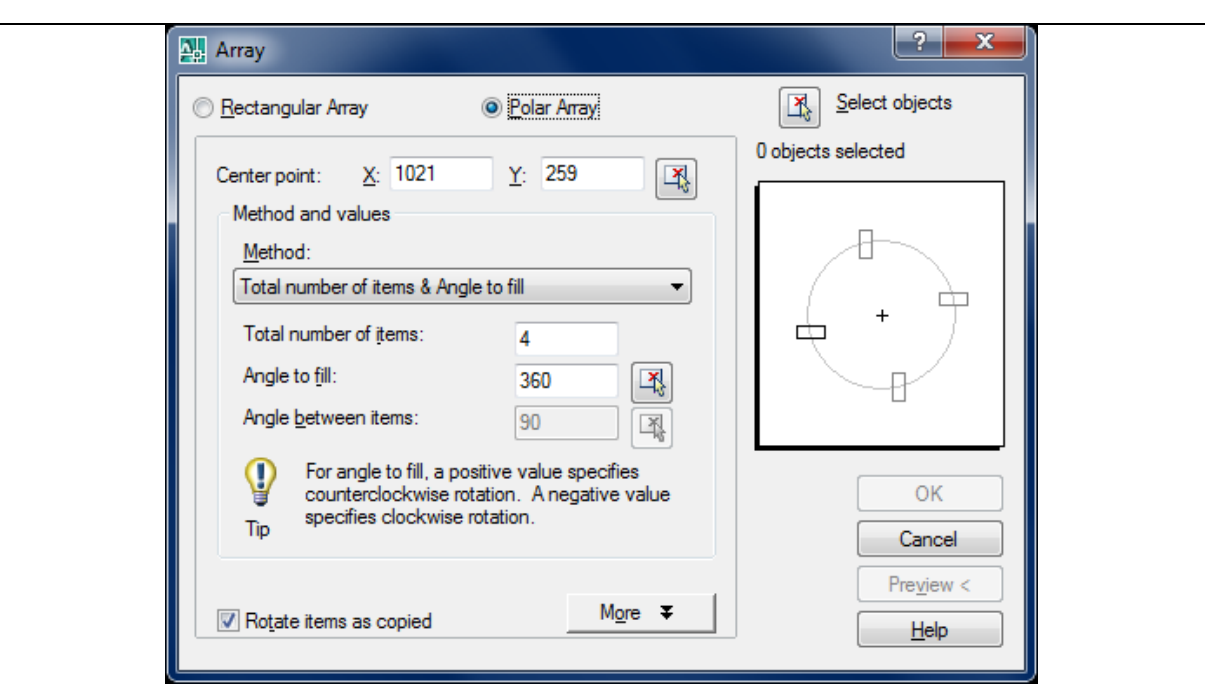

Defino el centro a partir del cual va a girar el array, se pueden indicar coordenadas en x - y o hacer click en el cuadradito de la derecha con la cruz roja y especificar ese punto en pantalla con un click. Se puede indicar el método y los valores. Indicar cuantas veces se quiere copiar y en que angulacion (esta se puede indicar en pantalla haciendo click en el cuadradito de la derecha).

Finalmente hacer click en el cuadradito superior derecho y seleccionar el objeto al que le queremos hacer array, presionar enter. Luego en la ventana hacer click en preview para verlo previamente (luego se podrá aceptar o modificar) o en Ok.

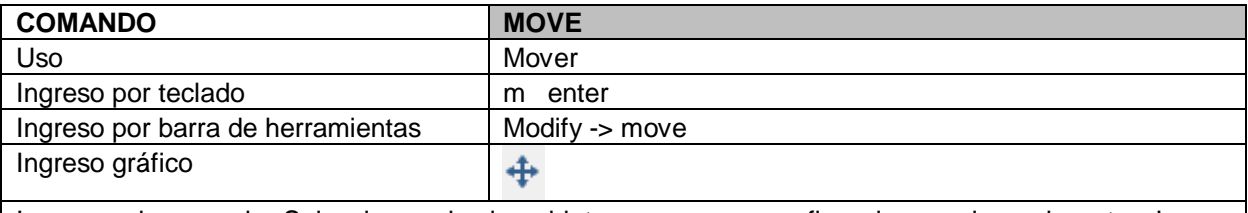

Ingresar el comando. Seleccionar el o los objetos a mover y confirmarlos presionando enter. Luego indicar su desplazamiento, click en el punto desde donde se copiara y click en el nuevo punto donde se moverá o escribir en el teclado la distancia a la que se quiere mover.

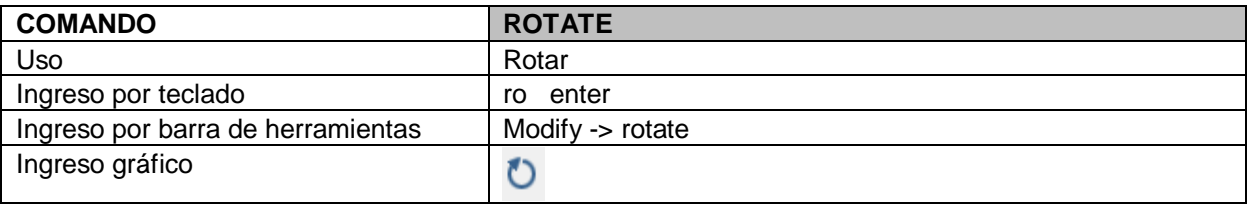

Ingresar el comando. Seleccionar el objeto a rotar con un click y confirmarlo con un enter (se pueden rotar más de un objeto a la vez). Luego hacer click en el punto base desde el cual se rotara el objeto. Y ahí escribir en el teclado el ángulo de rotación y presionar enter (también se puede hacer un segundo click marcando la angulacion).

Otro: Se pueden girar ángulos con grados minutos y segundo escribiendo así: 95°55'63" o 95d55'63"

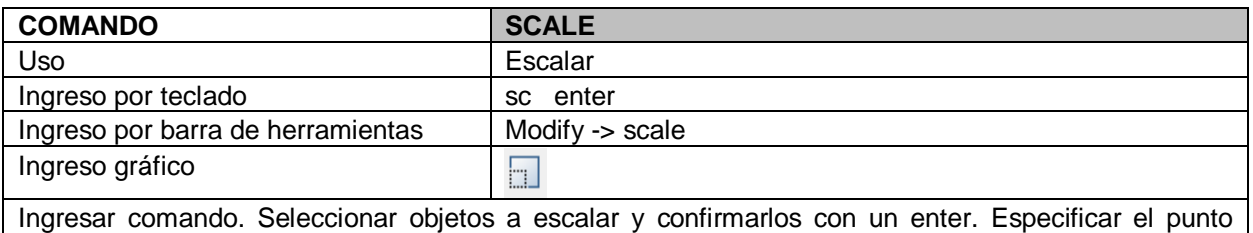

base desde el cual se va a escalar con un click. Luego indicar la referencia que se tomara para escalar. Escribir r enter. Ahí con dos click marcar el largo original, luego escribir en el teclado el nuevo largo y presionar enter. El dibujo se escalara proporcionalmente a ese largo. (La medida de largo original y la de largo nuevo se pueden especificar escribiendo por teclado o marcando los puntos con el mouse)

Otro: Si luego de especificar el punto base a partir del cual escalar, nos acercamos y nos alejamos con el mouse desde ese punto, el dibujo se agrandara y achicara hasta que presionemos enter.

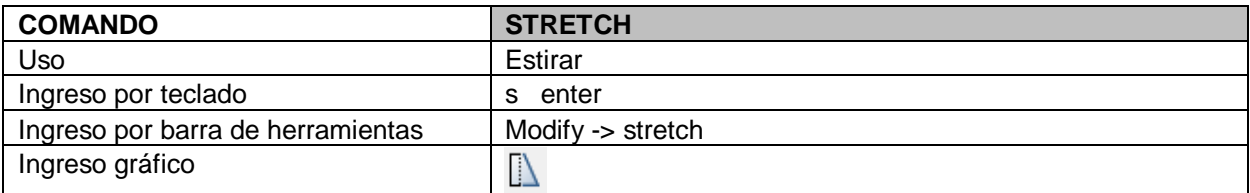

Ingresar el comando. Seleccionar lo que se quiere hacer strech y confirmarlo con enter. Especificar el punto base de desplazamiento con un click, luego especificar la medida que se lo quiere desplazar y enter.

Otro: Mantiene las mismas propiedades al estirarlo.

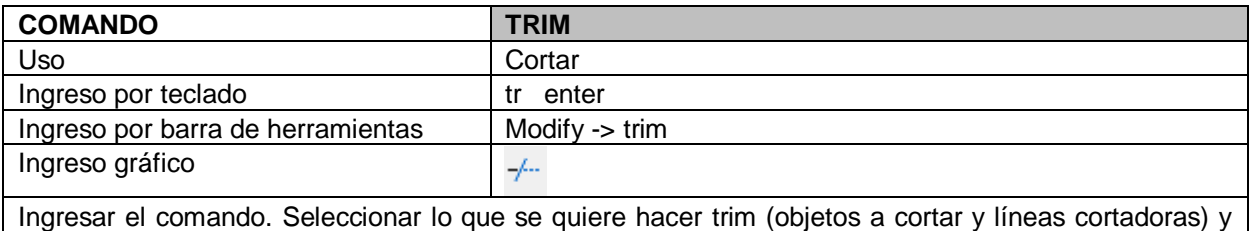

confirmarlo con enter. Luego hacer click en cada una de las líneas que se quieren cortar.

Otro: Siempre tiene que haber una línea que cruce lo que queremos cortar.

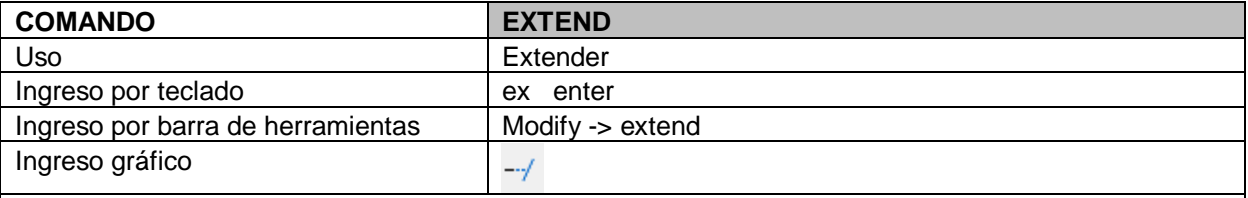

Ingresar el comando. Seleccionar lo que se quiere hacer extender (objetos a extender y líneas a las que llega) y confirmarlo con enter. Luego hacer click en cada una de las líneas que se quieren extender. Las líneas llegaran hasta encontrarse con otra línea que la cruce.

Otro: El comando no funciona si no hay líneas que crucen a las que se quieren extender, o si estas líneas no han sido seleccionadas.

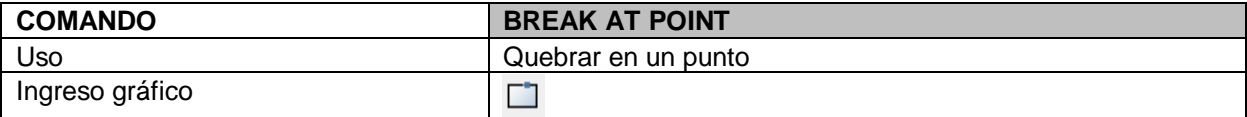

Hacer click en el icono, hacer click en el objeto a quebrar, hacer click en el punto a quebrar. Listo ahora esa línea no será ya solo una unidad sino que estará quebrada en el punto que marque.

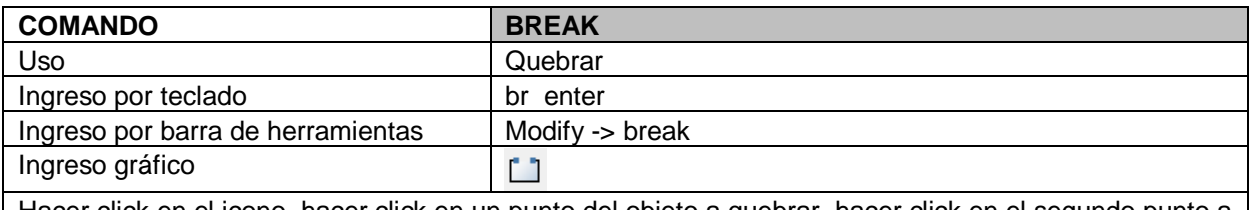

Hacer click en el icono, hacer click en un punto del objeto a quebrar, hacer click en el segundo punto a quebrar. Listo ahora esa línea está quebrada y dividida entre los puntos que marque.

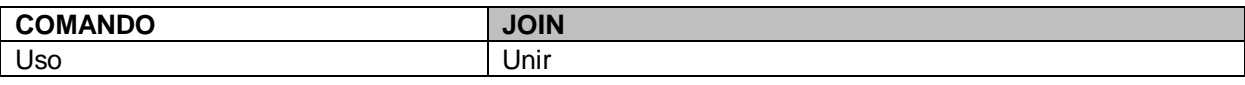

P.T. - ARQ. HUGO BARAGIOLA

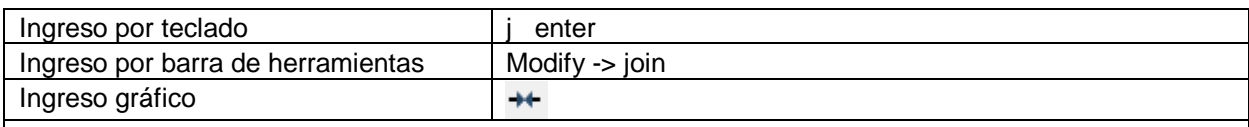

Ingresar comando. Hacer click en cada una de las líneas que se quieren unir y presionar enter. Las líneas que antes eran unidades independientes ahora son una sola unidad.

Otro: Este comando se usa para unir dos líneas que se encuentren separadas en la misma línea paralela.

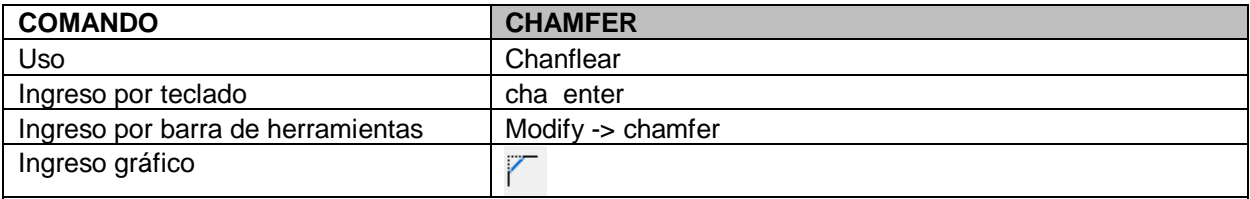

Ingresar comando. Hacer click en la primera línea a chanflear. La barra de texto me dará opciones, entre ella distance (escribir d enter y la distancia que va a tener el chanfle en la primera línea y en la segunda) y angle (escribir a enter y el ángulo que va a tener el chanfle). Luego hacer click en la segunda línea a chanflear.

Otro: Solo une líneas no paralelas.

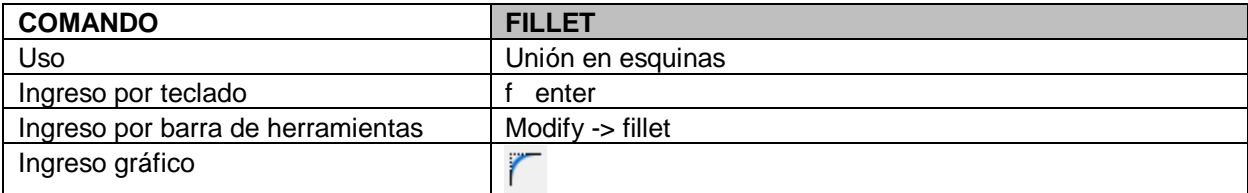

Ingresar el comando. Nos dará opciones, entre ella radius, si quiero unir las dos líneas mediante una curva con un radio determinado escribo r enter y el radio de la curva que deseo. Si quiero unir mediante un ángulo a 90° escribo r enter y 0 enter. Generalmente el radio cero ya viene cargado por defecto. Luego hago click en las dos líneas a unir.

Otro: Solo une líneas no paralelas. Funciona como el chamfler pero une las líneas en una curva armoniosa o a 90°.

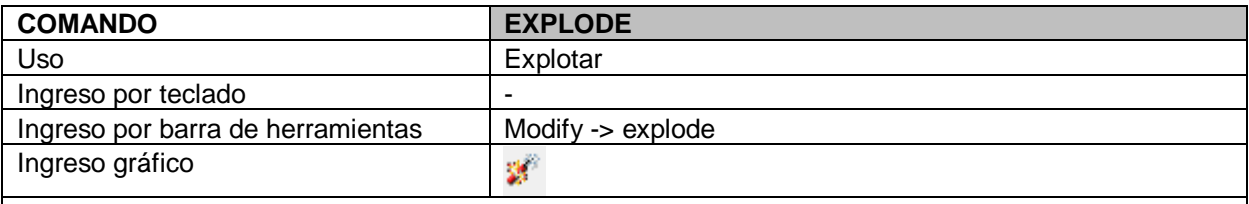

Ingresar el comando. Seleccionar lo que se quiere explotar con un click y presionar enter.

Otro: Es para desarmar bloques, y editarlos o borrarlos. Tener en cuenta que los bloques explotados hacen el archivo más pesado y cuando uno quiere moverlos o seleccionarlos se tendrán que seleccionar todas las entidades que conforman el bloque.

## **4) COMANDOS DE ORDEN**

Se encuentran en la barra de "tools" -> draw order

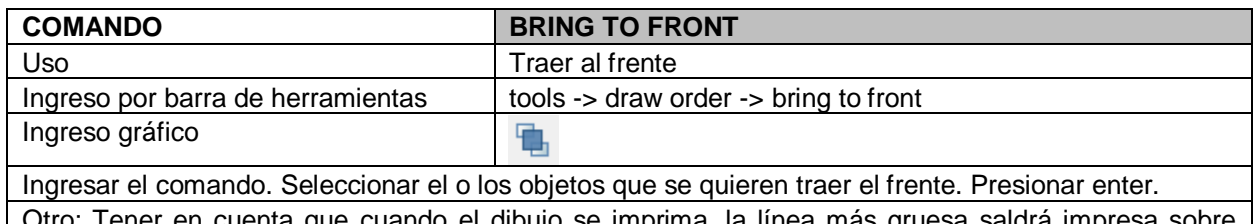

Otro: Tener en cuenta que cuando el dibujo se imprima, la línea más gruesa saldrá cualquier línea más fina que este sobre o bajo ella, sin importar como la veamos.

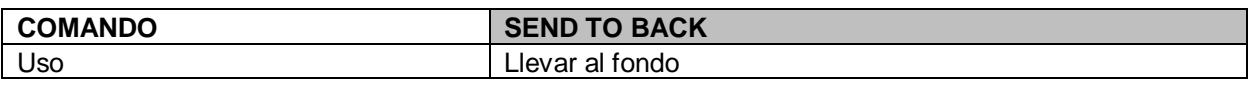

P.T. - ARQ. HUGO BARAGIOLA

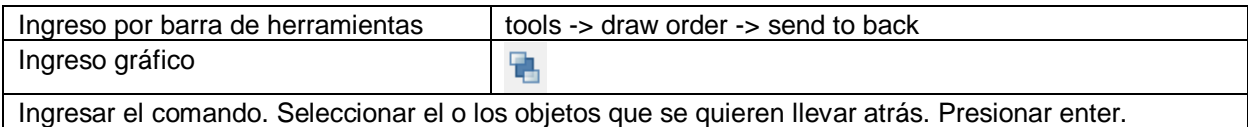

Otro: Tener en cuenta que cuando el dibujo se imprima, la línea más gruesa saldrá impresa sobre cualquier línea más fina que este sobre o bajo ella, sin importar como

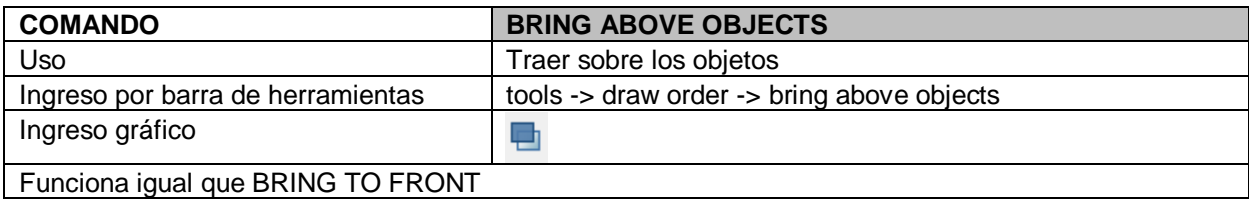

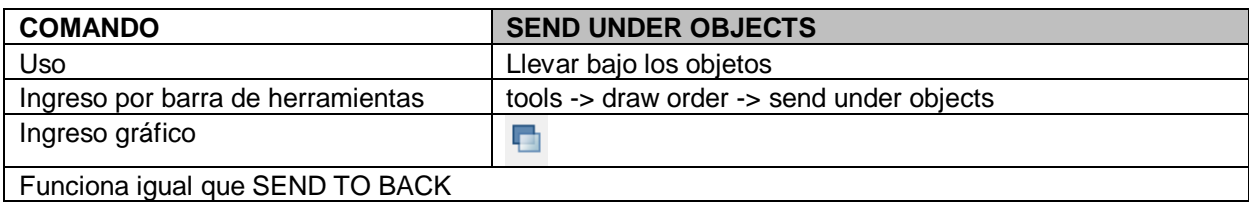

# **5) OTROS COMANDOS**

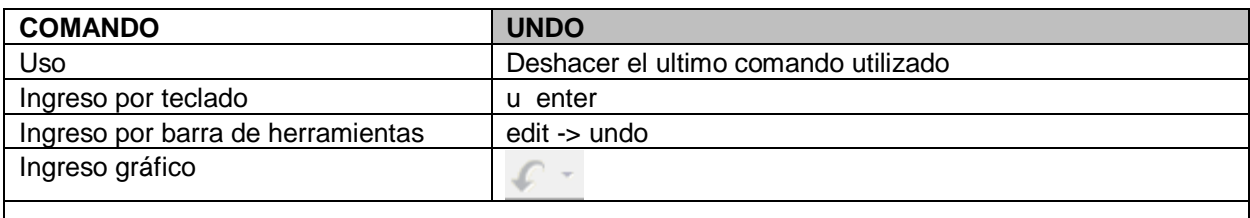

Otro: Se puede repetir este comando cuantas veces se desee.

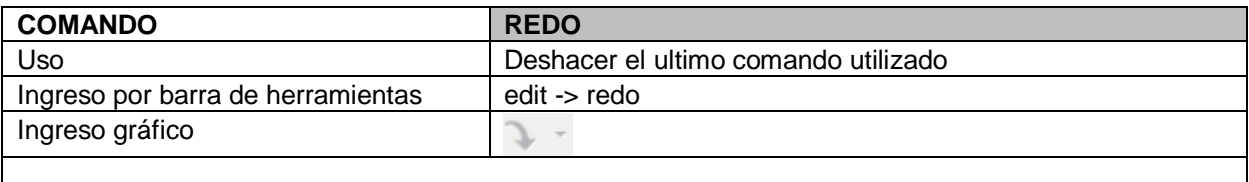

Otro: Se puede repetir este comando cuantas veces se desee.

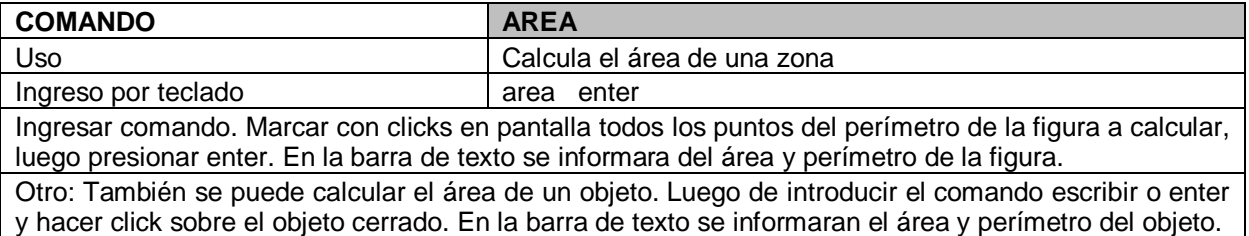

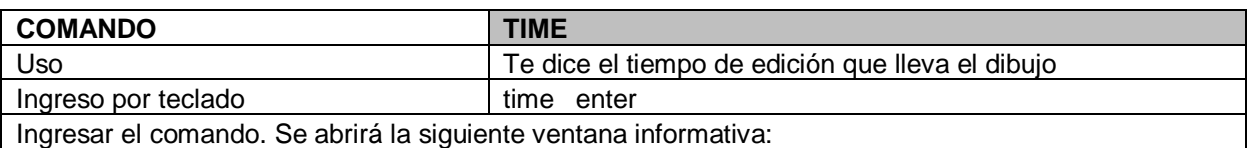

P.T. - ARQ. HUGO BARAGIOLA

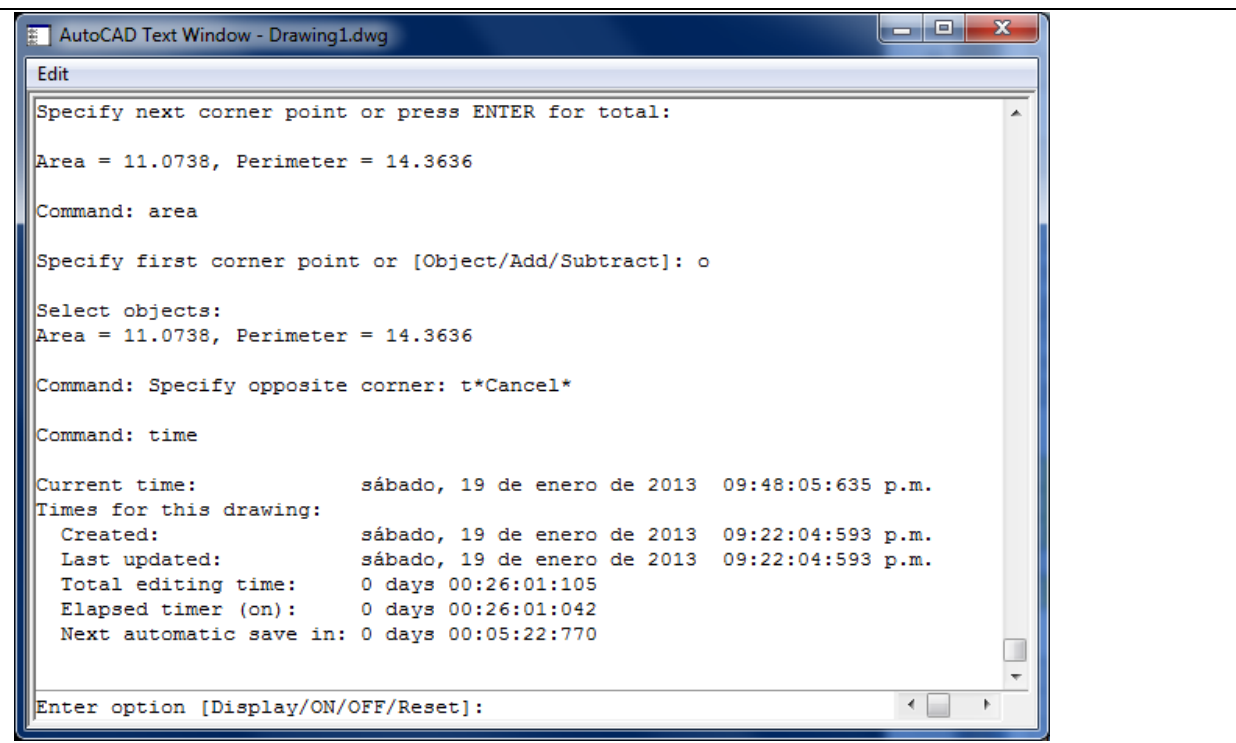

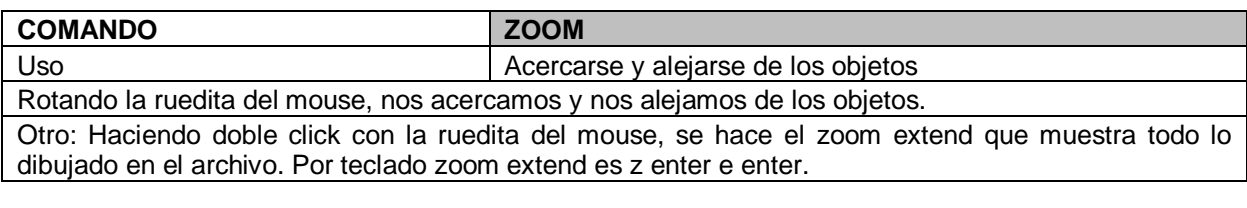

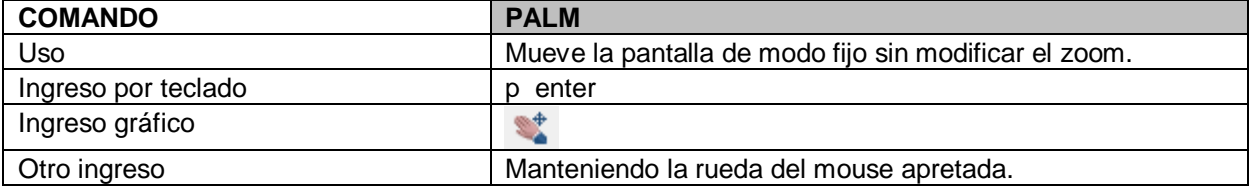

#### **6) IMPRESIÓN Y CONFIGURACIÓN DE LÁMINA**

Para imprimir voy a cambiar del espacio modelo donde he estado dibujando al espacio papel o layout, haciendo click en la solapa correspondiente.

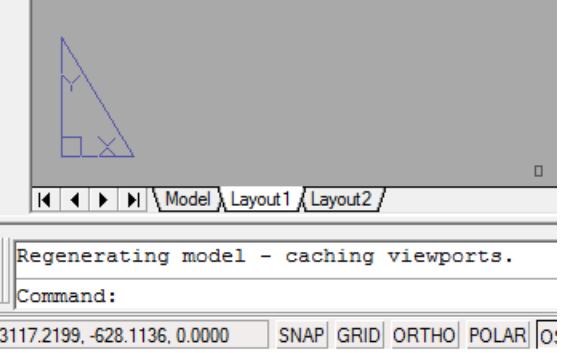

En el layout voy a dibujar mi hoja donde armare la lamina. La hoja A4 mide 297 x 210mm, la dibujare de esa manera en mm. Una vez dibujada la hoja voy a ir a la barra de herramientas: insert -> viewports -> 1 viewport.

Luego con dos click marcare la ventana de visualización que corresponderá a mi lamina dibujada. Podre ver en mi lamina todo lo dibujado en el espacio papel.

Haciendo dos clicks dentro de mi viewport el borde se ve más grueso y puedo hacer zoom dentro de mi lamina y acomodar mi dibujo.

#### **Escala**

Para darle escala al dibujo voy a hacer doble click en la lamina, se me abrirá el viewport, ahí escribo en el teclado

Z enter C enter, hago click en el centro del dibujo a escalar, e ingreso la escala 100/1000xp y presiono enter.

La regla es (escala)/1000xp, si quiero escala 1:50, escribiré 50/1000xp, si quiero escala 1:250, escribiré 250/1000xp.

Luego de tener mi dibujo escalado, podre presionando el palm acomodar mi dibujo a la lamina, una vez que lo acomode hago doble click afuera para cerrar el viewport.

OJO! Si tengo mi viewport abierto y giro la rueda del mouse le voy a estar cambiando la escala. Una vez configurada mi lamina puedo imprimir.

#### **Impresión**

En la barra de herramientas voy a file ->plot, se abrirá la siguiente ventana:

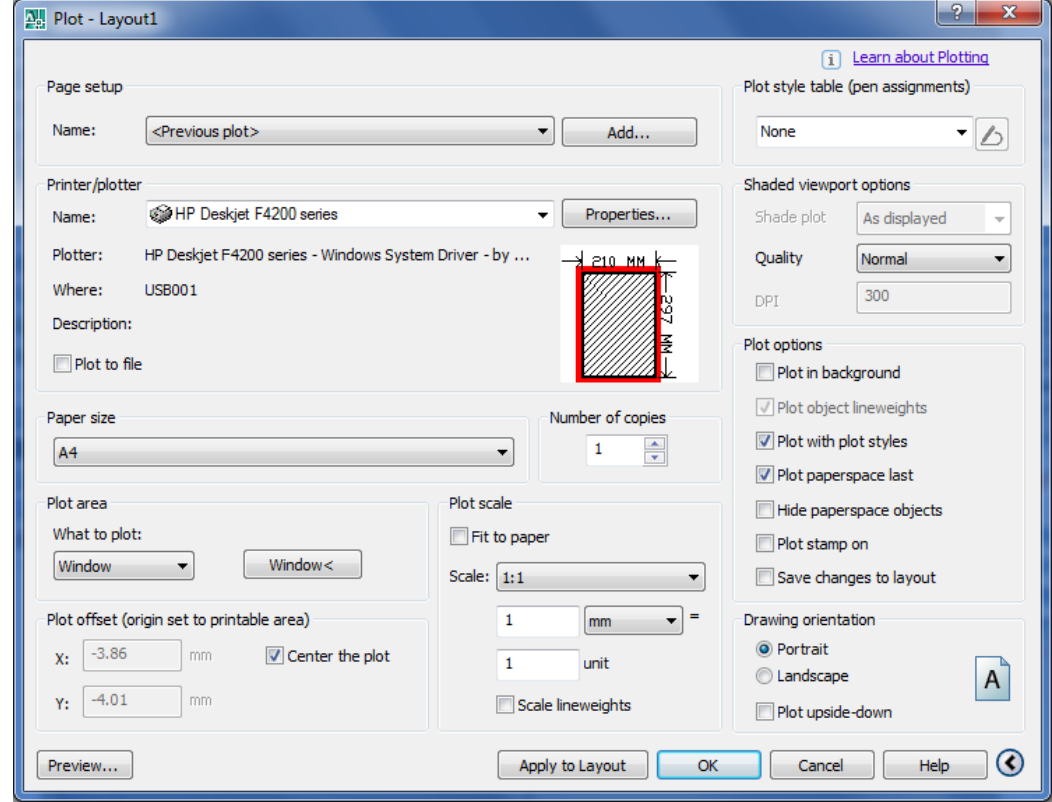

Ahí voy a seleccionar la impresora (debo tener en cuenta los márgenes de impresión que se toma la misma, si mi impresora toma 10 mm de cada lado, deberé hacer una lámina más pequeña) y el tamaño del papel. En donde dice "what to plot" voy a seleccionar window, luego hacer click en window me cerrará la ventana de impresión y podré con dos click seleccionar la lámina que quiero imprimir. Luego podré hacer clik en preview para ver como va a ser impresa.

En la esquina superior derecha está el editor de estilos de líneas, configuración de grosores. Puedo elegir algún estilo de ploteo de los que se despliegan de la solapa (ninguno, escala de grises, monocromático, etc) si elijo alguno de esos, se imprimirá con los grosores y tipo de líneas cargados en los layer del dibujo. Sino también existe la posibilidad de editar un estilo de ploteo.

#### **Estilo de ploteo**

Para editar un estilo de ploteo: Abro la solapa y hago click en new. Se abrirá la siguiente ventana y hago click en start from scratch.

P.T. - ARQ. HUGO BARAGIOLA

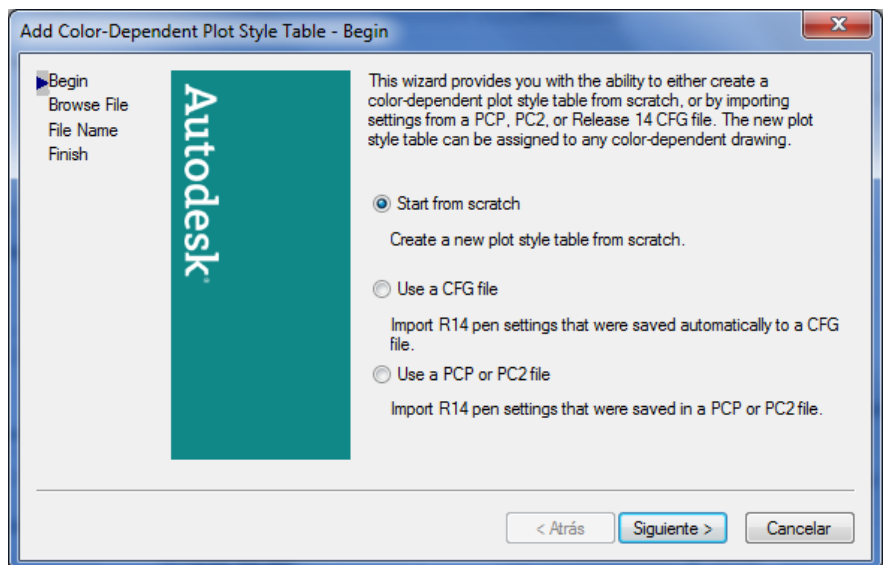

Luego click en siguiente. Se abrirá esta ventana y escribo el nombre de mi estilo de ploteo.

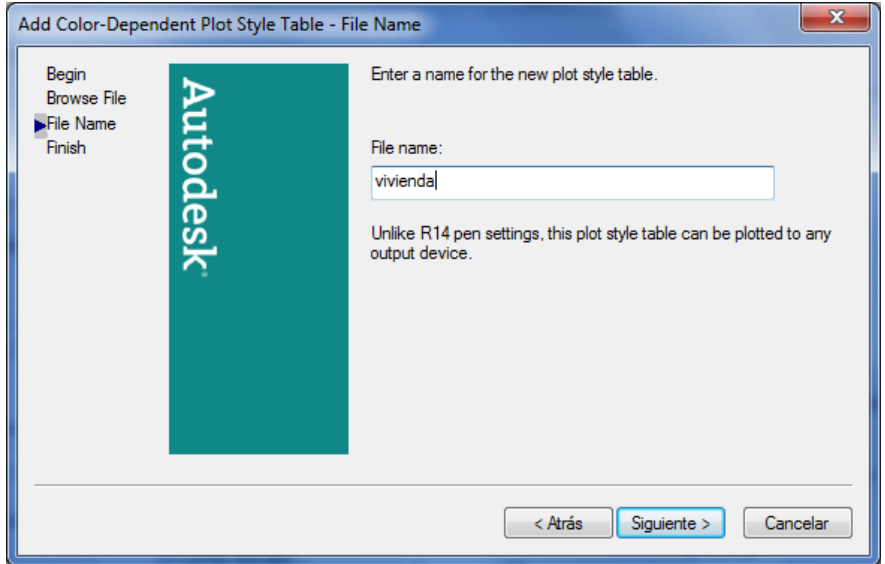

Click en siguiente. Se abrirá la siguiente ventana donde voy a hacer click en "plot style table editor".

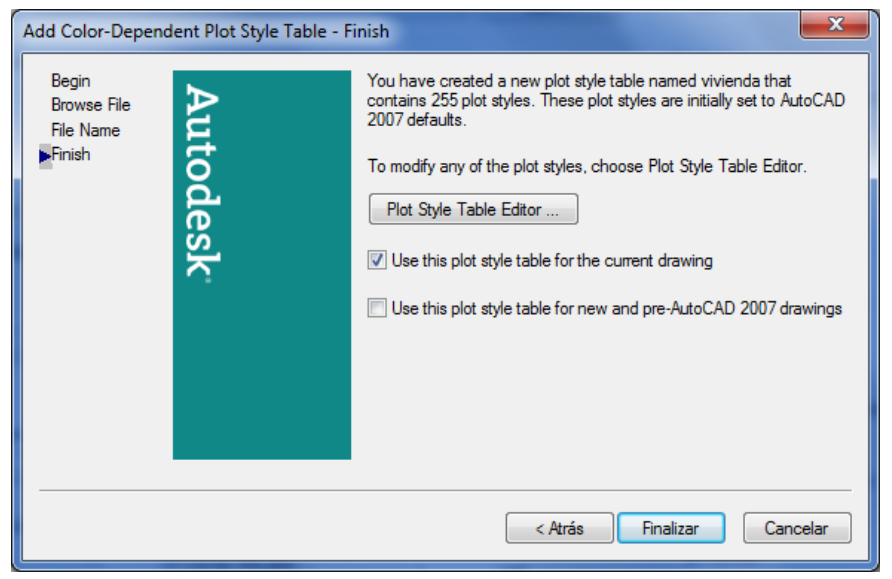

CORTES Y VISTAS - ARQS. CASTILLO Y CAVECEDO GARCÍA - HOJA 66 DE 67

P.T. - ARQ. HUGO BARAGIOLA

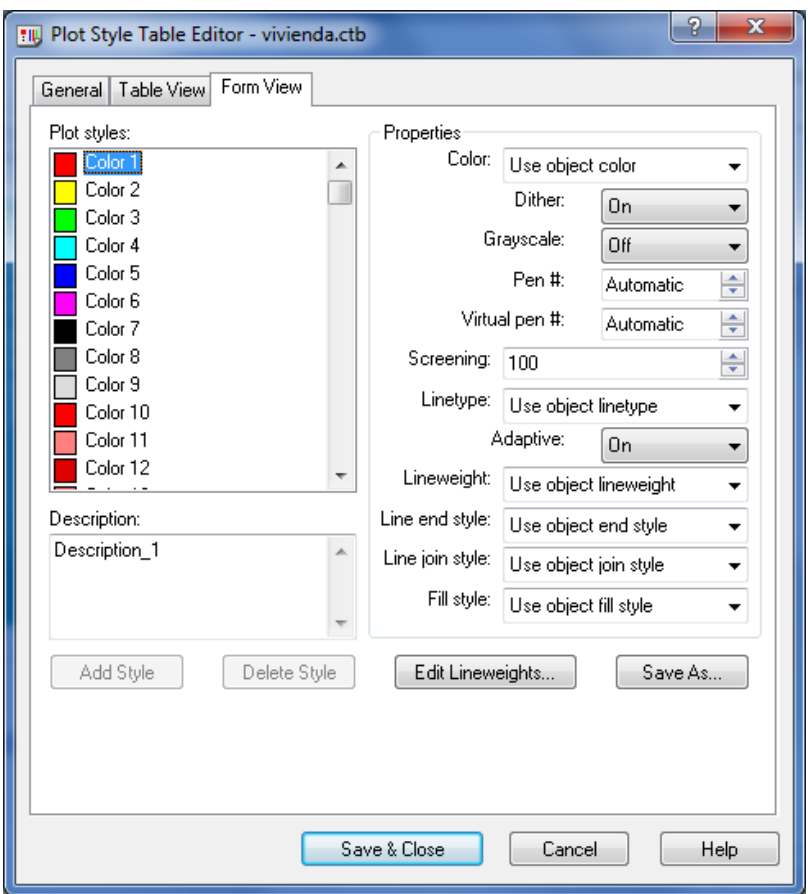

Ahí voy a ir seleccionando el color con el que dibujé el espacio modelo y voy a poner en:

- Color: el color con el que quiero que salga impreso
- Linetype: el tipo de línea con la que quiero que salga impreso
- Lineweight: el grosor con el que quiero que salga impreso

Luego de editar todos los colores utilizados hago click en "sabe & close"

Voy a volver a la ventana de impresión y voy a seleccionar el estilo de impresión que yo creé. Terminado de configurar la impresión, click en OK y listo.